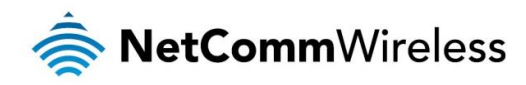

## AC1200 WiFi Gigabit Router with Voice

NF13ACV

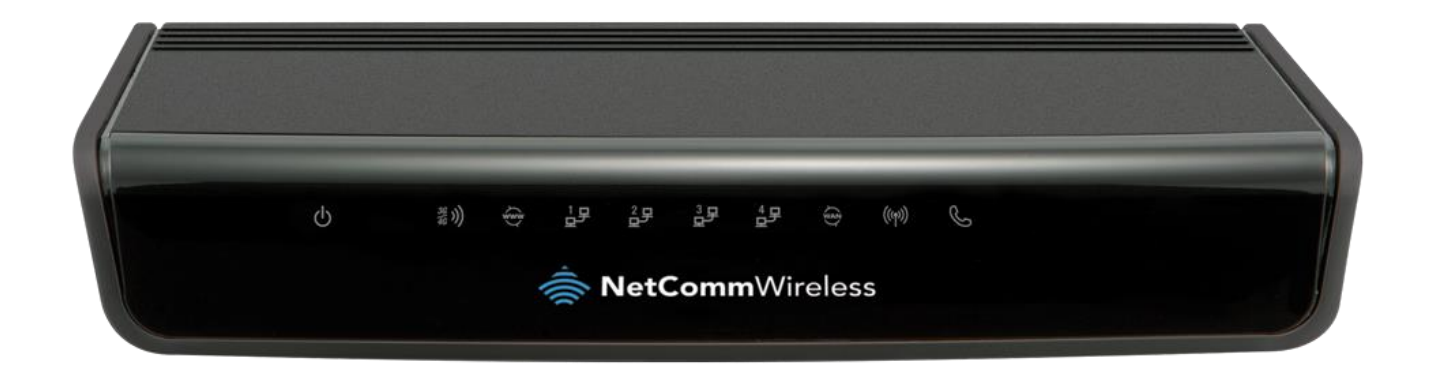

## User Guide

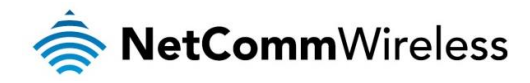

#### Important Notice

This device, like any wireless device, operates using radio signals which cannot guarantee the transmission and reception of data in all conditions. While the delay or loss of signal is rare, you should not rely solely on any wireless device for emergency communications or otherwise use the device in situations where the interruption of data connectivity could lead to death, personal injury, property damage, data loss, or other loss. NetComm Wireless accepts no responsibility for any loss or damage resulting from errors or delays in transmission or reception, or the failure of the NetComm Wireless device to transmit or receive such data.

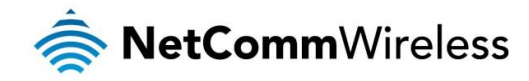

#### Copyright

Copyright © 2015 NetComm Wireless Limited. All rights reserved.

The information contained herein is proprietary to NetComm Wireless. No part of this document may be translated, transcribed, reproduced, in any form, or by any means without prior written consent of NetComm Wireless.

Trademarks and registered trademarks are the property of NetComm Wireless Limited or their respective owners. Specifications are subject to change without notice. Images shown may vary slightly from the actual product.

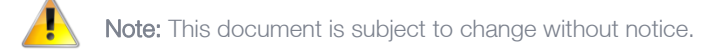

#### Save our environment

When this equipment has reached the end of its useful life, it must be taken to a recycling centre and processed separately from domestic waste.

The cardboard box, the plastic contained in the packaging, and the parts that make up this device can be recycled in accordance with regionally established regulations. Never dispose of this electronic equipment along with domestic waste. You may be subject to penalties or sanctions under the law. Instead, ask for disposal instructions from your municipal government.

Please be responsible and protect our environment.

#### This manual covers the following products:

NetComm Wireless AC1200 WiFi Gigabit Router with Voice (NF13ACV)

<span id="page-2-0"></span>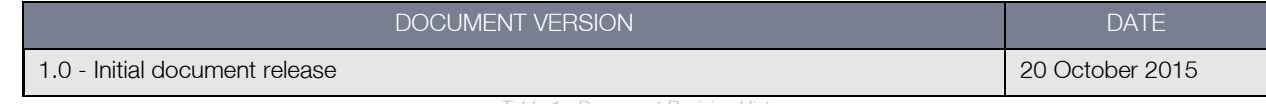

Table 1 - Document Revision History

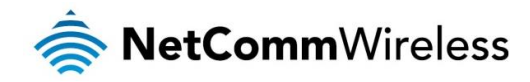

## Table of contents

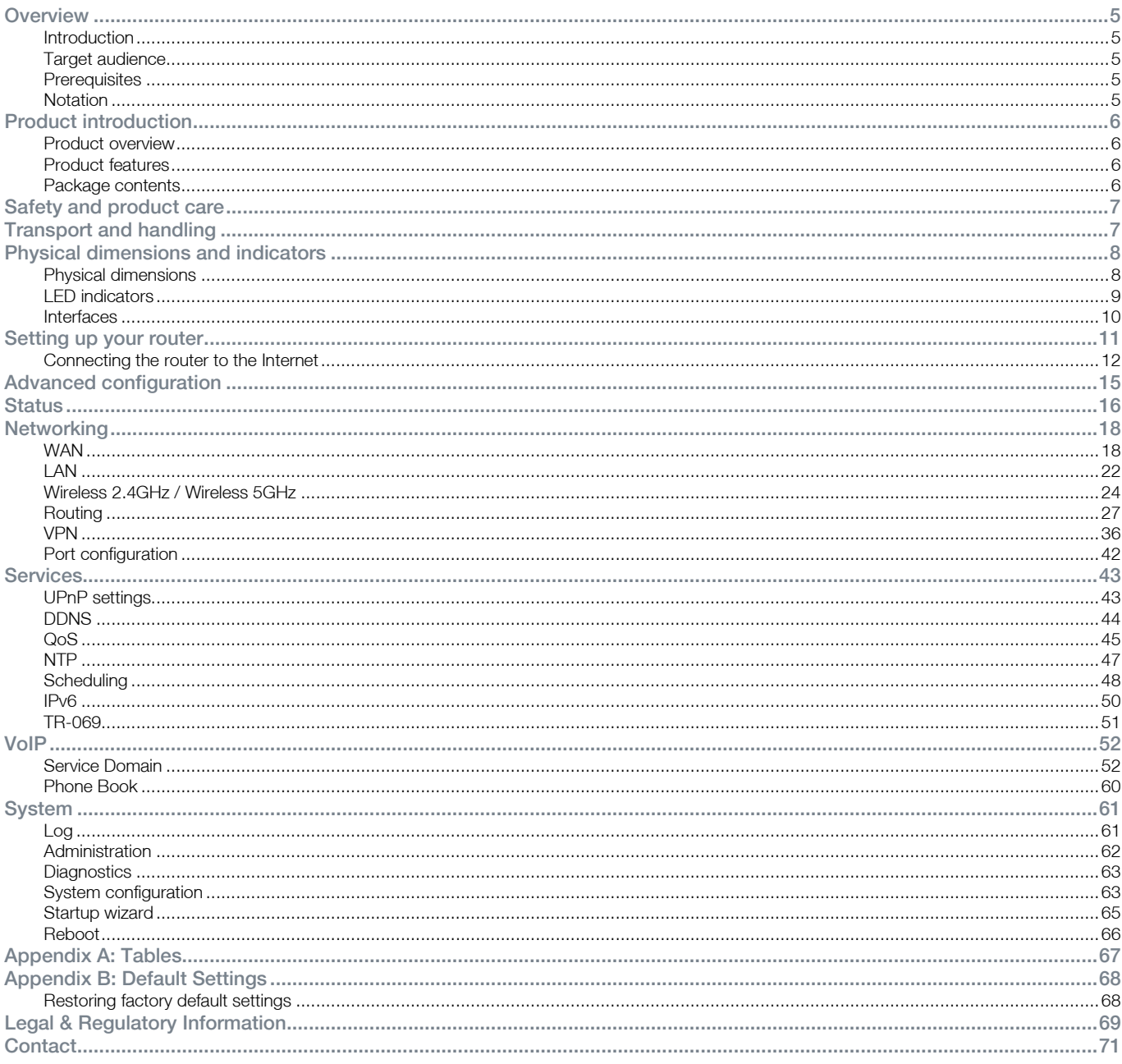

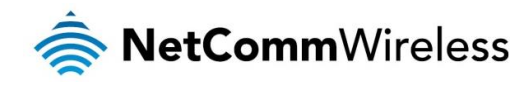

# <span id="page-4-0"></span>**E**<br>Overview

## <span id="page-4-1"></span>Introduction

This document provides you all the information you need to set up, configure and use the NetComm Wireless AC1200 WiFi Gigabit Router with Voice.

## <span id="page-4-2"></span>Target audience

<span id="page-4-3"></span>The individual reading this guide is presumed to have a basic understanding of telecommunications terminology and concepts.

### **Prerequisites**

Before continuing with the installation of your device, please confirm that your equipment meets the minimum requirements below.

- A configured Ethernet WAN connection.
- A computer with Windows®, Mac OS®, or Linux-based operating systems with a working Ethernet adapter with TCP/IP Protocol installed.
- A web browser such as Internet Explorer®, Google Chrome™, Mozilla Firefox®, Safari®, etc.
- Wireless computer system requirements:  $\Rightarrow$ 
	- Computer with a working 802.11 b/g/n/ac wireless adapter.

### <span id="page-4-4"></span>Notation

The following symbols are used in this user guide:

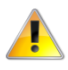

The following note requires attention.

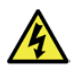

The following note provides a warning.

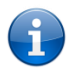

The following note provides useful information.

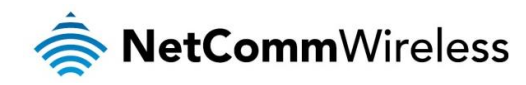

## <span id="page-5-0"></span>Product introduction

## <span id="page-5-1"></span>Product overview

Connect to your NBN service using the Gigabit WAN port for a high speed fibre connection, or use the 3G/4G modem to create a fast and reliable wireless connection. Phone expenses can be drastically reduced using the VoIP service to make calls over the Internet, and all connected users can share access to the router's features using the 2 x USB host ports to connect USB devices. Create an instant connection at a holiday home or temporary office location using a compatible 3G/4G USB modem that provides an additional connection option when a fixed line connection is not available. The device also lets you connect a USB hard drive so that all files stored can be accessed and shared.

The device can be used to replace your phone line completely by connecting a VoIP service with fibre, and the included FXS port can be used to connect a standard telephone. Share all of these features with multiple users via the 4 built-in Gigabit LAN ports and provide a wired connection that can be used to connect desktop computers, media devices or any Ethernet equipped product.

## <span id="page-5-2"></span>Product features

- 1 x 10/100/1000 Gigabit Ethernet WAN port for connection to fibre services
- 4 x 10/100/1000 Gigabit Ethernet LAN ports for wired connections
- Supports 802.11ac WiFi on the 5GHz frequency for speeds of up to 866Mbps  $\Rightarrow$
- $\triangle$ Supports 802.11n WiFi on the 2.4GHz frequency for speeds of up to 300Mbps
- **1 x FXS port for connecting a telephone to make VoIP calls**
- ◆ 2 x USB host ports supports 3G/4G USB modem and USB storage device for file sharing
- Built-in media server. Just add a USB hard drive  $\Rightarrow$
- NBN ready: carefully developed hardware and software features to ensure this device is optimised for use on the National Broadband Network:
- IPv6 ready for the next generation IP addressing 豪
- $\Rightarrow$ WPS button for simple setup of your wireless network
- Multiple power saving features time of day LED dimming, power down functions  $\Rightarrow$
- **E** Wireline Routing Speeds
- **IGMP** Snooping
- **S** Jumbo frame support
- **IPTV IGMP V1 V2 Pass through**
- E VLAN tagged/untagged frames
- ◆ QoS:TOS/DSCP to 802.1p mapping (DiffServ)

### <span id="page-5-3"></span>Package contents

The NF13ACV package includes:

- **1 x NetComm Wireless NF13ACV AC1200 WiFi Gigabit Router with Voice**
- $\frac{1}{2}$  1 x 1.5m RJ45 Ethernet cable
- ◆ 1 x WiFi security card
- <sup>→</sup> 1 x Warranty card
- ◆ 1 x Power supply (12V/2A)
- ◆ 1 x RJ11 Telephone cable

If any of these items are missing or damaged, please contact NetComm Wireless Support immediately. The NetComm Wireless Support website can be found at: [http://support.netcommwireless.com.](http://support.netcommwireless.com/)

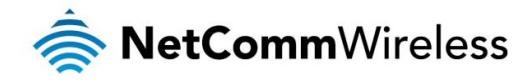

## <span id="page-6-0"></span>Safety and product care

With reference to unpacking, installation, use and maintenance of your electronic device, the following basic guidelines are recommended:

- $\Rightarrow$ Do not use or install this product near water to avoid fire or shock hazard. For example, near a bathtub, kitchen sink, laundry tub, or near a swimming pool. Also, do not expose the equipment to rain or damp areas.
- Do not connect the power supply cord on elevated surfaces. Allow it to lie freely. There should be no obstructions in its  $\Rightarrow$ path and no heavy items should be placed on the cord. In addition, do not walk on, step on or mistreat the cord.
- $\Rightarrow$ To safeguard the equipment against overheating, make sure that all openings in the unit that offer exposure to air are unobstructed.

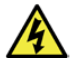

WARNING

Disconnect the power line from the device before servicing.

## <span id="page-6-1"></span>Transport and handling

When transporting the router, it is recommended to return the product in the original packaging. This ensures the product will not be damaged.

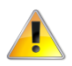

In the event the product needs to be returned, ensure it is securely packaged with appropriate padding to prevent damage during courier transport.

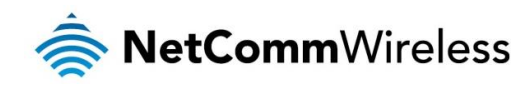

## <span id="page-7-0"></span>Physical dimensions and indicators

## <span id="page-7-1"></span>Physical dimensions

Below is a list of the physical dimensions of the NF13ACV router.

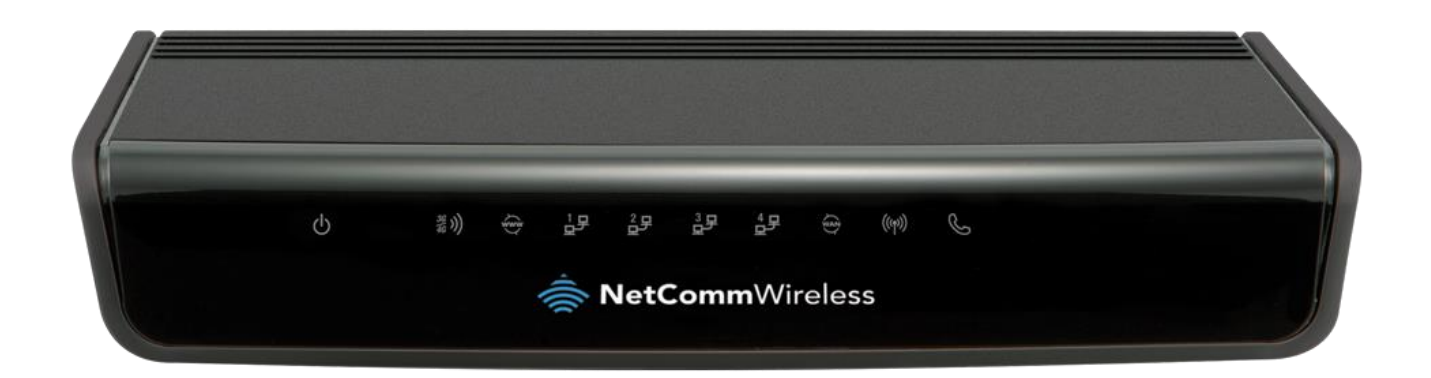

Figure 1 – NF13ACV router dimensions

<span id="page-7-2"></span>

| <b>DIMENSIONS</b> |           |
|-------------------|-----------|
| Length            | 214 mm    |
| Depth             | 146 mm    |
| Height            | 35 mm     |
| Weight            | 395 grams |

Table 2 - Device Dimensions

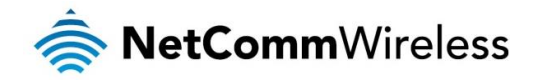

## <span id="page-8-0"></span>LED indicators

The NF13ACV router uses 10 LEDs to display the current system and connection status.

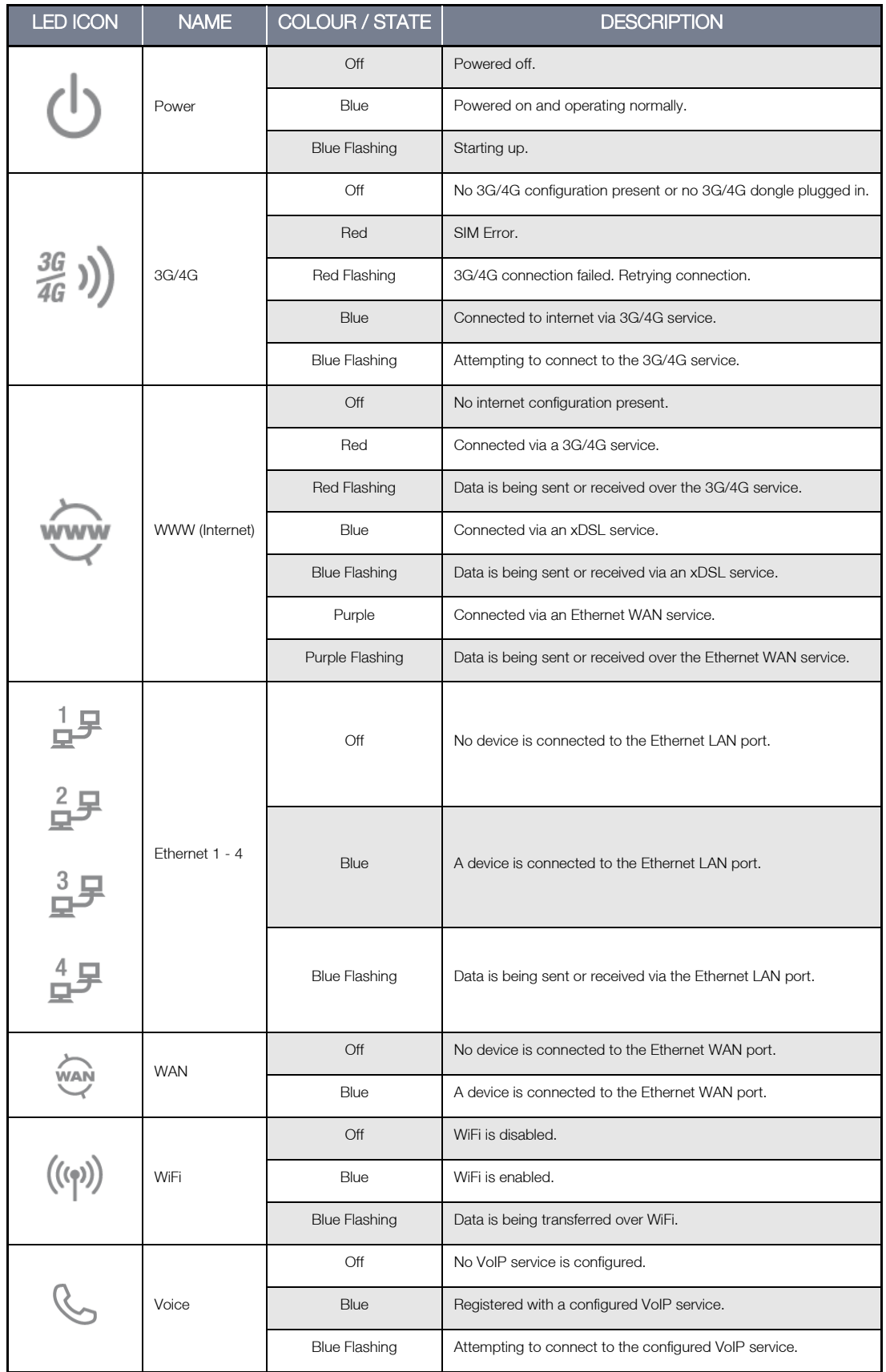

<span id="page-8-1"></span>Table 3 - LED Indicators

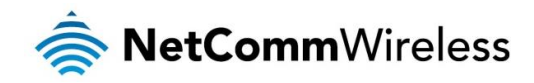

## <span id="page-9-0"></span>Interfaces

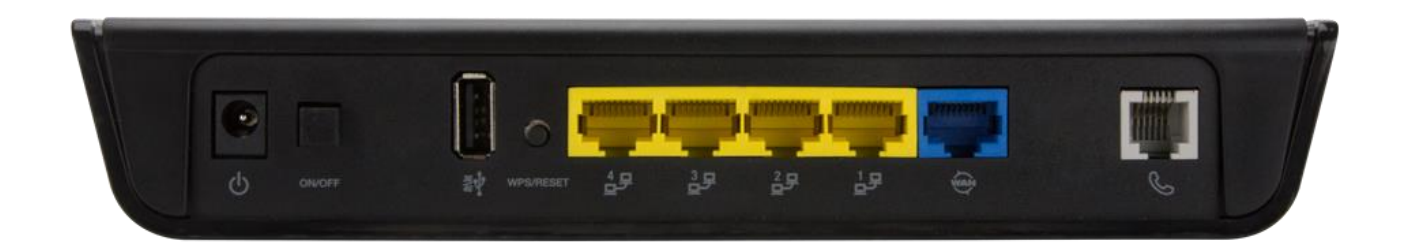

Figure 2 - Interfaces

<span id="page-9-1"></span>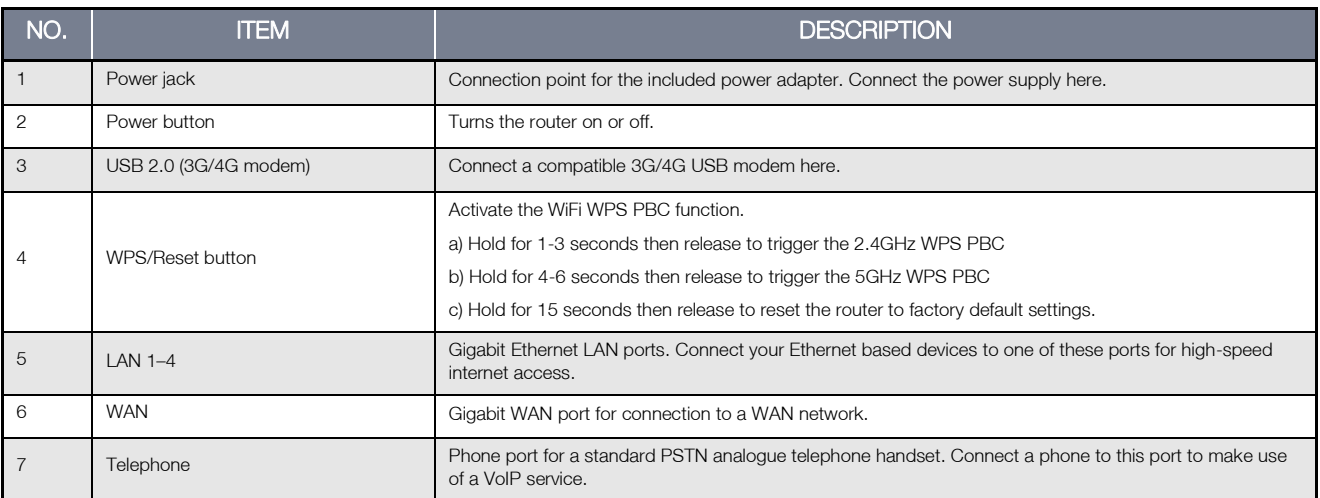

Table 4 – Interfaces

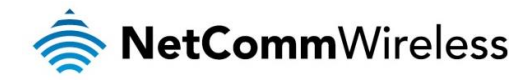

## <span id="page-10-0"></span>Setting up your router

Connect the included power adapter to the power socket on the rear of the router then connect the other end of it to a wall power outlet.

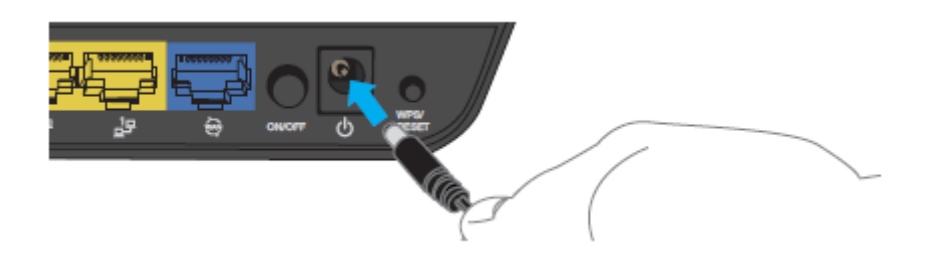

Attach one end of the included **Ethernet cable** to the blue **WAN** port on the back of the router. Attach the other end to your fixed line modem.

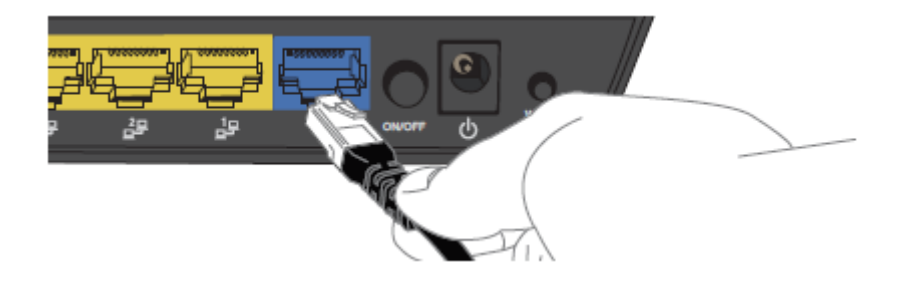

If you have a mobile broadband dongle for use as a backup WAN connection, connect it to the USB port on the rear of the unit.

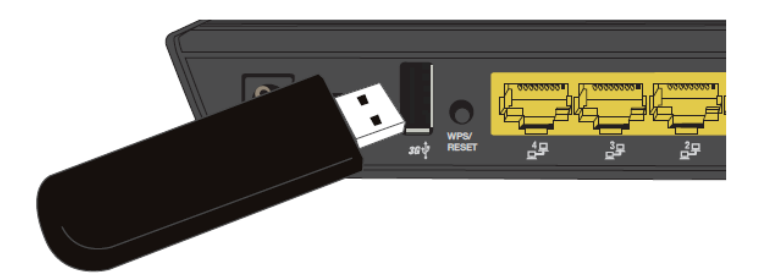

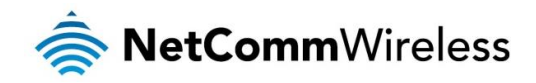

#### Connecting via an Ethernet cable

If you want to connect your computer to the router via Ethernet cable, follow these instructions.

1. Connect an Ethernet cable to one of the yellow LAN ports on the back of the NF13ACV router.

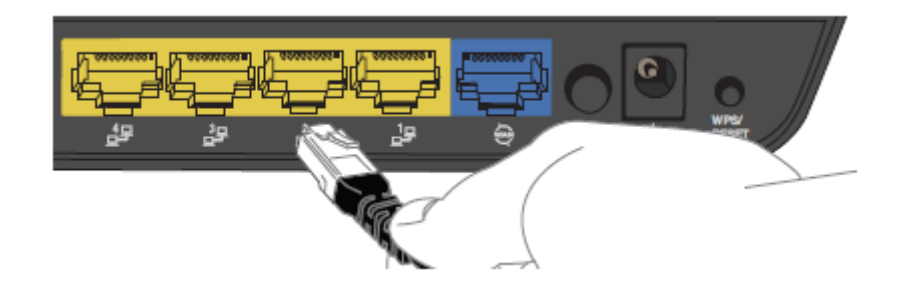

2. Connect the other end of the **Ethernet cable** to your computer.

NOTE: There is only one Ethernet cable supplied. If you require more than one Ethernet cable, any standard Ethernet cable is suitable.

#### Connecting via WiFi

- Ensure WiFi is enabled on your device (e.g. computer/smartphone/gaming console).
- 2. Scan for wireless networks in your area and connect to the network name that matches the Wireless Network Name found on the Wireless Security Card (included in the box).
- 3. When prompted for your wireless security settings, enter the Wireless Security Key listed on your Wireless Security Card.

### <span id="page-11-0"></span>Connecting the router to the Internet

These steps guide you through configuring an Ethernet WAN connection. To configure a Mobile Broadband connection, please refer to the product User Guide available a[t www.netcommwireless.com](http://www.netcommwireless.com/)

- After you have established a connection to the router using the previous steps, open your web browser and type  $1<sub>1</sub>$ http://192.168.20.1 into the address bar at the top of the web browser window and press Enter.
- 2. Enter admin into both the Username and Password fields and click Log in. The Startup Wizard is displayed.

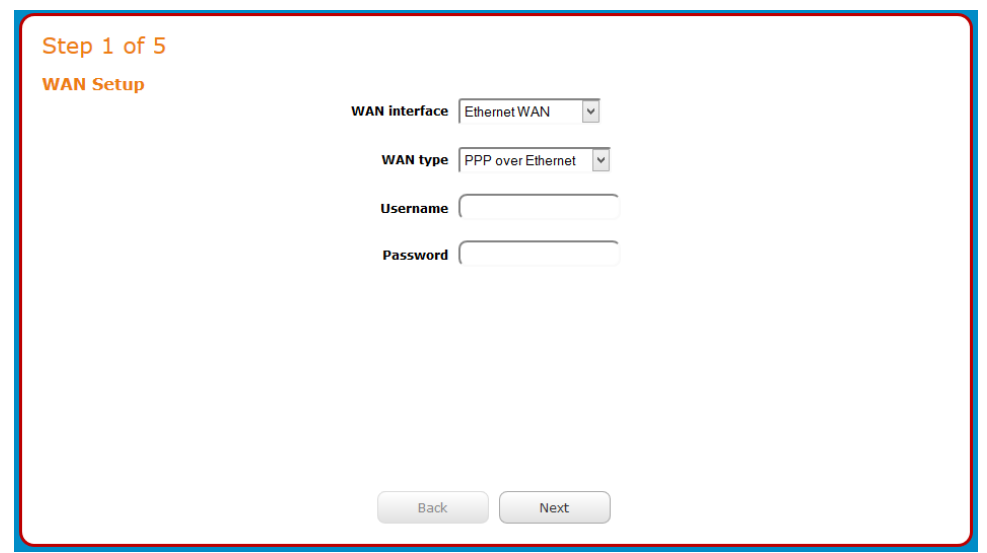

3. Your ISP will have provided you with some details of your connection type. Use the WAN type drop down list to select the type of connection that you have, then enter the required details for the chosen WAN type. When you have finished, click the Next button.

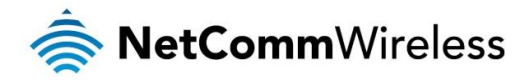

By default, the 2.4GHz WiFi radio is turned on and the SSID (network name) is being broadcast. This means it is discoverable by wireless client devices when they perform a scan of nearby access points on the 2.4GHz spectrum. Use this page of the wizard to enable or disable the 2.4GHz WiFi radio and SSID Broadcast status or change the SSID name, Security key type and the Security key. When you have finished, click the Next button.

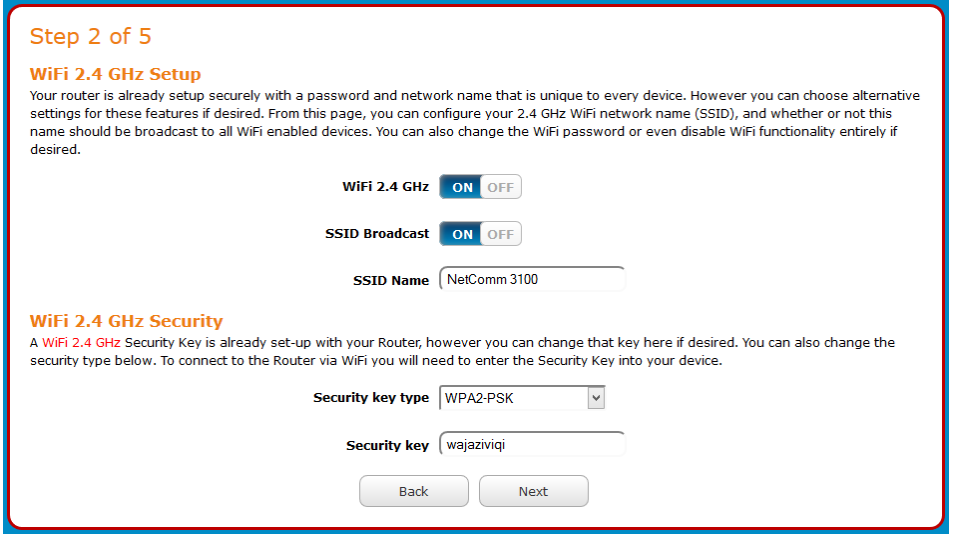

By default, the 5GHz WiFi radio is turned on and the SSID (network name) is being broadcast. This means it is discoverable by wireless client devices when they perform a scan of nearby access points on 5GHz spectrum. Use this page of the wizard to enable or disable the 5GHz WiFi radio and SSID Broadcast status or change the SSID name, Security key type and the Security key. When you have finished, click the Next button.

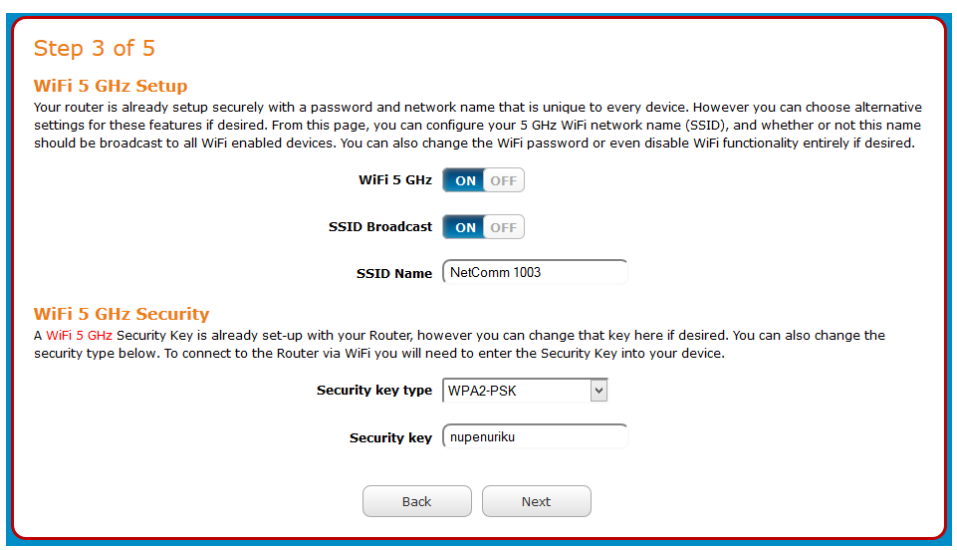

This page allows you to configure the administrator username and password used to access the configuration pages. We highly recommend that you change the password from the default setting to protect your router from unauthorized access. When you have finished, click the **Next** button.

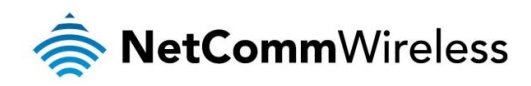

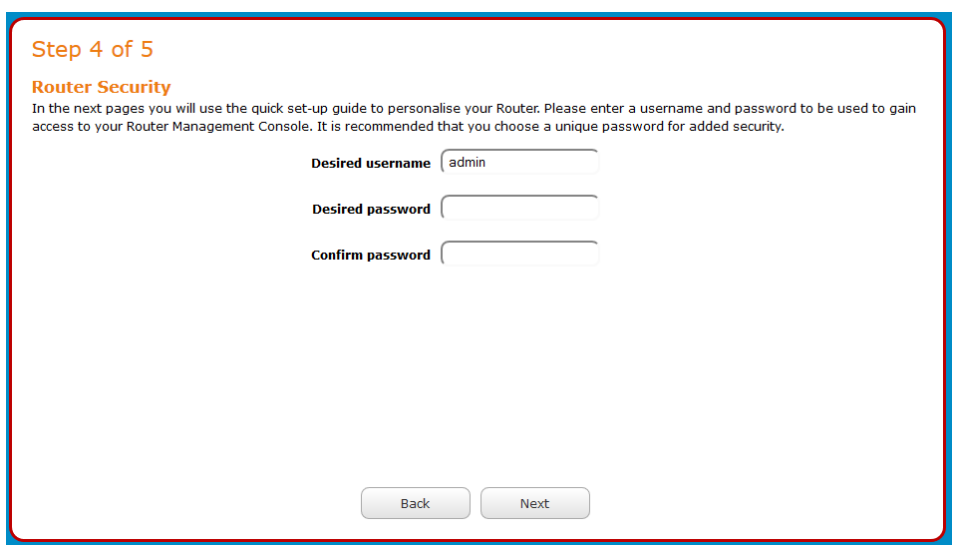

7. A summary of your settings is displayed. If any settings are incorrect, click the **Back** button till you get to the appropriate step, make the changes then click the Next button until you return to this step. When the settings are correct, click the Finish button. The router returns to the Status page and the Startup Wizard is complete.

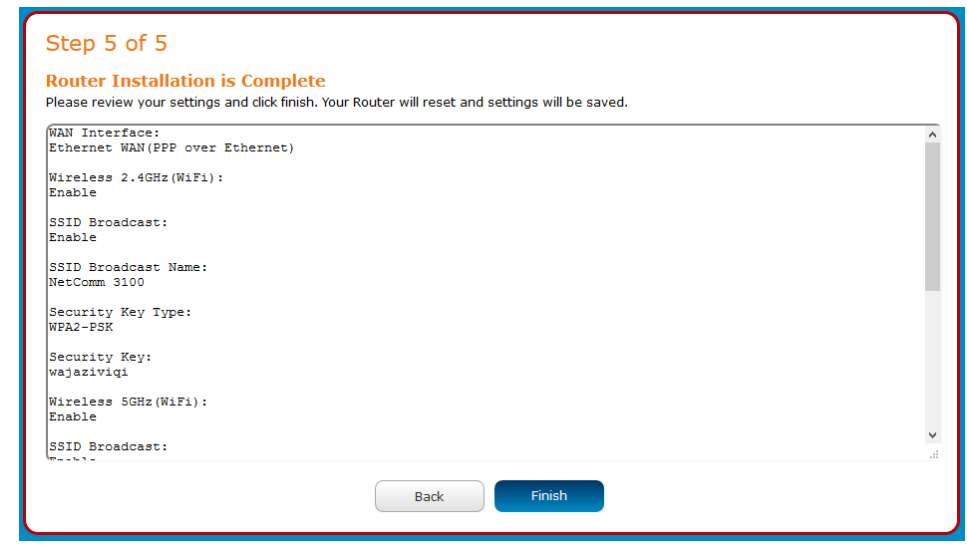

Your router is now ready for use.

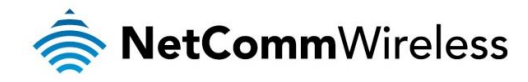

## <span id="page-14-0"></span>Advanced configuration

The NF13ACV router comes with pre-configured settings that should suit most customers. For advanced configuration, log in to the web-based user interface of the router.

To log in to the web-based user interface:

1. Open a web browser (e.g. Google Chrome™, Mozilla Firefox®), typ[e http://192.168.20.1](http://192.168.20.1/) into the address bar and press Enter. The web-based user interface log in screen is displayed.

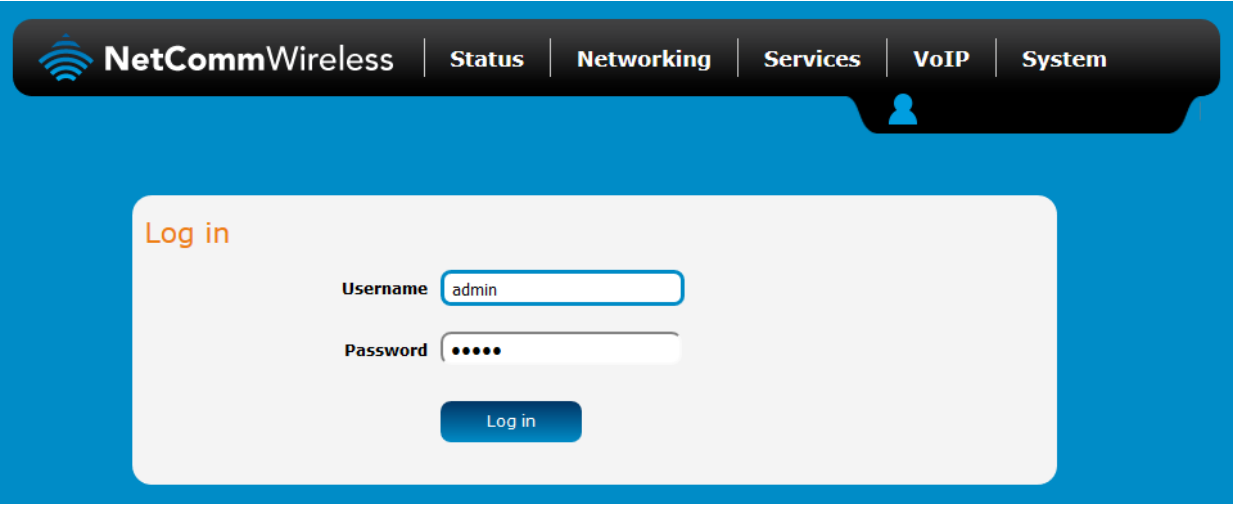

Figure 3 – Log in prompt for the web-based user interface

Enter the login username and password. If this is the first time you are logging in or you have not previously configured the password for the admin account, you can use the default account details to log in. The default log in credentials are:

Username: admin

Password: admin

Note: For security reasons, we highly recommend that you change the password of the admin account upon initial installation. You can do so by navigating to the System > Administration > Change password.

The Status page is displayed when you have successfully logged in.

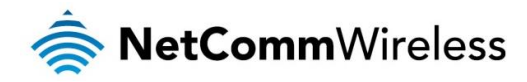

## <span id="page-15-0"></span>Status

The status page of the web interface provides system related information and is displayed when you log in to the NF13ACV router management console. The status page shows System information, Ethernet WAN, Mobile broadband, IPv6, Wireless 2.4GHz and Wireless 5GHz details. You can toggle the sections from view by clicking the or buttons to show or hide them. Extra status boxes will appear as additional software features are enabled (e.g. VPN connectivity).

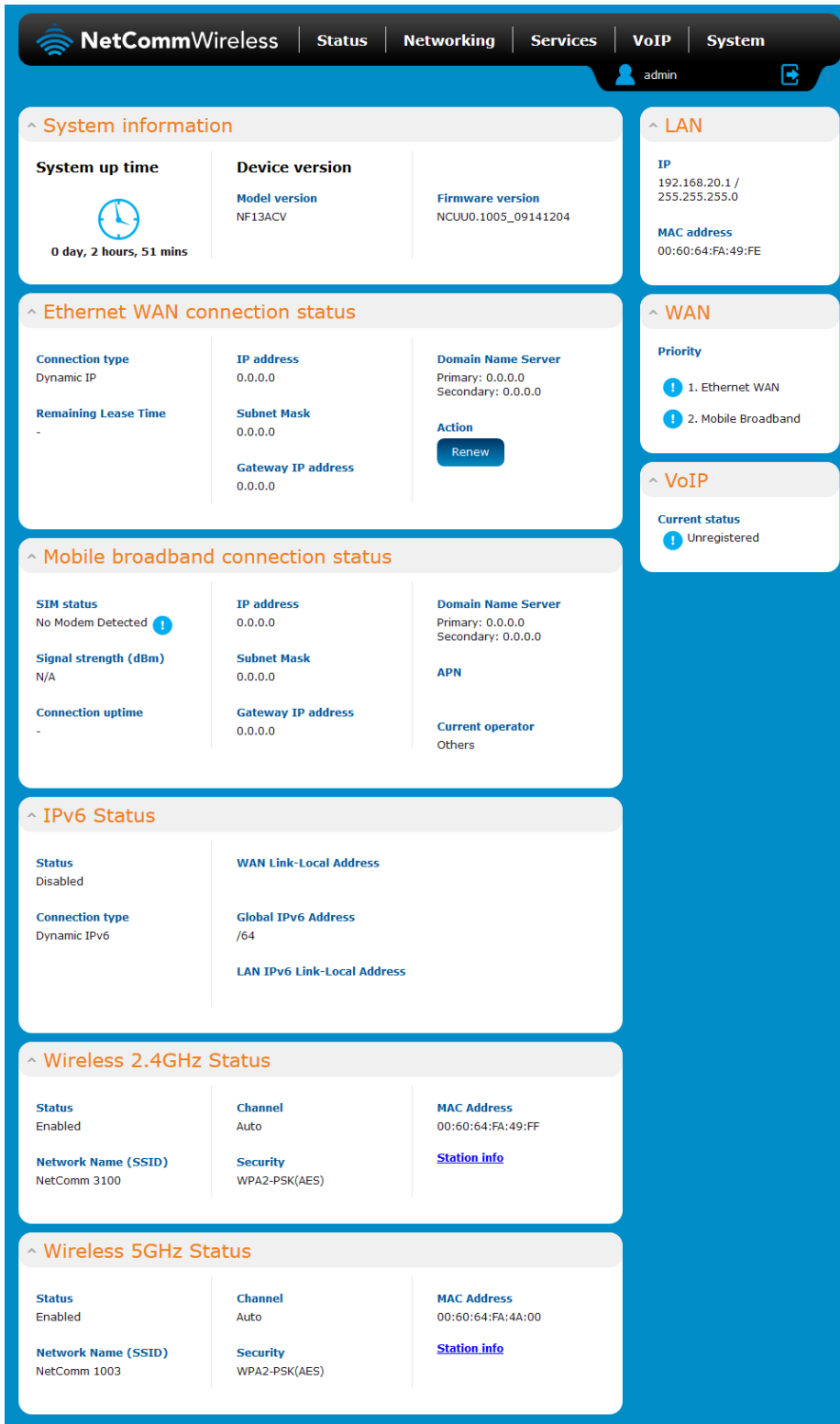

Figure 4 - Router status page

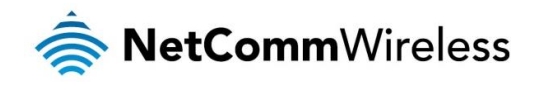

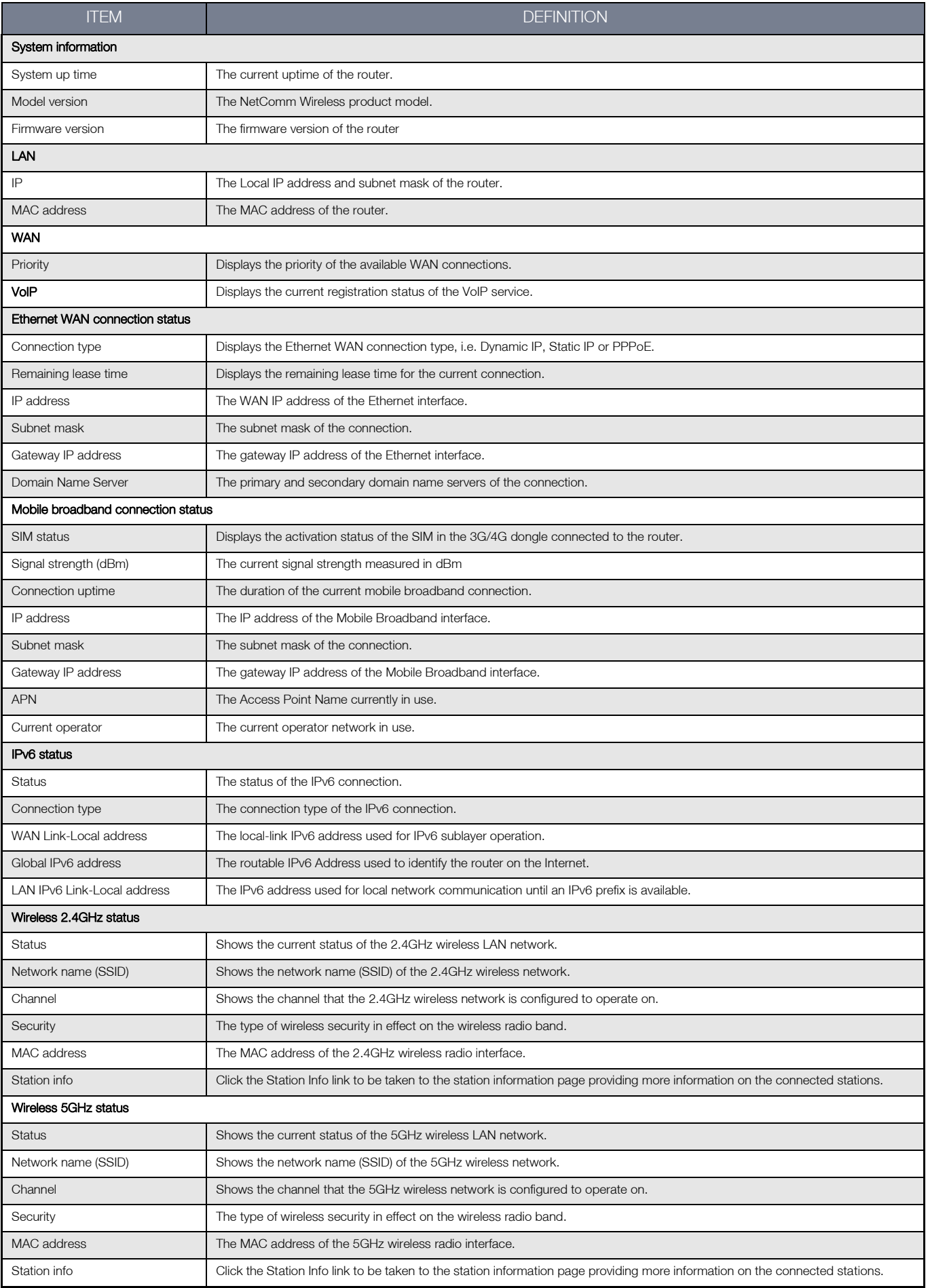

<span id="page-16-0"></span>Table 5 - Status page item details

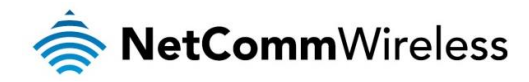

## <span id="page-17-0"></span>**Networking**

The Networking section provides configuration options for WAN, LAN, Wireless 2.4GHz, Wireless 5GHz, Routing and VPN and Port configuration.

### <span id="page-17-1"></span>**WAN**

#### Ethernet WAN

The Ethernet WAN page allows you to configure settings related to the Ethernet WAN connection. This page is particularly useful when connecting your router to the internet via the WAN port. To access this page, click on the Networking menu at the top of the screen.

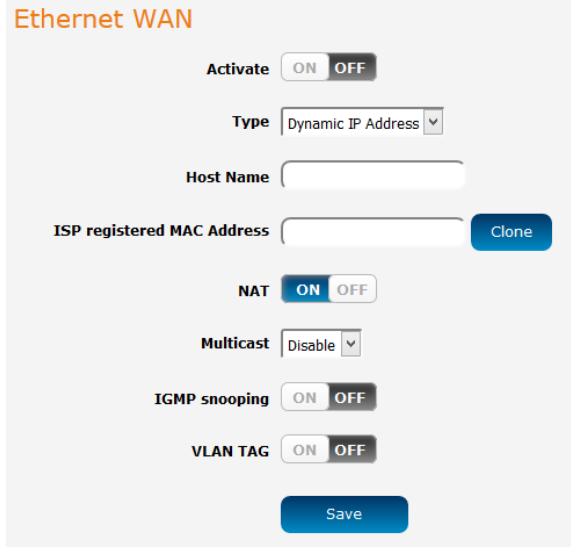

Figure 5 – Ethernet WAN settings – Dynamic IP address

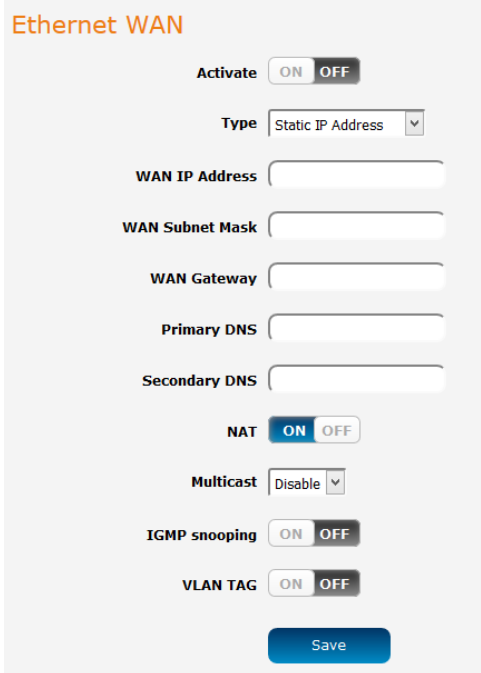

Figure 6 - Ethernet WAN settings - Static IP address

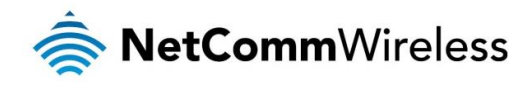

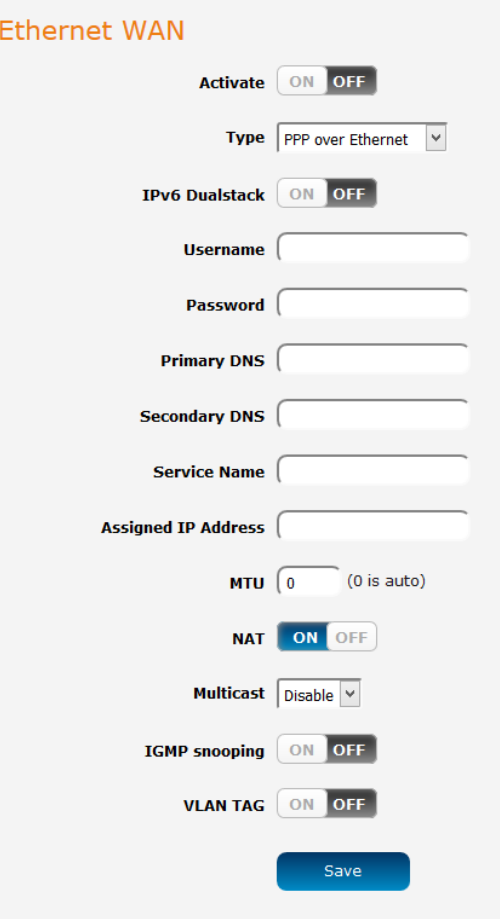

Figure 7 - Ethernet WAN settings – PPP over Ethernet

| <b>ITEM</b>                | <b>DEFINITION</b>                                                                                                    |  |
|----------------------------|----------------------------------------------------------------------------------------------------|--|
| Activate                   | Turns on or off the Ethernet WAN connection.                                                                                                    |  |
| Type                       | Sets the type of Ethernet WAN connection.                                                                                                    |  |
| Dynamic IP address         |                                                                                                    |  |
| Host Name                  | Set the DHCP option 12 - Hostname, specifies the name of the client that will be sent to the DHCP server.                                                                                                    |  |
| ISP registered MAC address | Use this field to specify the MAC address that is presented to the ISP. This is useful when the ISP has locked the connection<br>to a specific MAC address. Pressing the Clone button will automatically enter the MAC address of your computer's network<br>card. |  |
| Static IP address          |                                                                                                    |  |
| WAN IP address             | The WAN IP address of your Ethernet WAN connection.                                                                                                    |  |
| WAN subnet mask            | The WAN IP subnet mask of your Ethernet WAN connection.                                                                                                    |  |
| <b>WAN Gateway</b>         | The Gateway address of your Ethernet WAN connection.                                                                                                    |  |
| Primary DNS                | The primary Domain Name Server, usually provided by your WAN service carrier.                                                                                                    |  |
| Secondary DNS              | The secondary Domain Name Server, usually provided by your WAN service carrier.                                                                                                    |  |
| PPP over Ethernet          |                                                                                                    |  |
| <b>IPv6 Dualstack</b>      | When set to the ON position, the router also passes the IPv6 protocol over the PPPoE connection simultaneously with IPv4.                                                                                                    |  |
| Username                   | The username of the PPPoE connection.                                                                                                    |  |
| Password                   | The password of the PPPoE connection.                                                                                                    |  |
| Primary DNS                | The primary Domain Name Server, usually provided by your WAN service carrier.                                                                                                    |  |
| Secondary DNS              | The secondary Domain Name Server, usually provided by your WAN service carrier.                                                                                                    |  |
| Service Name               | The Service Name is used to identify the PPPoE service. This may be required by your ISP in certain circumstances.                                                                                                    |  |
| Assigned IP address        | The IP address assigned to your connection by the carrier.                                                                                                    |  |
| <b>MTU</b>                 | The Maximum Transmission Unit. Leave this at 0 to have it automatically set according to the network.                                                                                                    |  |
| <b>NAT</b>                 | This toggle switch turns on or off the Network Address Translation function.                                                                                                    |  |

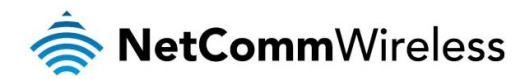

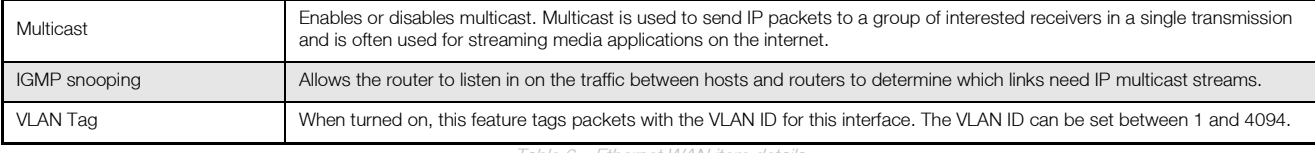

Table 6 – Ethernet WAN item details

#### <span id="page-19-0"></span>Mobile broadband

The Mobile broadband page is used to configure settings for an internet connection via a 3G/4G USB dongle. To access this page, click on the Networking menu at the top of the screen, then under the WAN folder on the left, click the Mobile broadband option.

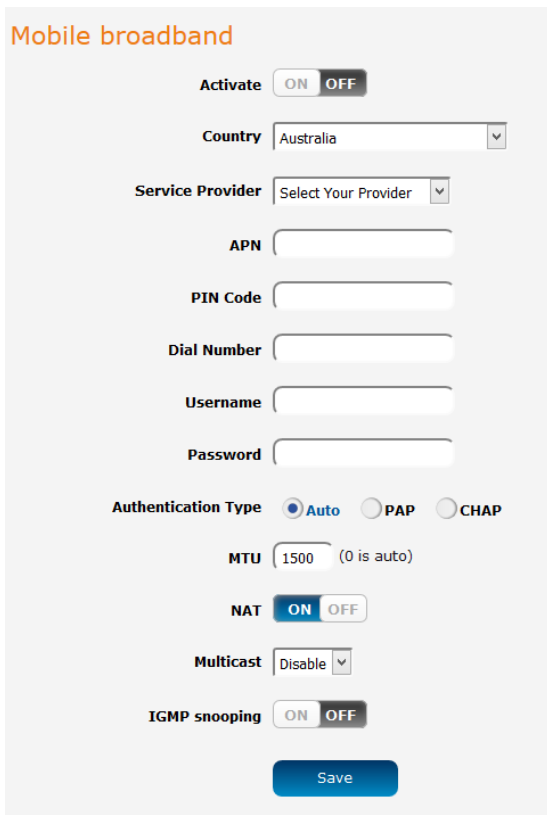

Figure 8 - Mobile broadband configuration

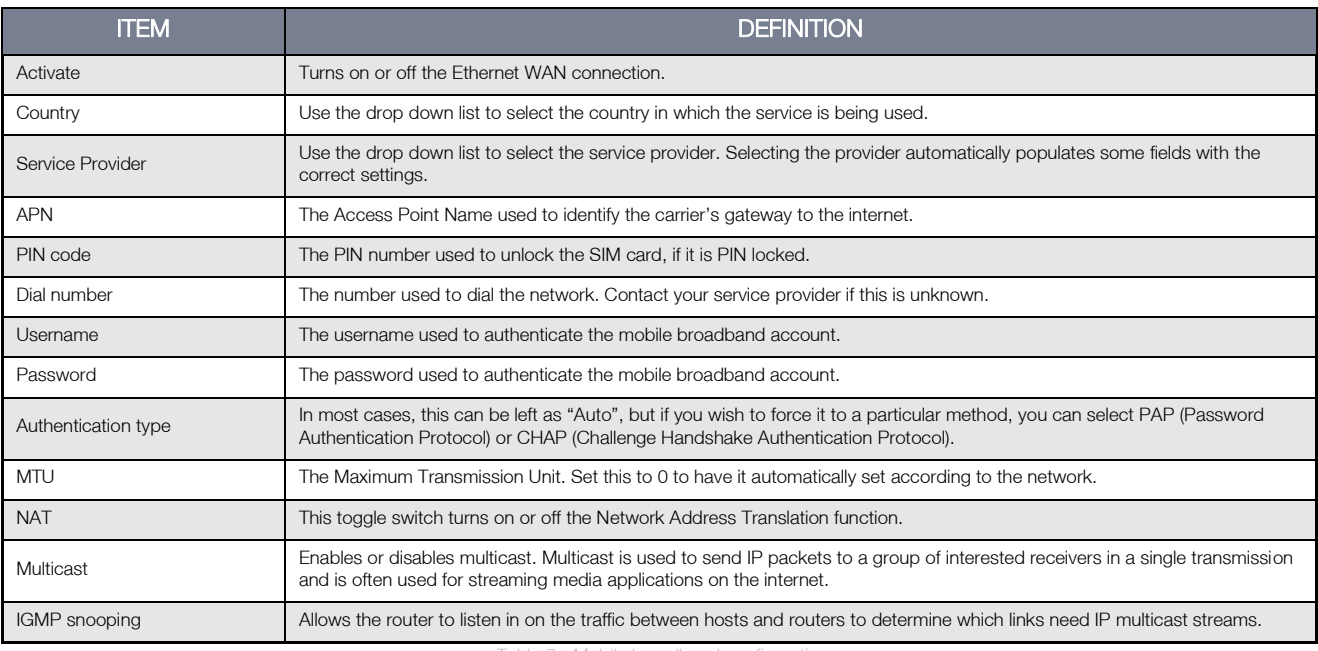

<span id="page-19-1"></span>Table 7 - Mobile broadband configuration

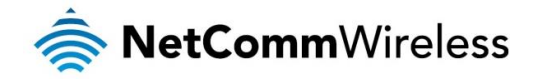

#### Confirming a successful connection

After configuring the packet data session, and ensuring that it is enabled, click on the Status menu item at the top of the page to return to the Status page. When there is a mobile broadband connection, the Mobile broadband connection status section shows the details of the connection and the Connection uptime field shows the duration of the connection. Similarly, if you are using an Ethernet WAN connection, the Ethernet WAN connection status section displays the IP address, subnet mask and other connection details indicating that the WAN connection has been established.

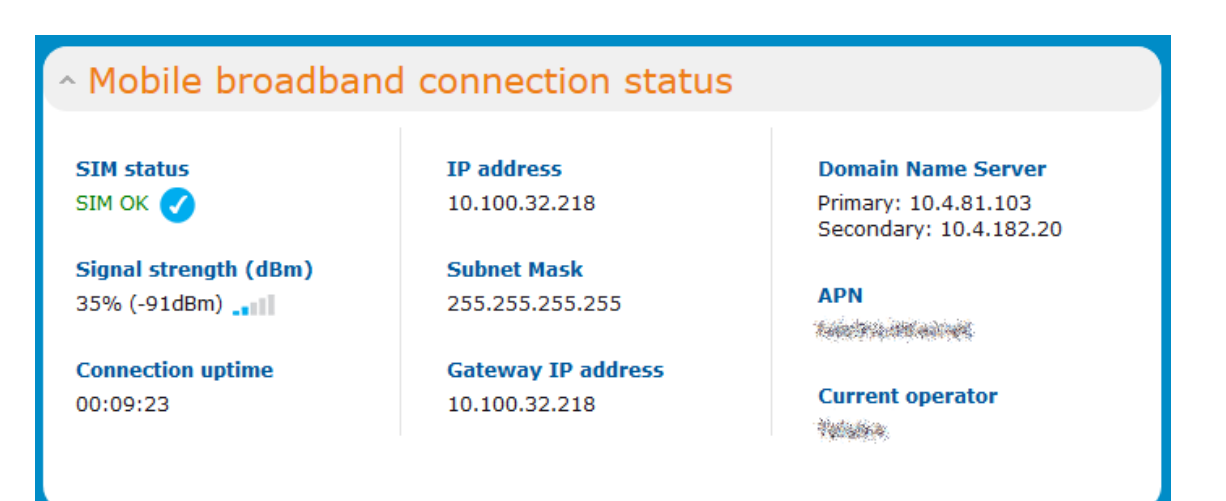

Figure 9 – Mobile broadband connection status section

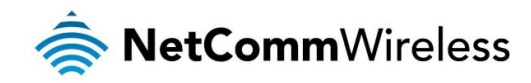

## <span id="page-21-0"></span>**LAN**

#### LAN

The LAN configuration page is used to configure the LAN settings of the router. To access the LAN configuration page, click on the Networking menu at the top of the screen, then click on the LAN menu on the left.

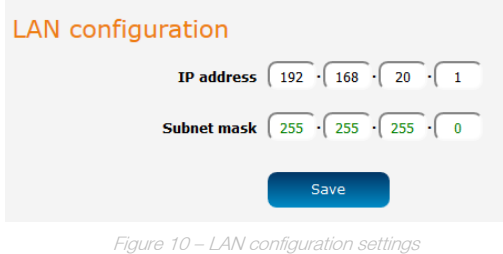

The default IP of the LAN port is 192.168.20.1 with subnet mask 255.255.255.0. To change the IP address or Subnet mask, enter the new IP Address and/or Subnet mask and click the Save button.

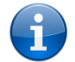

Note: If you change the IP address, remember to reboot the router and enter the new IP address into your browser address bar.

#### DHCP

The DHCP page is used to adjust the settings used by the router's built in DHCP Server which assigns IP addresses to locally connected devices. To access the LAN configuration page, click on the Networking menu at the top of the screen, click on the LAN menu on the left then select the DHCP menu item.

#### DHCP configuration

You can manually set the start and end address range to be used to automatically assign addresses within, the lease time of the assigned address, the default domain name suffix, primary and secondary DNS server, the primary and secondary WINS server, as well as the advanced DHCP settings such as NTP, TFTP and Option 66.

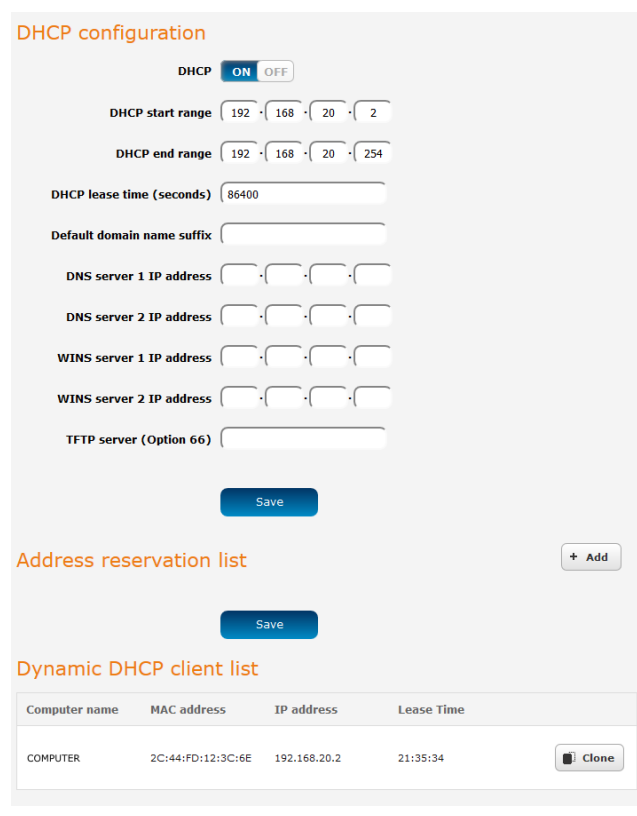

Figure 11 - DHCP configuration

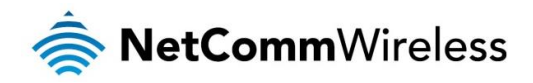

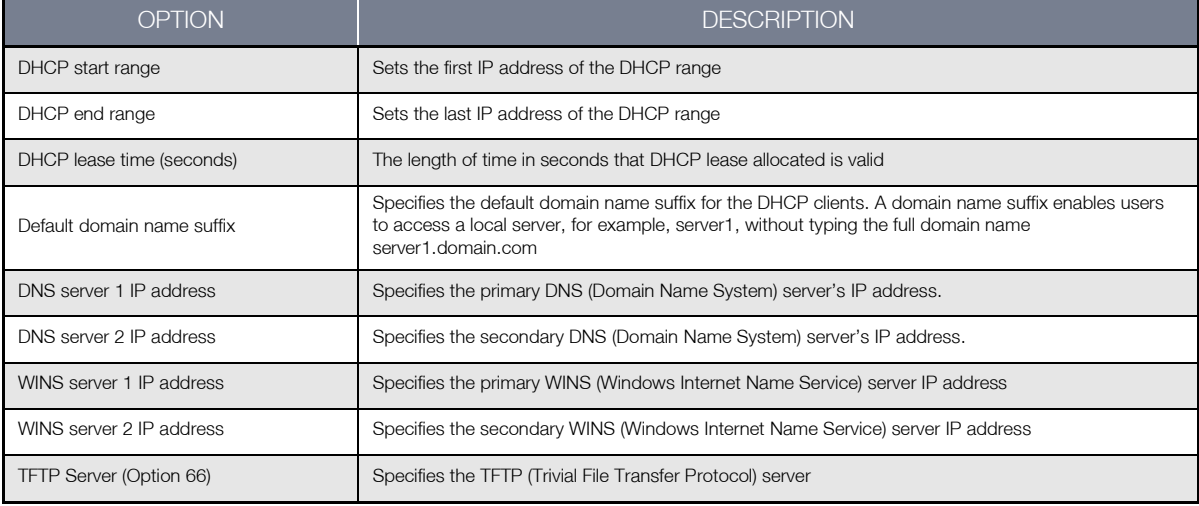

Table 8 - DHCP configuration

<span id="page-22-0"></span>Enter the desired DHCP options and click the Save button.

#### Address reservation list

DHCP clients are dynamically assigned an IP address as they connect, but you can reserve an address for a particular device using the address reservation list.

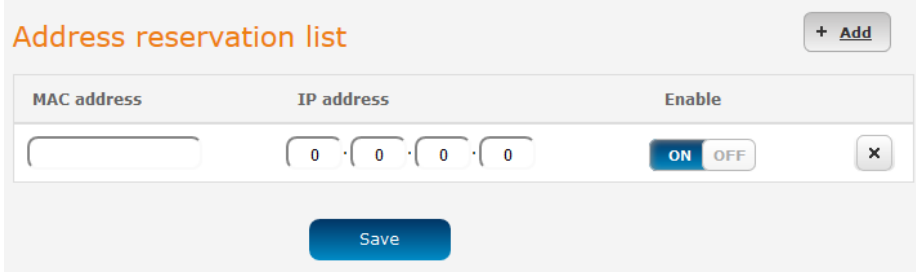

Figure 12 – DHCP – Address reservation list

To add a device to the address reservation list:

- 1. Click the **+Add** button.
- 2. In the MAC address field, enter the device's MAC address.
- 3. In the IP address fields, enter the IP address that you wish to reserve for the device.
- 4. If the Enable toggle key is not set to ON, click it to switch it to the ON position.
- 5. Click the **Save** button to save the settings.

#### Dynamic DHCP client list

The Dynamic DHCP client list displays a list of the DHCP clients. If you want to reserve the current IP address for future use, click the Clone button and the details will be copied to the address reservation list fields. Remember to click the Save button under the Address reservation list section to confirm the configuration.

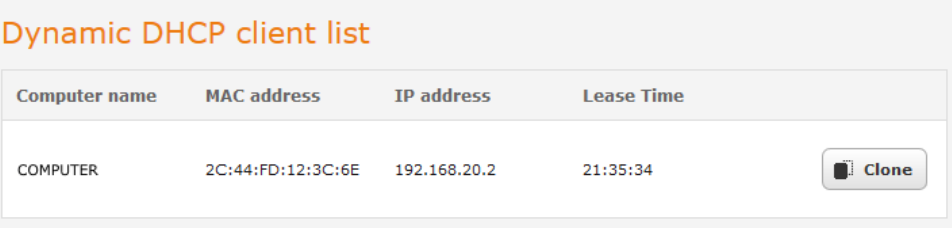

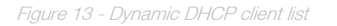

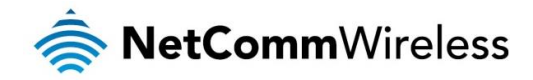

## <span id="page-23-0"></span>Wireless 2.4GHz / Wireless 5GHz

The Wireless 2.4GHz and Wireless 5GHz pages allow you to configure the mode and security settings related to the WiFi function of the router.

#### Access point

The Access point page provides options such as for turning the WiFi access point on or off, modes of operation, and frequency settings. To access this page, click on the Networking menu, then click on the Wireless 2.4GHz or Wireless 5GHz folder and finally, click on the **Access point** menu item.

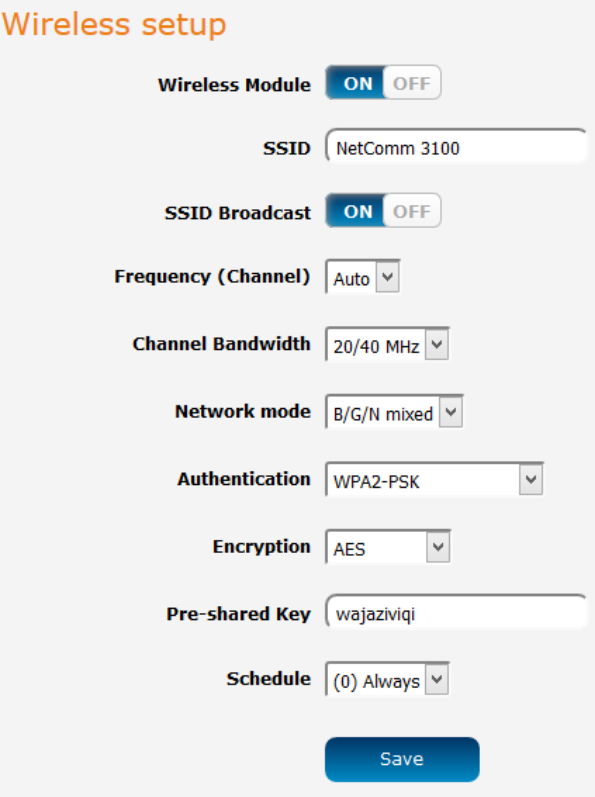

Figure 14 - Wireless setup

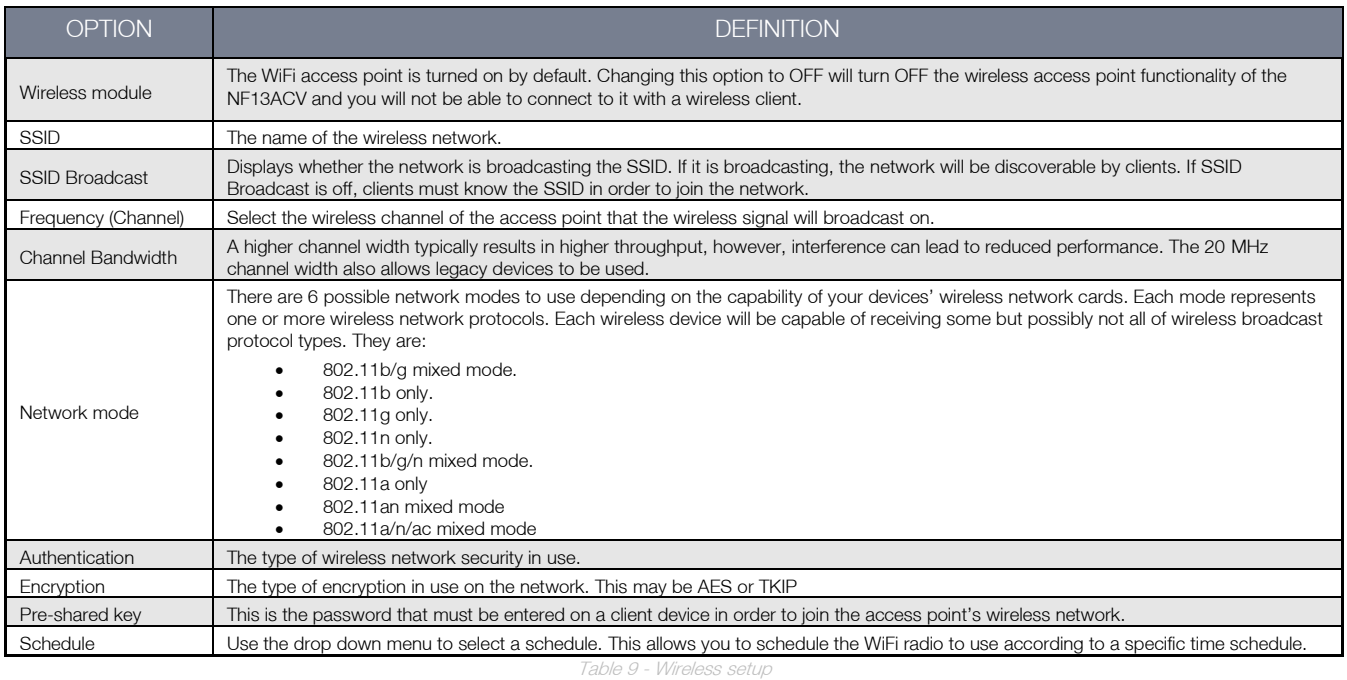

<span id="page-23-1"></span>24 NetComm Wireless AC1200 WiFi Gigabit Router with Voice www.netcommwireless.com

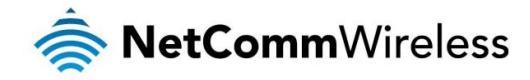

#### **WPS**

Wi-Fi Protected Setup (WPS) is a simple method used to connect wireless client devices to wireless access points. It works by one of two methods; Push Button Connect (PBC) or PIN code. The Push Button Connect method involves pressing a button on the two devices within the space of two minutes while the PIN code method requires that the same PIN number is entered on both the client and access point to authenticate.

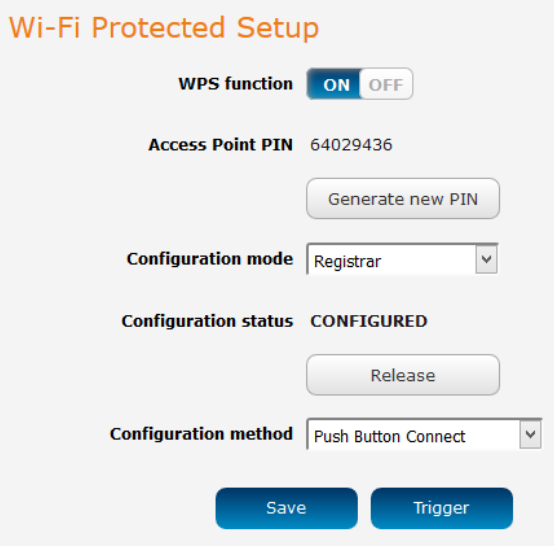

Figure 15 – WPS

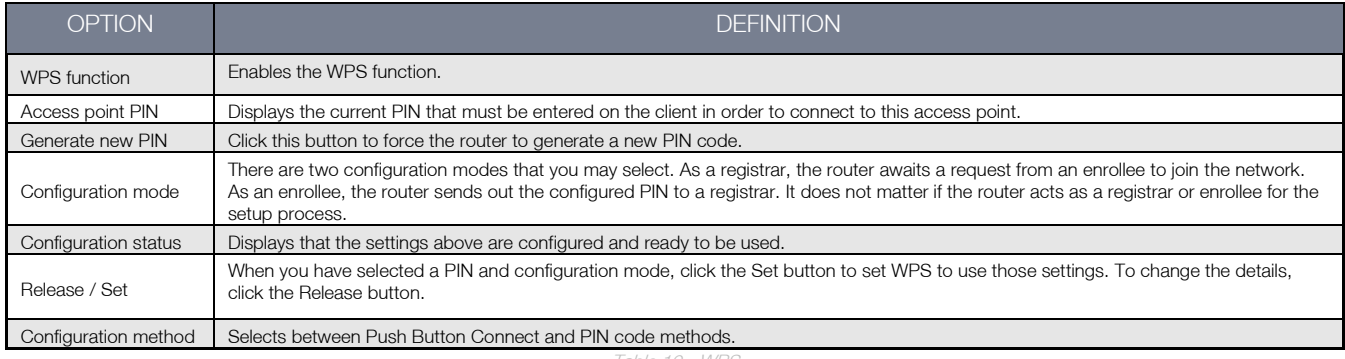

Table 10 - WPS

#### <span id="page-24-0"></span>Using the Push Button Connect method

To connect a device to your router using the PBC method:

- 1. Press the WPS button on the back of the router.
- Within two minutes of pressing the WPS button on the router, press the WPS button on your client device. The connection is established.

An alternative method of triggering the PBC method is to do it from the web user interface. From the WPS page above, use the Configuration method drop down menu to select Push Button Connect, then click the Trigger button. Within two minutes of pressing the trigger button, press the WPS button on your client device. The connection is established.

#### Using the PIN code method

- 1. From the **Configuration method** drop down list, select PIN code.
- 2. From the Configuration mode drop down list, select Registrar or Enrollee.
- If the router is configured as Registrar, enter the desired PIN code. The PIN must be exactly eight (8) numerals in length. If the router is configured as Enrollee, enter the PIN code in the Access point PIN field on the client device.
- 4. Click the Trigger button and within two minutes, trigger the WPS function on your client device. The WPS connection is established.

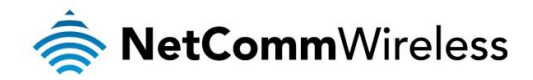

#### Wireless Distribution System (WDS)

A wireless distribution system (WDS) is a system enabling the wireless interconnection of access points in an IEEE 802.11 network. WDS makes it possible to configure a network where a single router acts as a gateway while other routers in the network provide additional geographical coverage for wireless clients, acting as bridges and redirecting traffic through the same gateway. WDS provides layer 2 bridging and preserves the MAC addresses of stations connected through the WDS network. The advantage of WDS is that you can have one network covering a larger geographical area and allow those clients to easily roam between the access points while retaining their IP addresses. It also means that they are not isolated from each other and allows for easier configuration since you do not need to configure many port forwarding rules on each access point.

Although it may be possible, NetComm Wireless provides no guarantee that the WDS feature of this router will work with third party routers.

To access the WDS page, click on Networking, select Wireless 2.4GHz or Wireless 5GHz (depending on the frequency you wish to use), then select the WDS item.

#### Configuring WDS

To configure a WDS network:

- 1. Click the WDS toggle key so that it is in the ON position.
- Enter the MAC address of the other APs in the AP MAC Address fields provided.
- On the other routers, enter the MAC address of the original router and any other routers that will join the WDS network.
- 4. Click the **Save** button on all the routers.

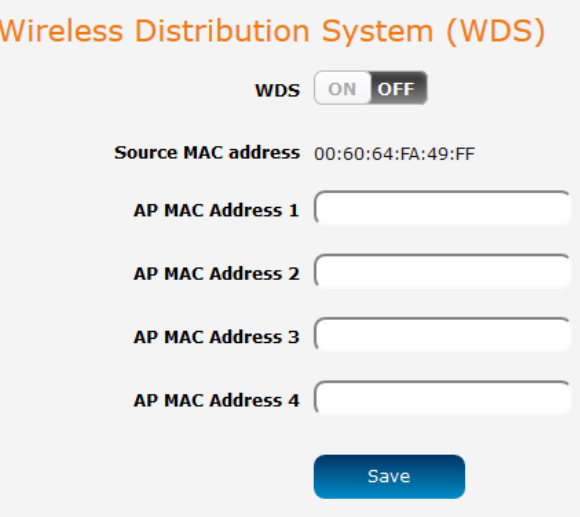

#### Station info

The Station info page shows the number of devices currently connected to your NF13ACV via the 2.4GHz/5GHz wireless radios. The MAC address, SSID, and IP address of these devices are displayed.

To access the AP station info page, click on the Networking menu at the top of the screen, click on the Wireless 2.4GHz or Wireless 5GHz menu on the left then select the AP station info menu item.

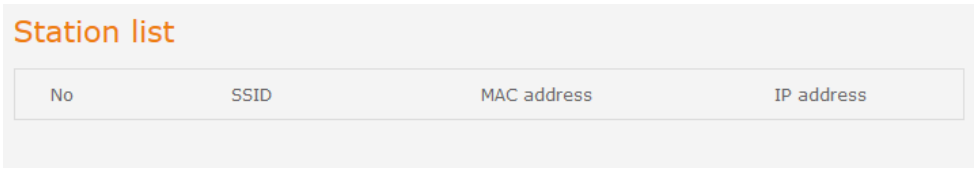

Figure 16 - Wireless Station List

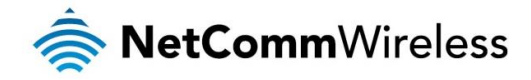

## <span id="page-26-0"></span>Routing

The routing pages provide options for firewall, port forwarding, port triggering, DMZ, packet filtering, MAC filtering, domain filtering, static routing, RIP and URL blocking.

#### Router firewall

This page provides options for the built-in firewall of the router. To access the Router firewall page, click on Networking, Routing and then Router firewall.

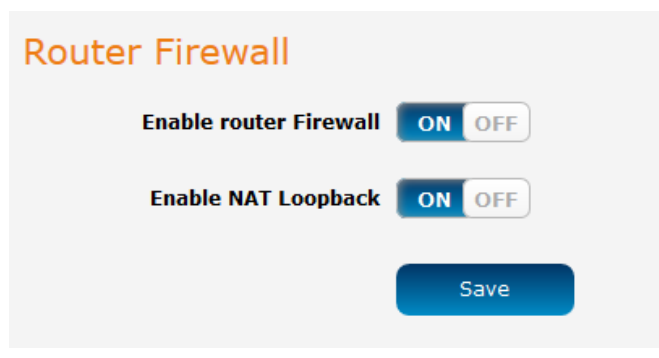

Figure 17 - Router firewall

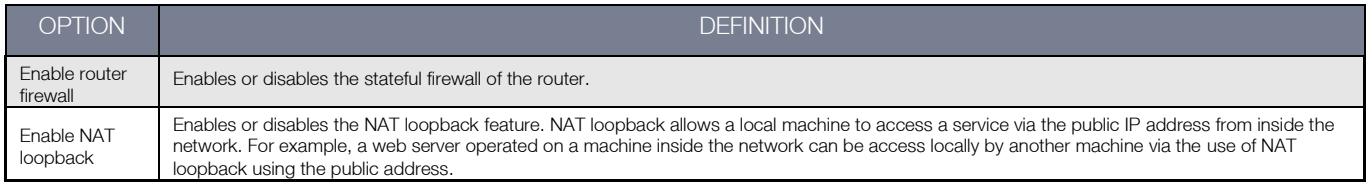

Table 11 - Router firewall

#### <span id="page-26-1"></span>Port forwarding

The Port forwarding list is used to configure the Network Address Translation (NAT) rules currently in effect on the router. To access the Port forwarding page, click on the Networking menu at the top of the screen, click on the Routing menu on the left, then click on the **Port forwarding** menu item.

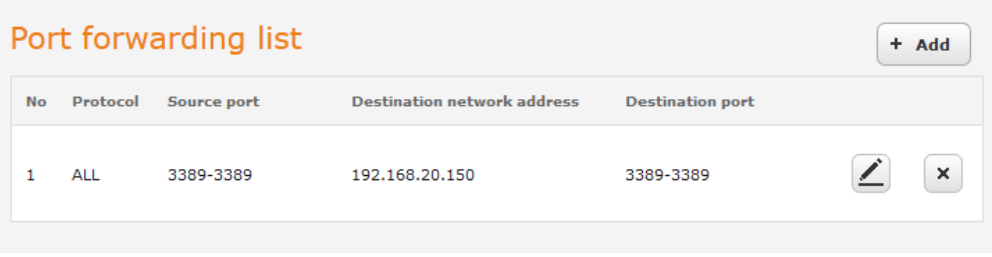

Figure 18 – Port forwarding list

The purpose of the port forwarding feature is to allow mapping of inbound requests to a specific port on the WAN IP address to a device connected on the Ethernet interface.

#### Adding a port forwarding rule

To create a new port forwarding rule:

- 1. Click the +Add button. The port forwarding settings screen is displayed.
- 2. Use the Protocol drop down list to select the type of protocol you want to use for the rule. The protocols selections available are TCP, UDP and All.
- The Source port range (From) and (To) fields are used to specify the port(s) on the source side that are to be forwarded. This allows you to send a range of consecutive port numbers by entering the first in the range in the (From) field and the last in the range in the (To) field. To forward a single port, enter the port in the (From) field and repeat it in the (To) field.
- 4. In the Destination network address field, enter the IP address of the client to which the traffic should be forwarded.

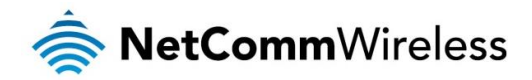

- 5. The Destination port range (From) and (To) fields are used to specify the port(s) on the destination side that are to be forwarded. If the Source port range specifies a single port then the destination port may be configured to any port. If the Source port range specifies a range of port numbers then the Destination port range must be the same as the Source port range.
- 6. Click the **Save** button to confirm your settings.

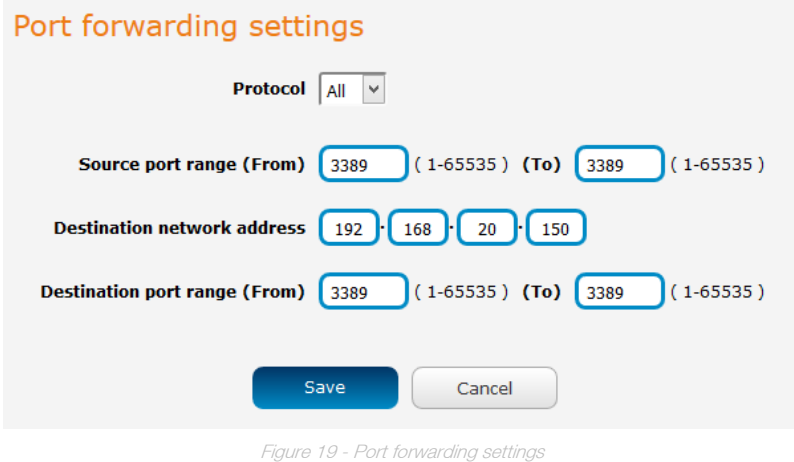

To delete a port forwarding rule, click the  $\mathbf{X}$  button on the Port forwarding list for the corresponding rule that you would like to delete.

#### Port triggering

Some applications such as online games, video conferencing and Internet telephony require multiple connections to the internet. As such, it is sometimes better to configure port triggering so that when an outbound request on the trigger port is made, the incoming ports are opened.

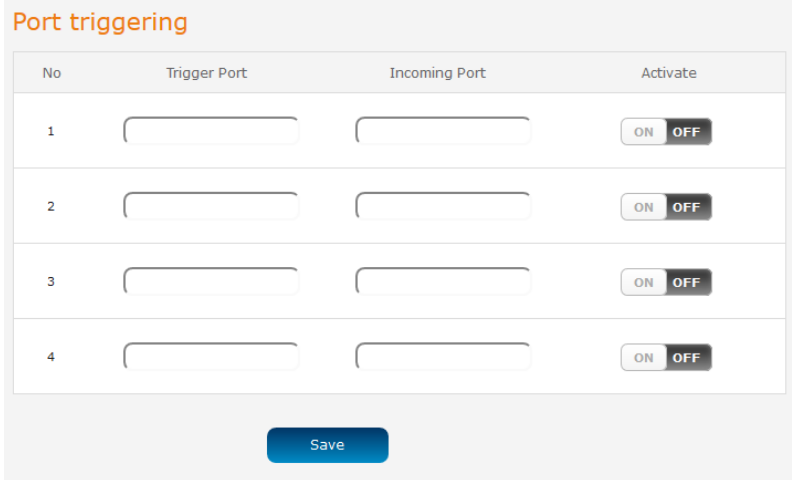

The Port triggering feature allows some of these applications to work with this router.

Note: If port triggering doesn't work, rule out application issues first by configuring the computer as the DMZ host instead.

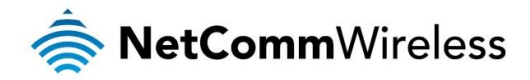

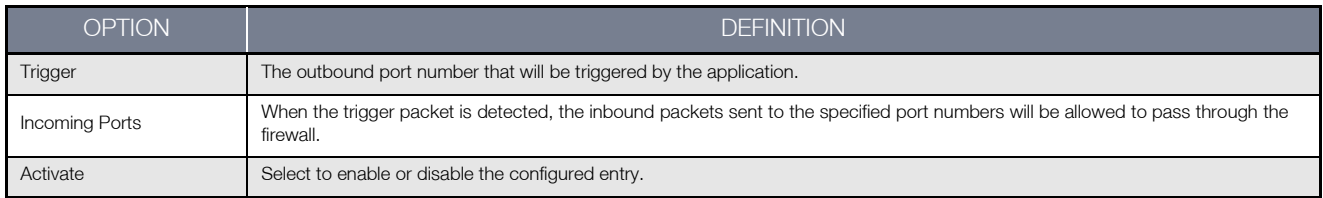

Click the **Save** button to save your settings.

#### DMZ

A Demilitarized Zone (DMZ) Host is a computer without the protection of firewall. It allows that particular computer unrestricted 2 way communication to the internet. It is mostly used for Hosting servers, Internet games, Video conferencing, Internet telephony and other special applications.

To access the DMZ page, click on the Networking menu at the top of the screen, click on the Routing menu on the left, then click on the DMZ menu item.

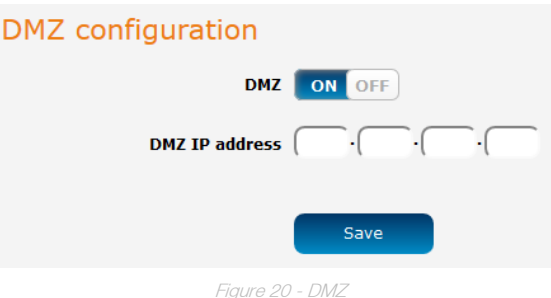

To set a local machine as the DMZ host:

- 1. Click the DMZ toggle key so that it is in the ON position.
- Enter the local IP address of the device to become the DMZ host.

#### Packet filtering

The Packet Filter enables you to control what packets are allowed to pass through the router. There are two types of packet filter, Outbound Packet Filter which applies to all outbound packets and the Inbound Packet Filter which only applies to packets that are destined for a Virtual Server or DMZ host. To access the Packet filtering page, click on the Networking menu at the top of the screen, click on the Routing menu on the left, then click on the Packet filtering menu item.

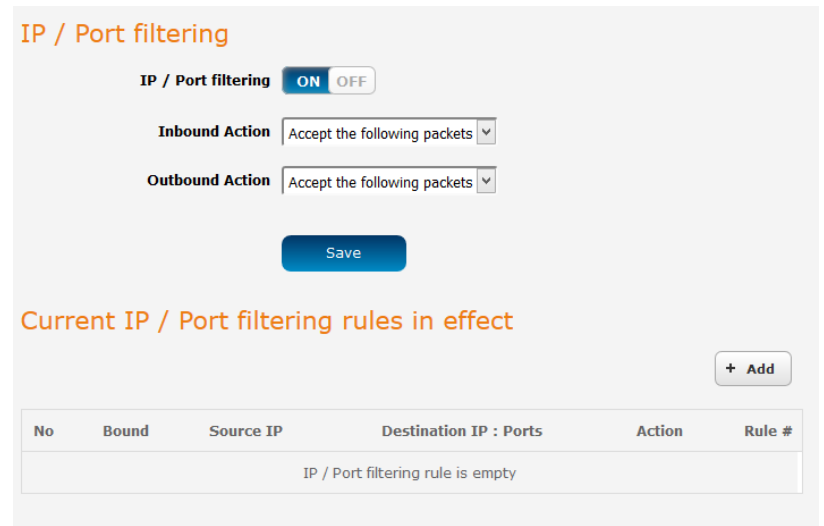

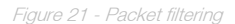

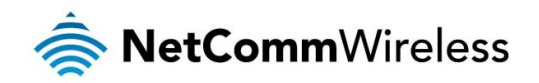

There are two types of filtering actions:

- Accept the following packets.
- **B** Drop the following packets.

These actions can be specified separately for inbound and outbound packets.

You can specify filtering rules for each direction (Inbound or Outbound). For each rule you must enter the following details:

- Source IP address  $\Rightarrow$
- Destination IP address  $\triangle$
- Destination port  $\triangle$
- **Schedule**

The Packet Filter also works with scheduling rules so that you can have the packet filtering rules apply only at times that suit you.

Note: For further instructions on scheduling rules, please refer to the "Scheduling" section later in this guide

Click Save to save the settings or Undo to cancel.

#### MAC filtering

MAC filtering allows you to allow or deny network access to devices specified by their MAC address. To access the MAC filtering page, click on the Networking menu at the top of the screen, click on the Routing menu on the left, then click on the MAC filtering menu item.

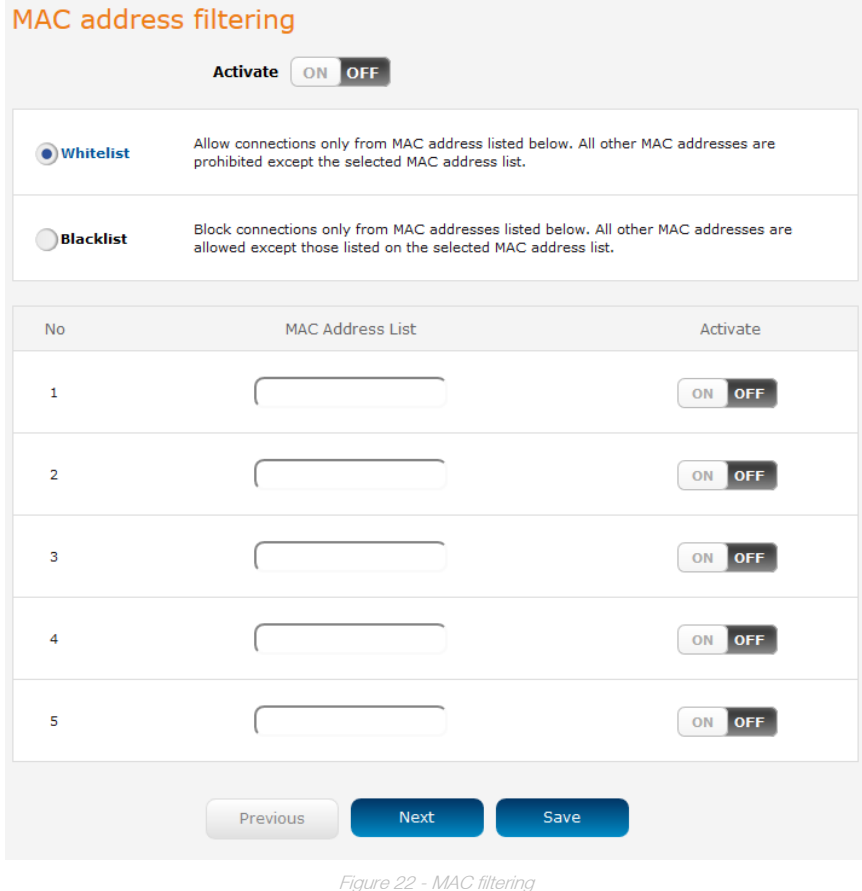

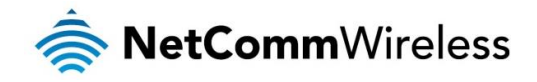

To use MAC filtering:

- Select the Whitelist or Blacklist option. If Whitelist is selected, only the listed devices will be granted access to the network. If Blacklist is selected, all devices are granted network access except the devices listed below.
- Add the MAC addresses one at a time in the MAC Address List fields. The MAC addresses must be entered with a colon character separating the hexadecimal character pairs, e.g. 01:23:45:67:89:AB.
- 3. Click the **Activate** toggle key so that it is in the ON position for the devices to which you would like MAC filtering to apply.
- 4. To enable the MAC address filtering function, click the global **Activate** toggle key at the top of the page so that it is in the ON position.
- 5. Click the **Save** button to save the configuration.

#### Domain filtering

The Domain filtering feature is provided to allow the administrator to block access to particular domain names from all devices (except those in the privileged range).

To access the Domain filtering page, click on the Networking menu at the top of the screen, click on the Routing menu on the left, then click on the **Domain filtering** menu item.

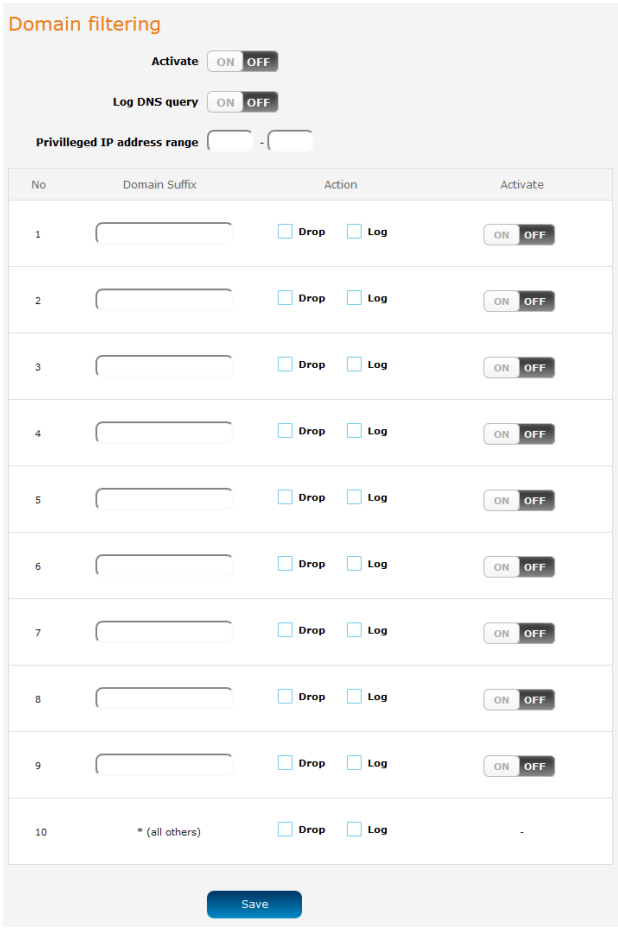

Figure 23 - Domain filtering

To configure a list of domains to be filtered:

- Enter the domain suffixes in the Domain Suffix fields, for example, domainname.com.au.
- 2. In the Action column, check the items that you want to apply when the domain is accessed. The "Drop" action denies access to the domain while the "Log" action logs the request to the System log file.
- 3. Click the **Activate** toggle key next to the rule so that it is in the ON position.
- 4. To enable the Domain filter globally, click the **Activate** toggle key at the top of the page so that it is in the ON position.
- If you want to log DNS queries to the listed domains, click the Log DNS query toggle key so that it is in the ON position.
- 6. Click the Save button.

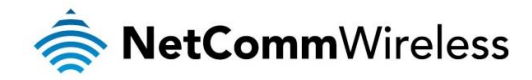

#### Static routing

Static routing is the alternative to dynamic routing used in more complex network scenarios and is used to facilitate communication between devices on different networks. Static routing involves configuring the routers in your network with all the information necessary to allow the packets to be forwarded to the correct destination. If you change the IP address of one of the devices in the static route, the route will be broken.

To access the Static routing page, click on the Networking menu at the top of the screen, click on the Routing menu on the left, then click on the **Static Routing** menu item.

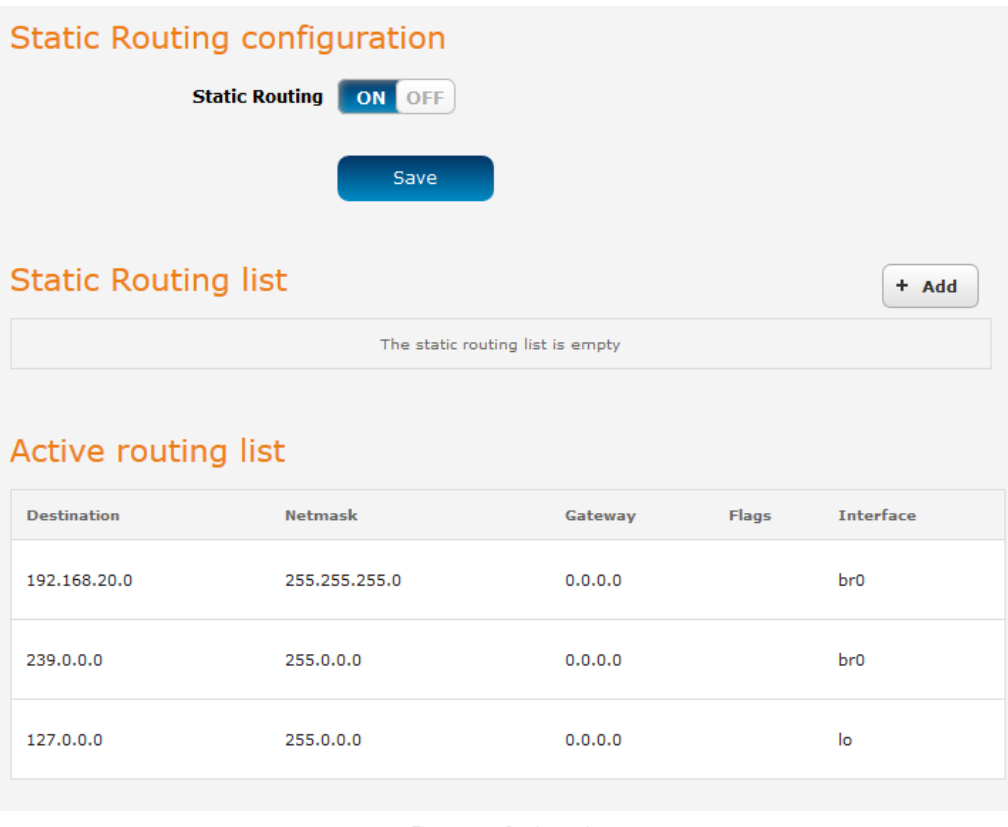

Figure 24 - Static routing

Some routes are added by default by the router on initialization such as the Ethernet subnet route for routing to a device on the Ethernet subnet.

#### <span id="page-31-0"></span>Adding Static Routes

To add a new route to the static routing list, click the +Add button. The Static routes page appears.

- 1. In the Destination network address field, enter the IP address of the destination of the route.
- 2. In the Destination subnet mask field, enter the subnet mask of the route.
- 3. In the Gateway IP address field, enter the IP address of the gateway that will facilitate the route.
- In the Metric field enter the metric for the route. The metric value is used by the router to prioritise routes. The lower the value, the higher the priority. To give the route the highest priority, set it to 0.
- Click the Static Routing toggle key at the top of the page to turn on the Static routing feature globally.
- 6. Click the Save button to save your settings.

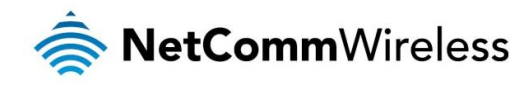

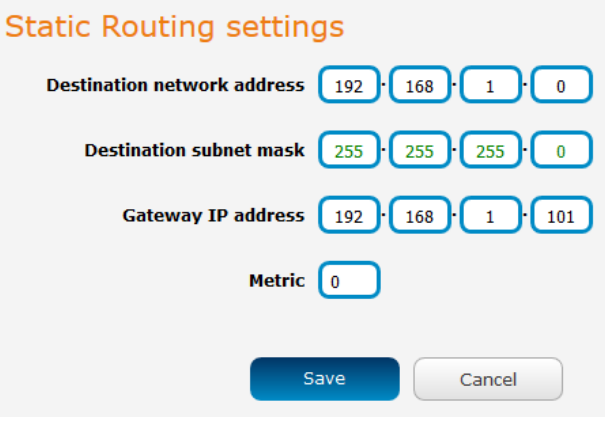

Figure 25 - Adding a static route

#### Active routing list

Static routes are displayed in the Active routing list.

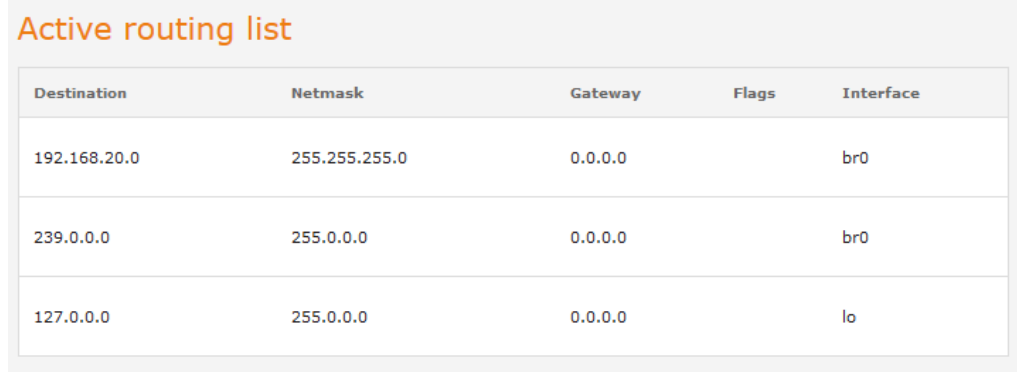

Figure 26 - Active routing list

#### Deleting static routes

From the static routing list, click the  $\overline{\phantom{a}}$  icon to the right of the entry you wish to delete.

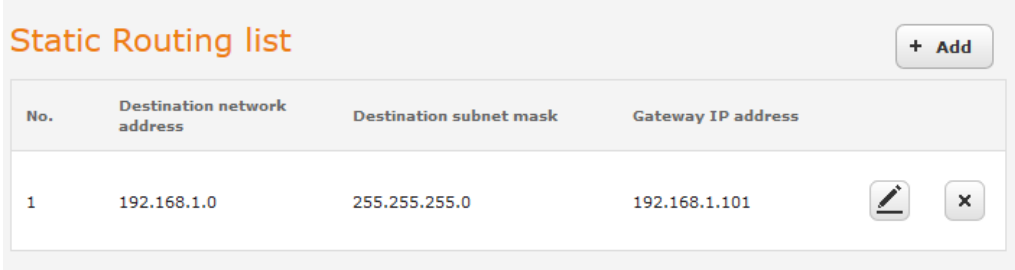

Figure 27 - Deleting a static route

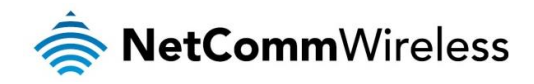

#### RIP

RIP (Routing Information Protocol) is used for advertising routes to other routers. Thus all the routes in the router's routing table will be advertised to other nearby routers. For example, the route for the router's Ethernet subnet could be advertised to a router on the PPP interface side so that a router on this network will know how to route to a device on the router's Ethernet subnet. Static routes must be added manually according to your requirements. See [Adding Static Routes.](#page-31-0)

To access the RIP configuration page, click on the Networking menu at the top of the screen, click on the Routing failover menu on the left, then click on the RIP menu item.

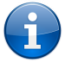

Note: Some routers will ignore RIP.

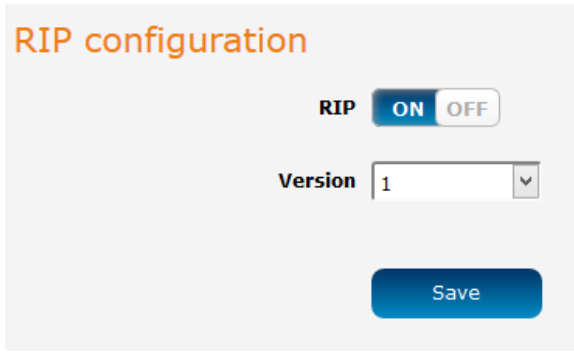

Figure 28 - RIP configuration

To enable Routing Information Protocol (RIP)

- 1. Click the RIP toggle key to switch it to the ON position.
- 2. Using the Version drop down list, select the version of RIP that you would like to use.
- 3. Click the **Save** button to confirm your settings.

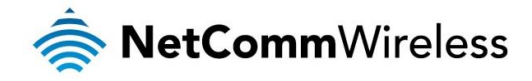

#### URL blocking

URL blocking allows you to specify a keyword or string of characters and any website that contains this string of characters in the URL will be blocked.

To access the URL blocking configuration page, click on the Networking menu at the top of the screen, click on the Routing failover menu on the left, then click on the URL blocking menu item.

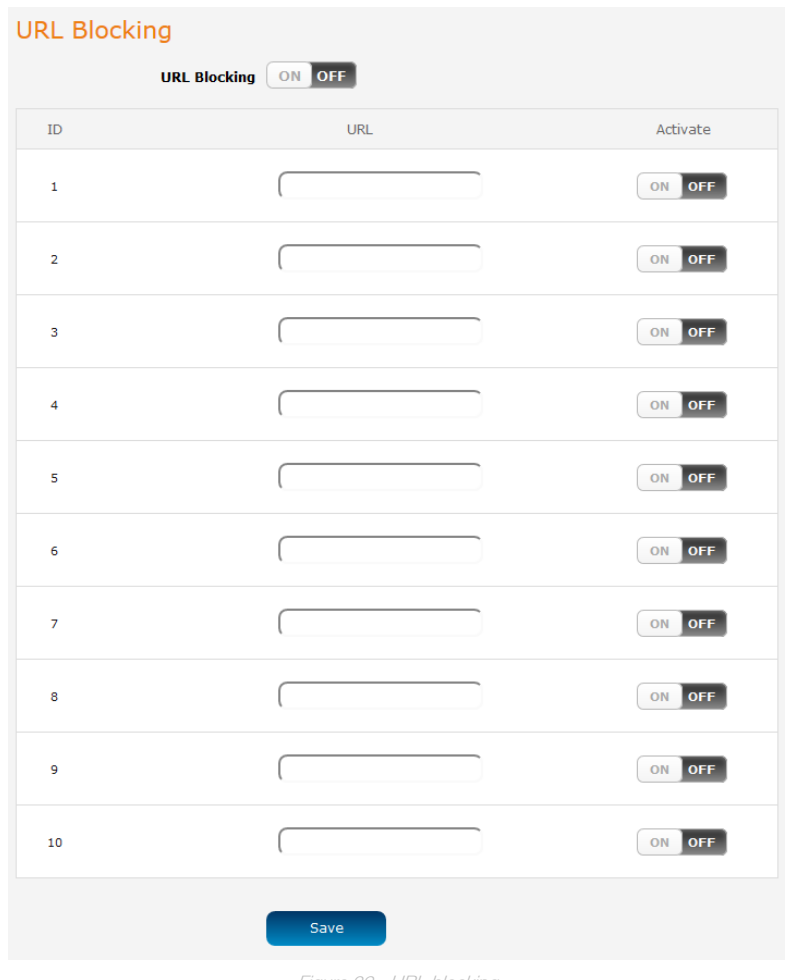

Figure 29 - URL blocking

To use the URL blocking feature:

- 1. In one of the URL fields, enter a keyword or string of text to block.
- 2. Click the **Activate** toggle key next to it so that it is in the ON position.
- 3. Click the URL blocking toggle key at the top of the page so that it is in the ON position.
- 4. Click the **Save** button.

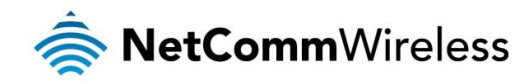

### <span id="page-35-0"></span>VPN

#### IPSec

IPSec operates on Layer 3 of the OSI model and as such can protect higher layered protocols. IPSec is used for both site to site VPN and Remote Access VPN. The NF13ACV router supports IPsec end points and can be configured with Site to Site VPN tunnels with third party VPN routers.

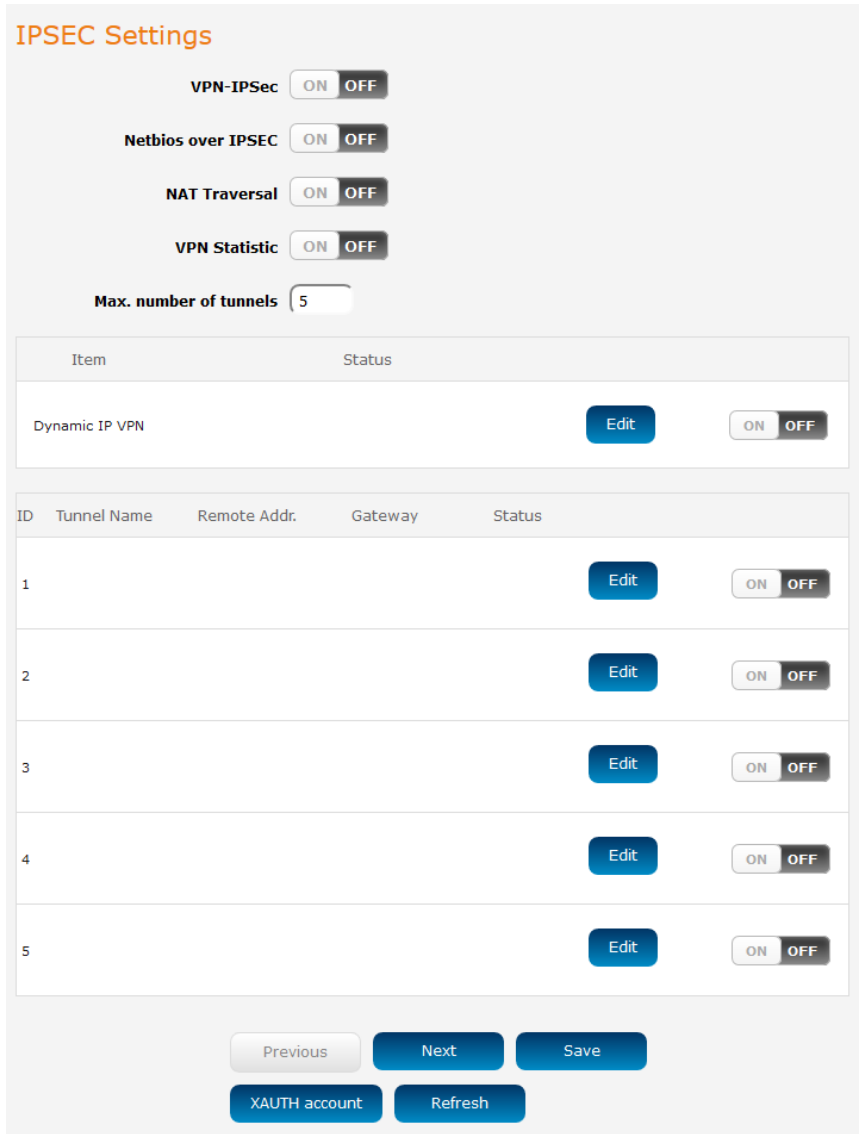

Figure 30 - IPSec settings

<span id="page-35-1"></span>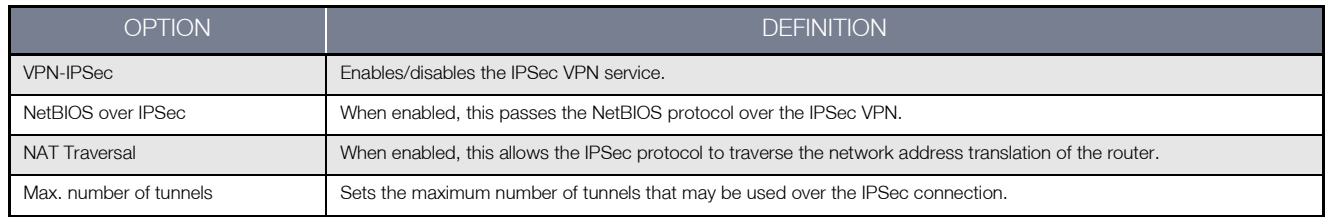

Table 12 - IPSec

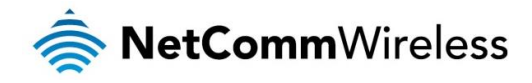

IPSec Tunnel options

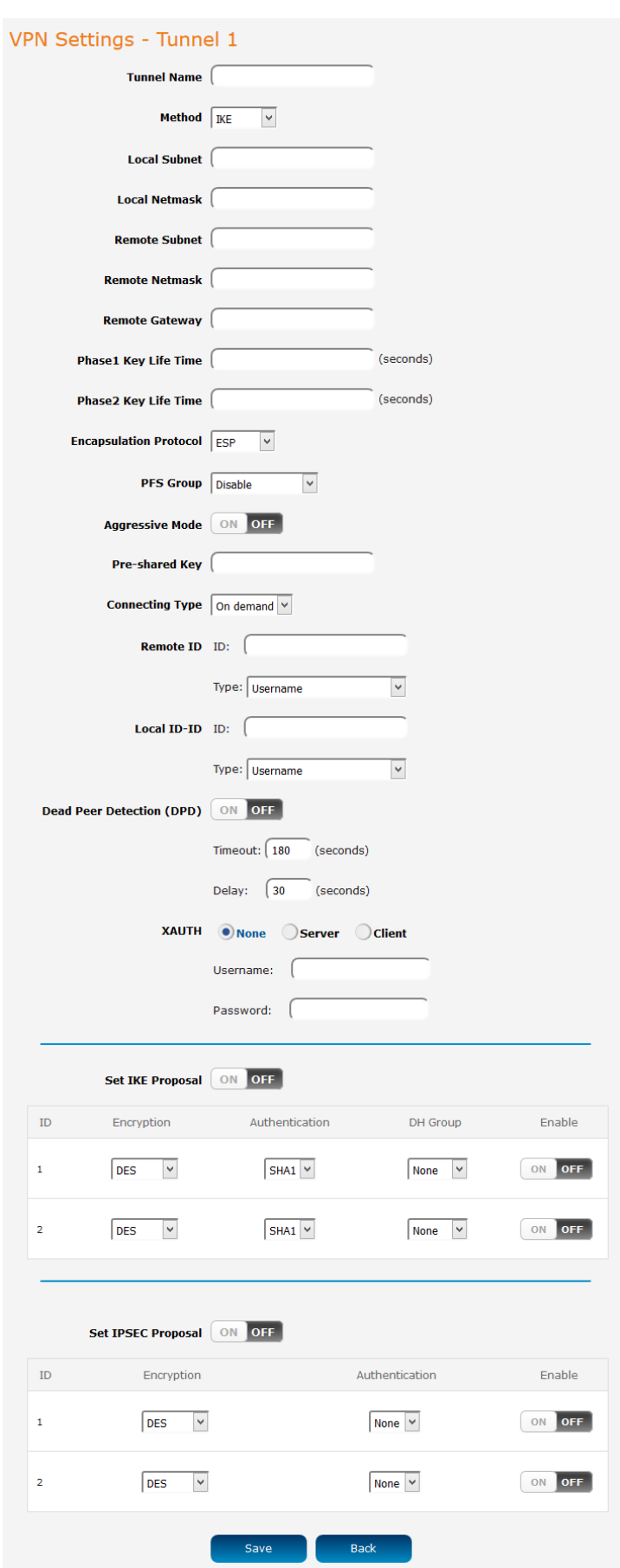

Figure 31 - IPSec tunnel options

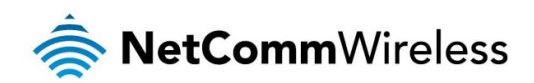

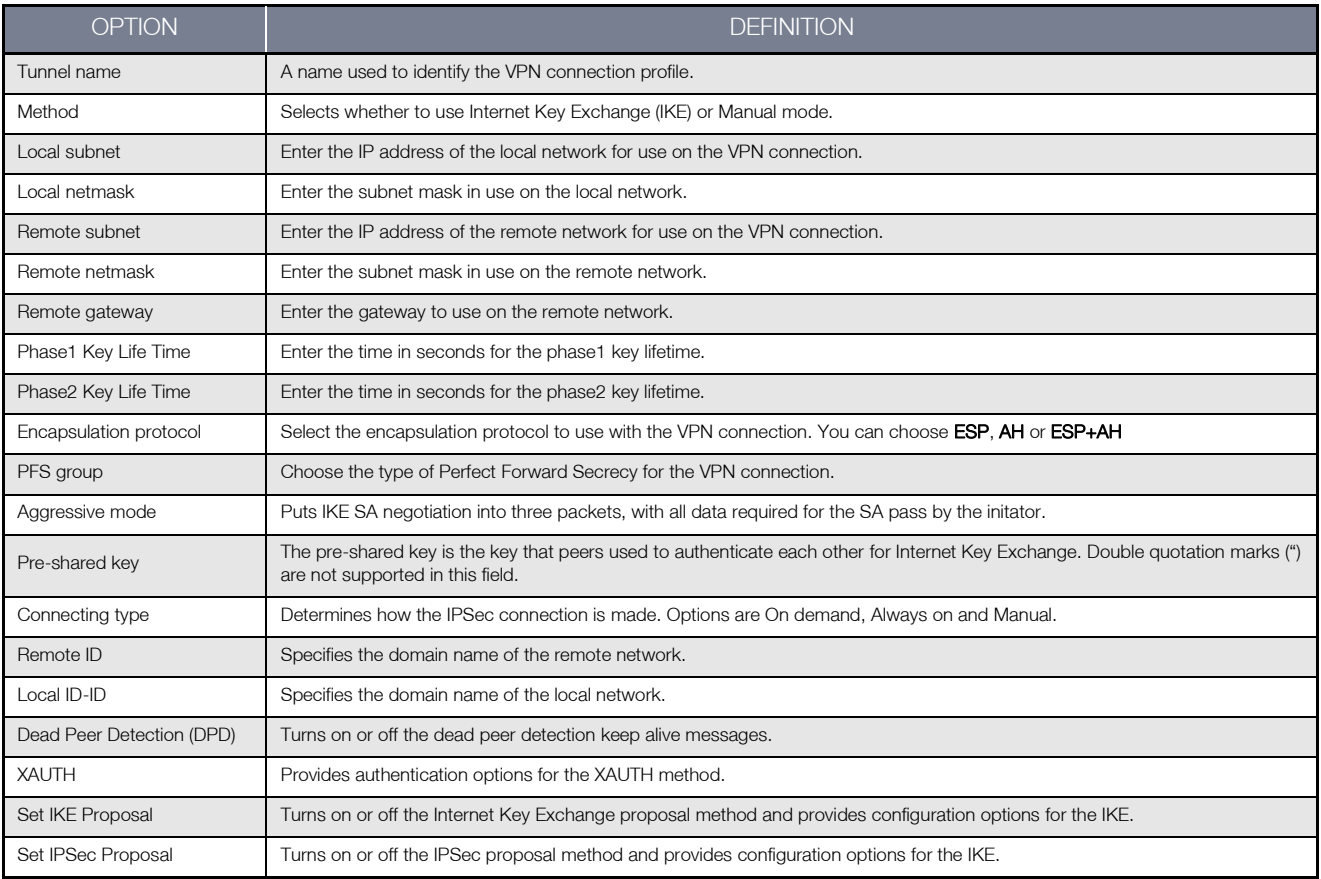

Figure 32 - IPSec tunnel configuration

#### L2TP client

The Layer 2 Tunneling Protocol is a tunneling protocol used to support virtual private networks (VPNs). The NF13ACV supports MPPE (Microsoft Point-to-Point Encryption) and CCP PPP Compression Control Protocol.

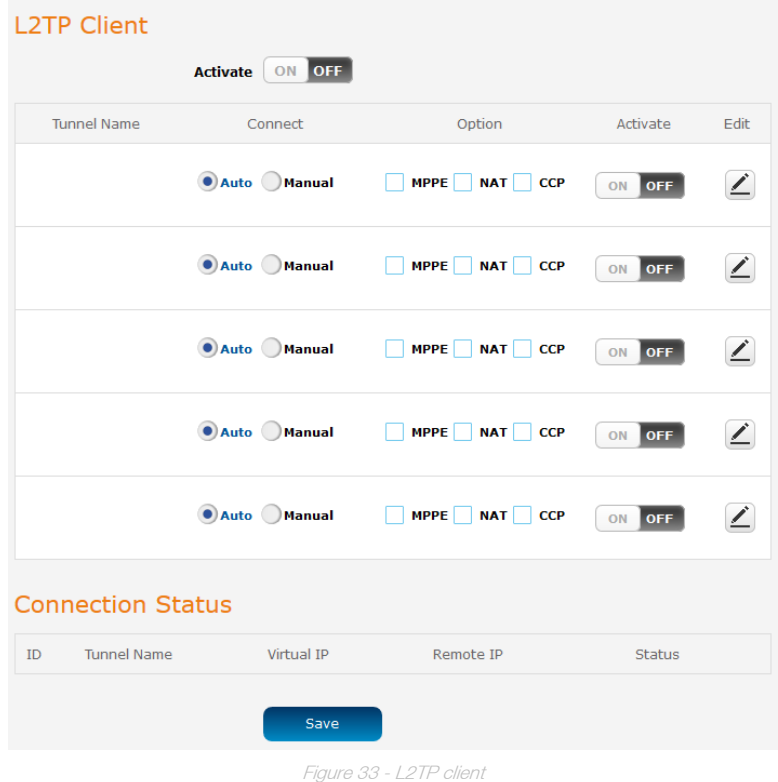

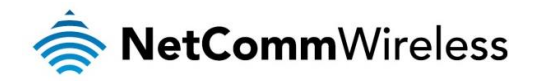

When you have selected the L2TP client options, click the Edit button to enter authentication details.

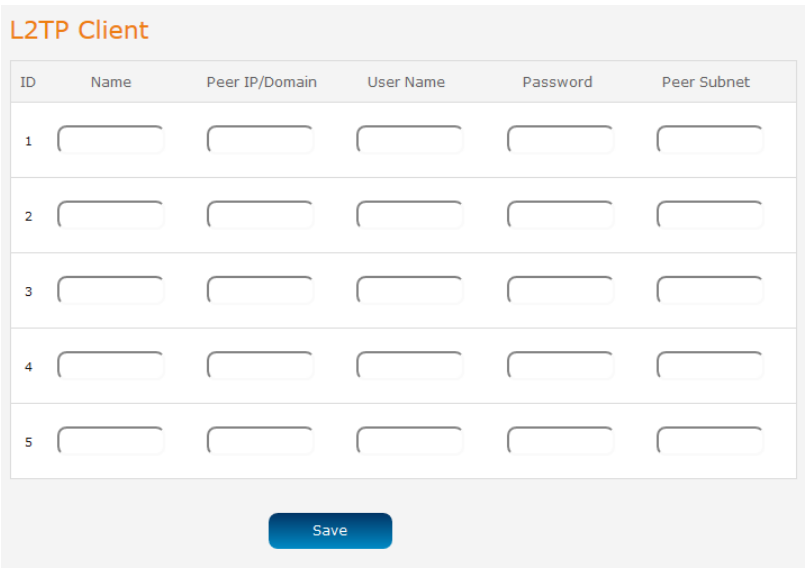

Figure 34 - L2TP client authentication details

#### L2TP server

Here you can configure the L2TP server settings.

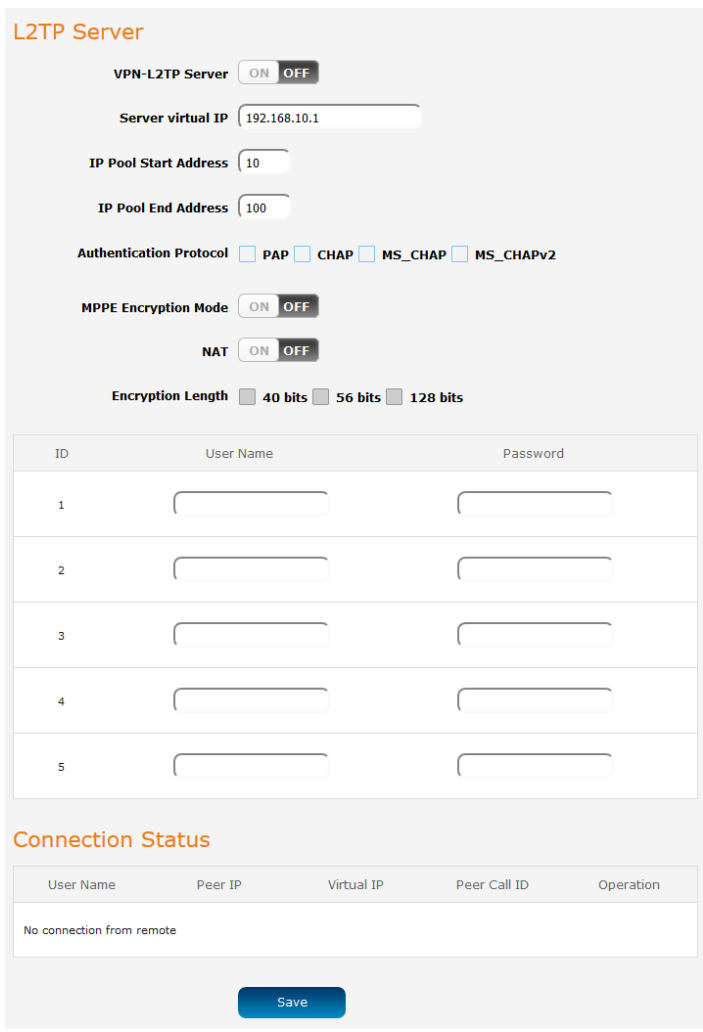

Figure 35 - L2TP server

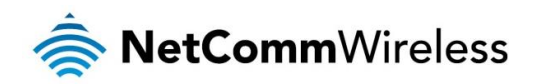

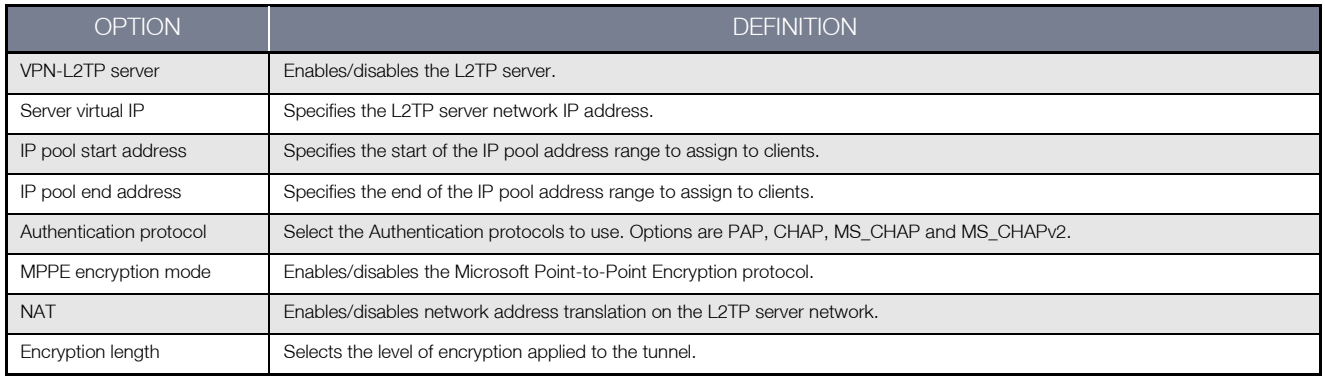

Table 13 - L2TP server

#### <span id="page-39-0"></span>PPTP client

The Point-to-Point Tunnelling Protocol (PPTP) is a method for implementing virtual private networks using a TCP and GRE tunnel to encapsulate PPP packets. PPTP operates on Layer 2 of the OSI model and is included on Windows computers.

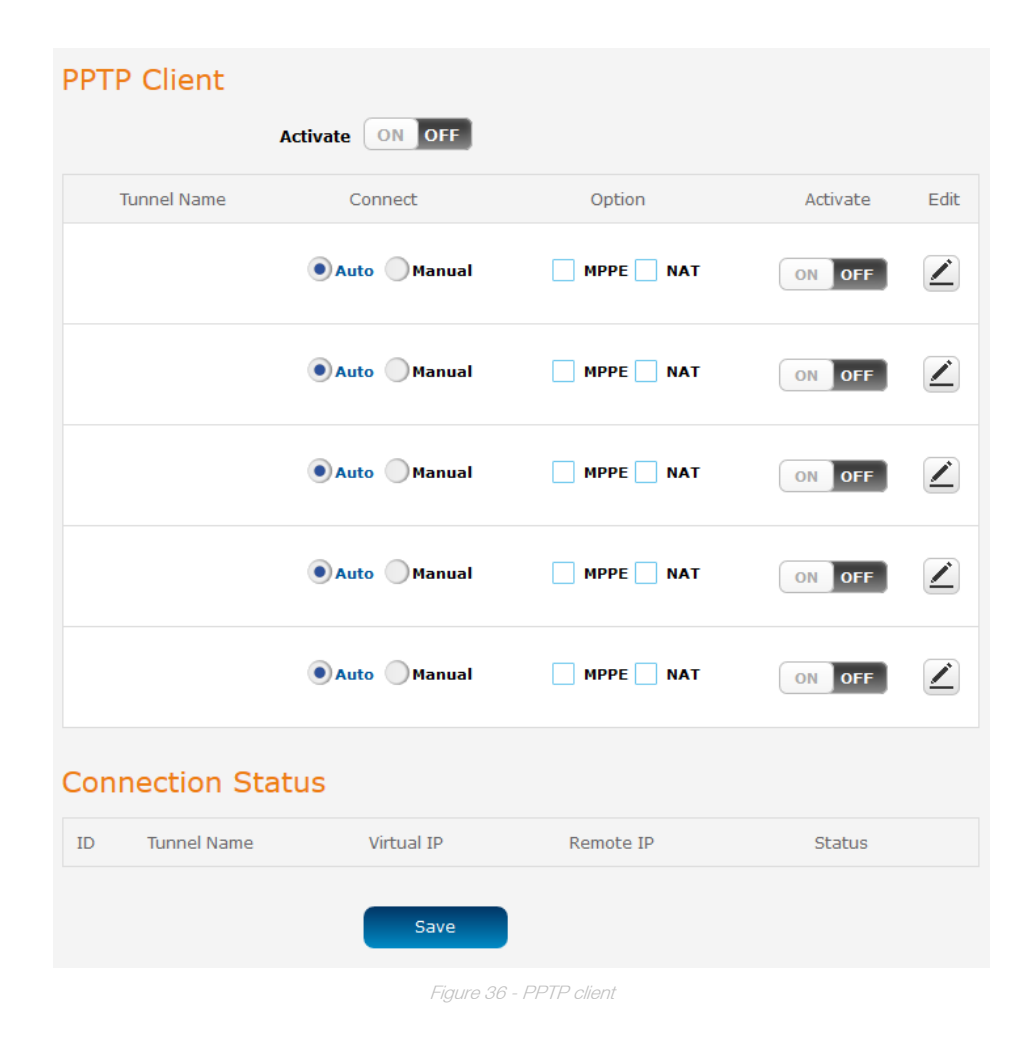

When you have selected the PPTP client options, click the Edit button to enter authentication details.

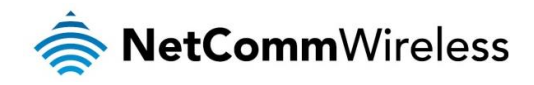

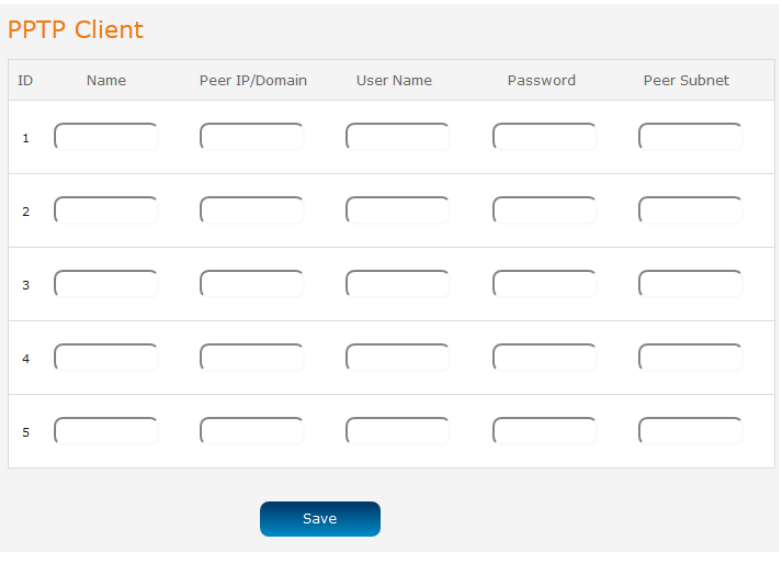

Figure 37 - PPTP client authentication details

#### PPTP server

Here you can configure the PPTP server settings.

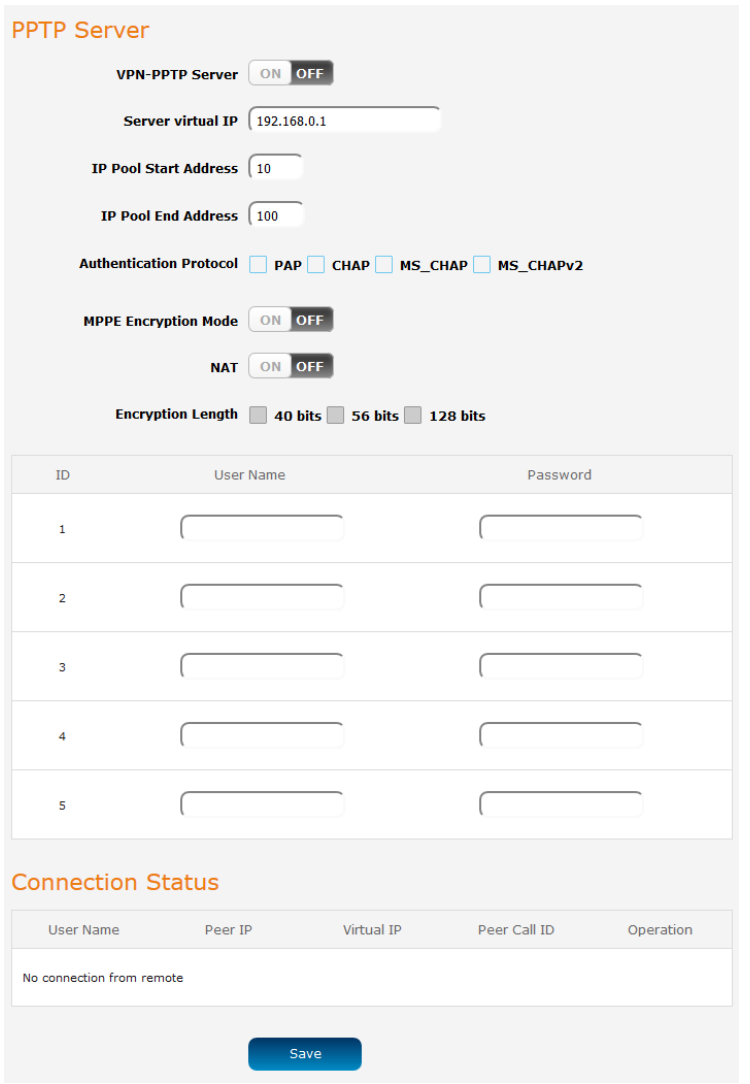

Figure 38 - PPTP server

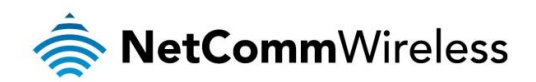

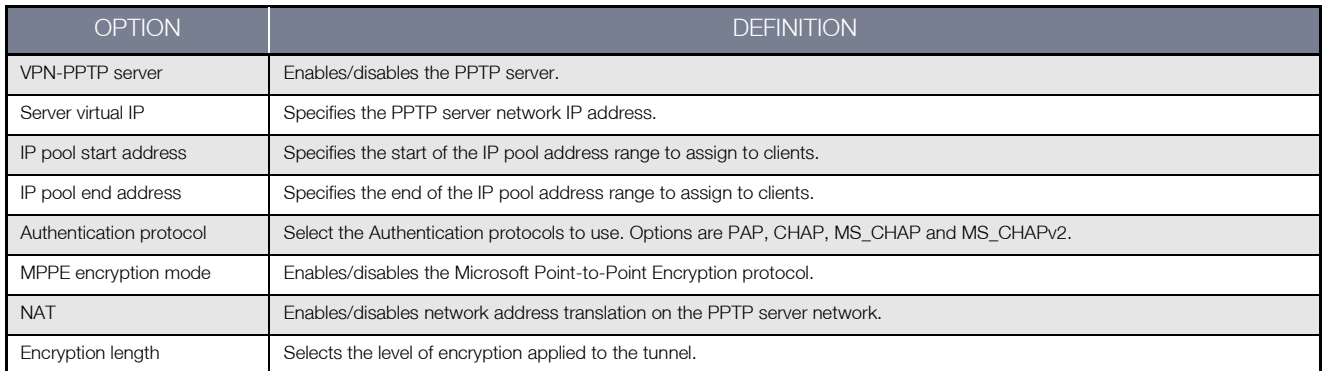

Table 14 - PPTP server

## <span id="page-41-1"></span><span id="page-41-0"></span>Port configuration

The port configuration page provides the ability to manually configure the speed of each of the LAN and WAN ports to 100Mbps full or half duplex or 10Mbps full or half duplex. When Auto is selected, the NF13ACV selects the highest possible speed that both nodes are capable of. Selecting Auto therefore prioritizes Gigabit Duplex connectivity.

To access the Port configuration page, click on the Networking menu at the top of the screen then click on the Port configuration menu item.

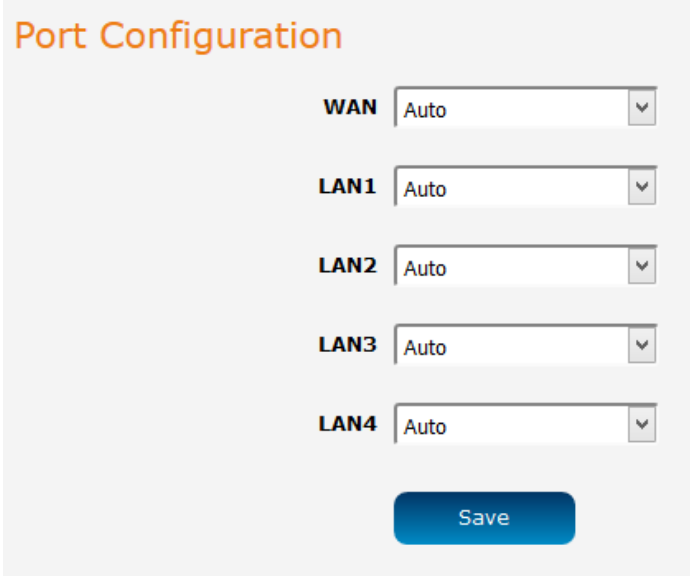

Use the drop down lists to select the mode you want the chosen port to operate at. In most cases, it is best to leave these settings as "Auto" but there may be situations where you want to limit or force a port to behave in a certain manner.

When you have finished making changes, click the Save button to ensure that your changes take effect.

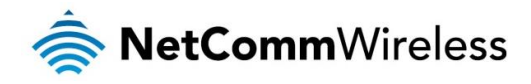

## <span id="page-42-0"></span>Services

The Services pages provide options for configuring Universal Plug n Play, Dynamic DNS, Quality of Service, SNMP, Network Time Protocol, Scheduling, IPv6 and TR-069.

### <span id="page-42-1"></span>UPnP settings

Universal Plug n Play protocols allow devices such as computers, printers, WiFi access points and mobile devices on the same network to automatically discover each other.

To access the Universal Plug and Play page, click on the Services menu at the top of the screen then click on the UPnP settings menu item.

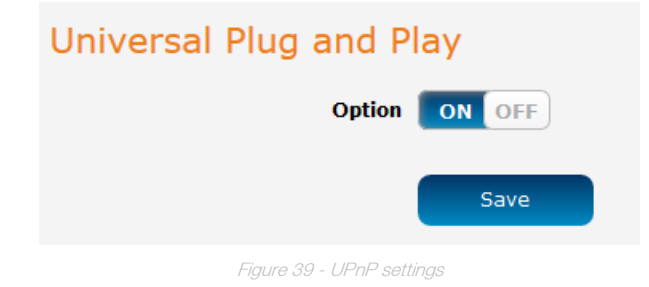

Click the Option toggle key to turn UPnP on or off then click the Save button to save the configuration.

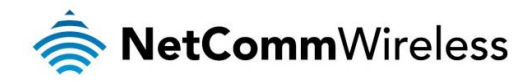

## <span id="page-43-0"></span>DDNS

Dynamic DNS allows the router to update a name server with its current IP address. This is useful for connections where the IP address changes between sessions. A number of Dynamic DNS hosts are available from which to select. To access the Dynamic DNS page, click on the Services menu at the top of the screen then click on the Dynamic DNS menu item on the left.

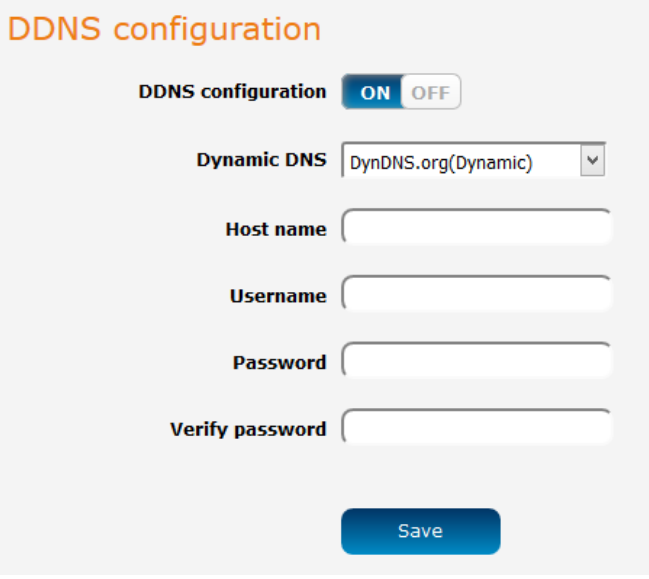

Figure 40 – Dynamic DNS settings

Dynamic DNS provides a method for the router to update an external name server with the current WAN IP address. To configure dynamic DNS:

- 1. Click the DDNS configuration toggle key to switch it to the ON position.
- 2. From the Dynamic DNS drop down list, select the Dynamic DNS service that you wish to use. The available DDNS services available are:
	- DynDNS.org (Dynamic)
	- ◆ DynDNS.org (Custom)
	- **No-IP.com**
	- TZO.com
	- **●** dhs.org
- Enter your hostname in 'Host name' field.
- 4. In the Username and Password fields, enter the logon credentials for your DDNS account. Enter the password for the account again in the Verify password field.
- Click the Save button to save the DDNS configuration settings.

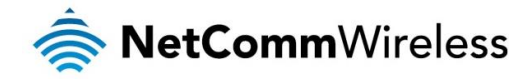

### <span id="page-44-0"></span>QoS

Quality of Service (QoS) is a collection of network technologies which allow configuration of different priorities for different applications, users or data flows in order to guarantee a certain level of performance. The ultimate goal of QoS is to guarantee that the network delivers predictable results for availability, throughput, latency and error rate. QoS is especially important in ensuring the smooth operation of real-time streaming applications such as Voice over IP (VoIP), IPTV and online games.

As part of a strategy to provide Quality of Service, the NF13ACV supports Type of Service (ToS), the Differentiated Services (DiffServ) architecture and IEEE P802.1p priority tags (specified in the IEEE 802.1Q standard). DiffServ is a mechanism for classifying and managing network traffic by marking each packet on the network with a Differentiated Services Code Point (DSCP) which is a field in an IP packet used for classification purposes and operates at the IP layer. The NF13ACV also supports 802.1p priority tags which operate at the media access control (MAC) level. ToS, like DSCP, is a field in the header of IP packets that marks packets with different types of service such as minimize delay, maximize throughput, maximize reliability, minimize cost or normal service.

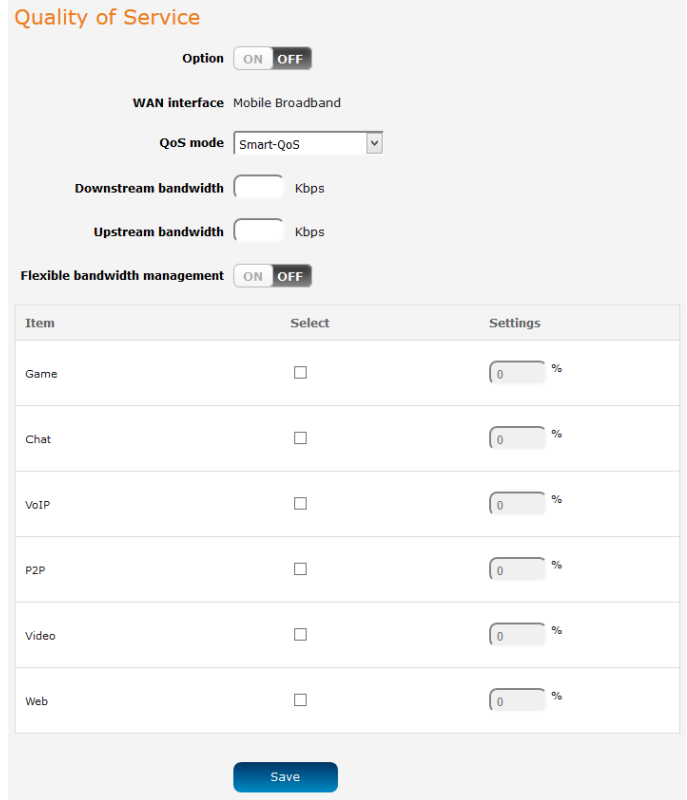

Figure 41 - Quality of Service

<span id="page-44-1"></span>

| <b>OPTION</b>                 | <b>DEFINITION</b>                                                                                                    |
|-------------------------------|----------------------------------------------------------------------------------------------------|
| Option                        | Click the toggle key to Enable or Disable QoS.                                                                                                    |
| <b>WAN</b> interface          | Displays the interface that the QoS feature applies to.                                                                                                    |
| QoS mode                      | Use the drop down list to select the type of QoS to apply. Smart-QoS lets the router decide on the best settings based<br>on the types of service you select below and the percentage setting assigned to each type of service. Higher<br>percentages give a higher quality of service for that service type.                                                                                                    |
| Downstream bandwidth          | Enter the downstream bandwidth in Kilobits per second of your connection so that the router can calculate the best QoS<br>settings.                                                                                                    |
| Upstream bandwidth            | Enter the upstream bandwidth in Kilobits per second of your connection so that the router can calculate the best QoS<br>settings.                                                                                                    |
| Flexible bandwidth management | In Smart-QoS mode, when Flexible Bandwidth Management is enabled, you are able to select certain types of traffic to<br>prioritise. The bandwidth allocated to each type of traffic is automatically divided by the number of types selected, for<br>example, if you select "Game", "VoIP" and "Video", the router reserves 10% of bandwidth for other types of traffic and<br>splits the remaining 90% of bandwidth equally among the 3 selected types, allowing each type 30% of bandwidth when<br>each type of traffic is concurrently in use. If, for example, only two types of that traffic are in use, the 30% bandwidth<br>allocated to the type of traffic not in use is re-distributed to other applications.<br>When Flexible Bandwidth Management is disabled, you are able to manually specify the percentage of bandwidth to<br>allocate to each type of traffic, however, you must still allow for 10% of bandwidth to be reserved for other types of<br>traffic. |

Table 15 - Quality of Service

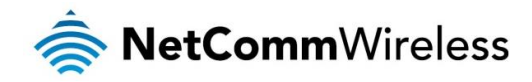

#### SNMP

SNMP (Simple Network Management Protocol) is a protocol designed to give a user the capability to remotely manage a computer network by polling and setting terminal values and monitoring network events.

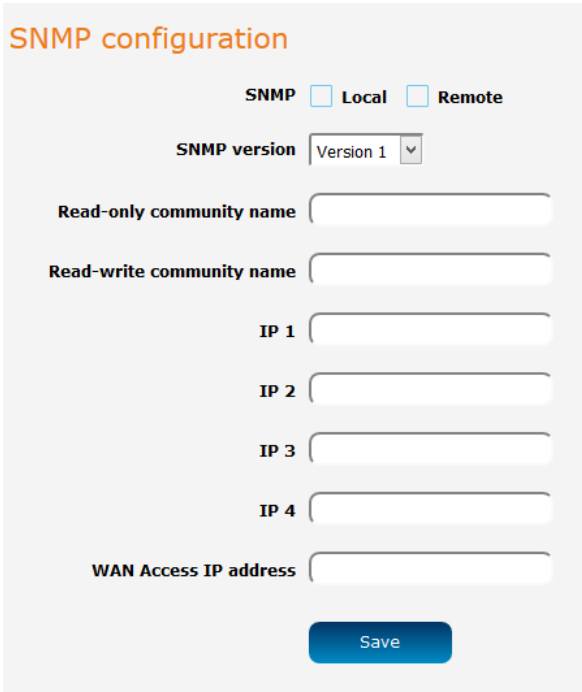

Figure 42 - SNMP

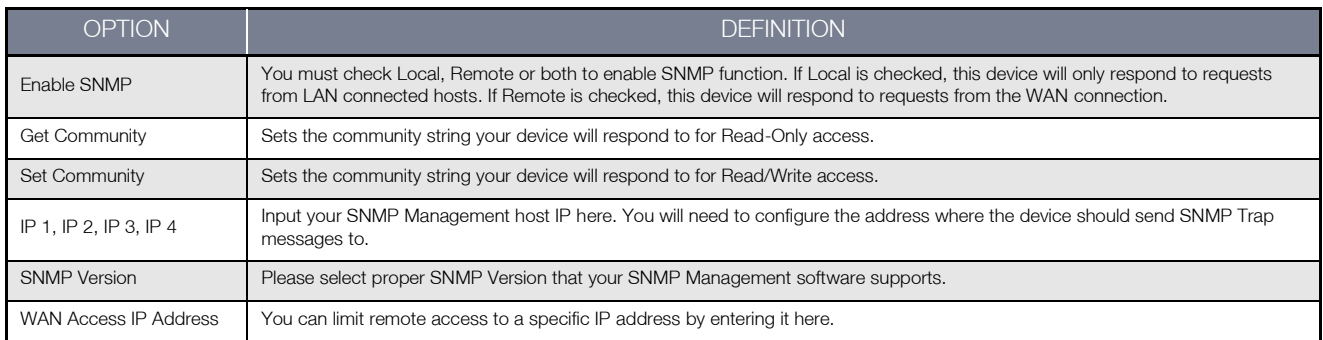

Note: If "Remote" access is enabled, the default setting of 0.0.0.0 means any IP can obtain SNMP protocol Information.

Click the Save button to store your setting or the Undo button to discard your changes.

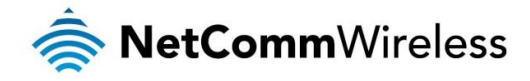

### <span id="page-46-0"></span>**NTP**

The NTP (Network Time Protocol) settings page allows you to configure the router to synchronize its internal clock with a global Internet Time server and specify the time zone for the location of the router. This provides an accurate timekeeping function for features such as System Log entries, Firewall settings and scheduling where the current system time is displayed, recorded and required for particular services. Any NTP server available publicly on the internet may be used. The default NTP server is 0.netcomm.pool.ntp.org.

To access the Network time (NTP) page, click on the **Services** menu at the top of the screen then click on the NTP menu item on the left.

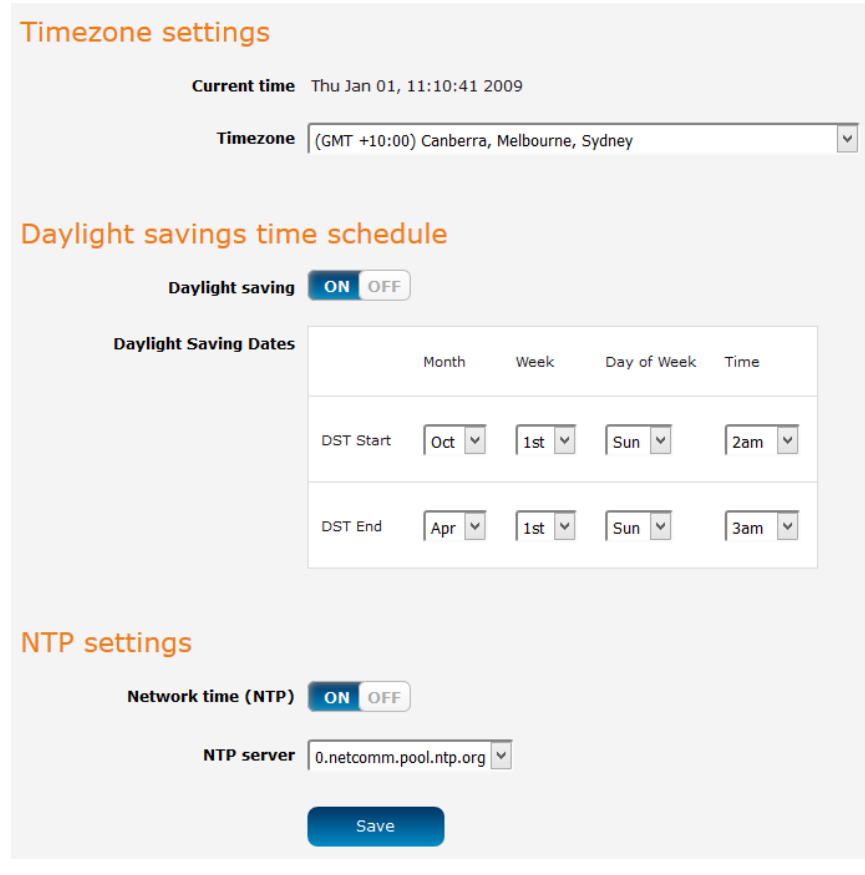

#### Figure 43 - NTP settings

#### Configuring Timezone settings

To configure time zone settings:

- 1. The Current time field shows the time and date configured on the router. If this is not accurate, use the Time zone drop down list to select the correct time zone for the router. If the selected zone observes daylight savings time, a Daylight savings time schedule link appears below the drop down list. Click the link to see the start and end times for daylight savings.
- 2. When you have selected the correct time zone, click the **Save** button to save the settings.

#### Configuring the daylight saving time schedule

To configure the daylight savings time schedule:

- 1. Click the Daylight saving toggle key so that it is in the ON position.
- Use the DST Start and DST End drop down lists to select the time and date at which daylight saving should start and end.
- 3. Click the **Save** button to save the settings.

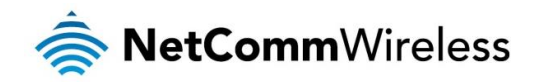

#### Configuring NTP settings

To configure NTP settings:

- 1. Click the **Network time (NTP)** toggle key to switch it to the ON position.
- 2. Use the NTP server drop down list to select the NTP server that you would like to use.
- 3. When you have finished configuring NTP settings, click the **Save** button to save the settings.

## <span id="page-47-0"></span>**Scheduling**

The scheduling page provides the option to create a list of schedules to which certain functions of the router can adhere. The functions that can be put on a schedule include packet filtering, wireless access point radio, QoS and LED brightness.

To access the Scheduling page, click on the Services menu at the top of the screen then click on the Scheduling menu item on the left.

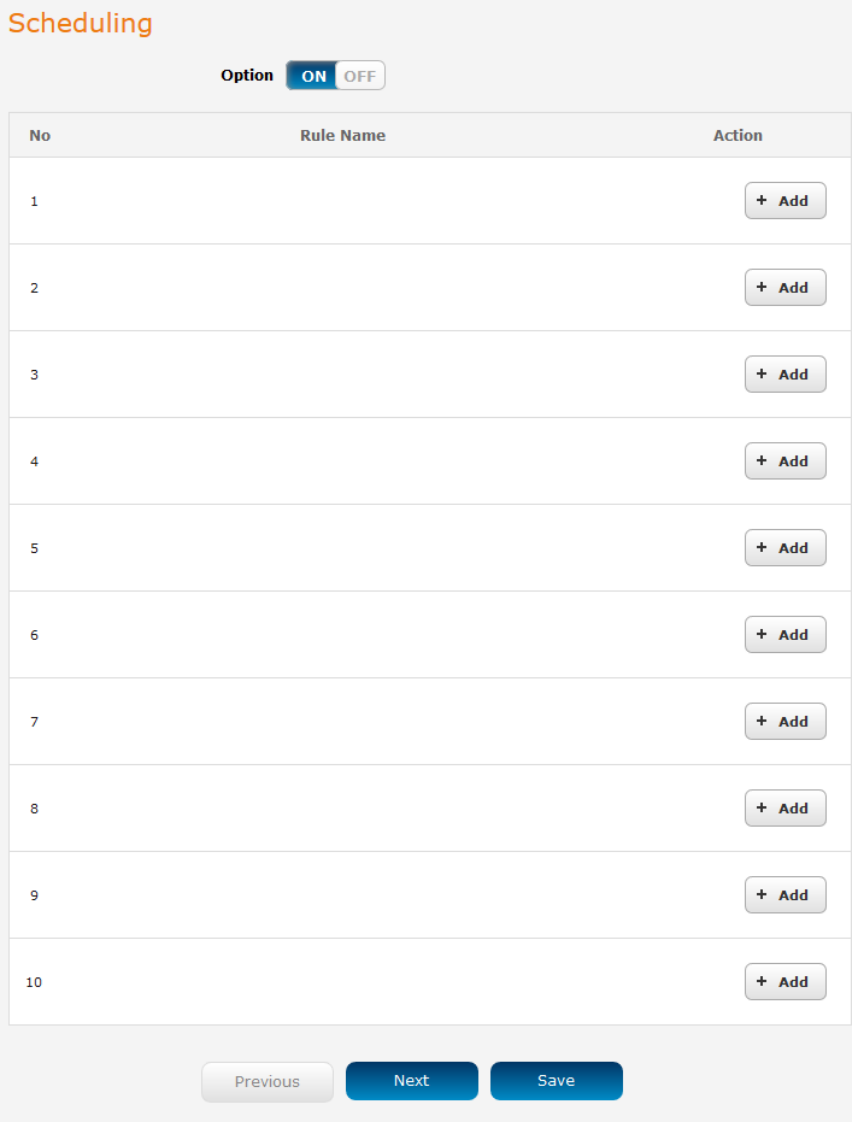

Figure 44 – Scheduling

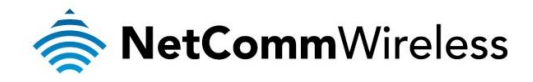

#### Adding a schedule

To add a new schedule:

1. Click the +Add button for one of the schedule slots. The rule configuration screen is displayed.

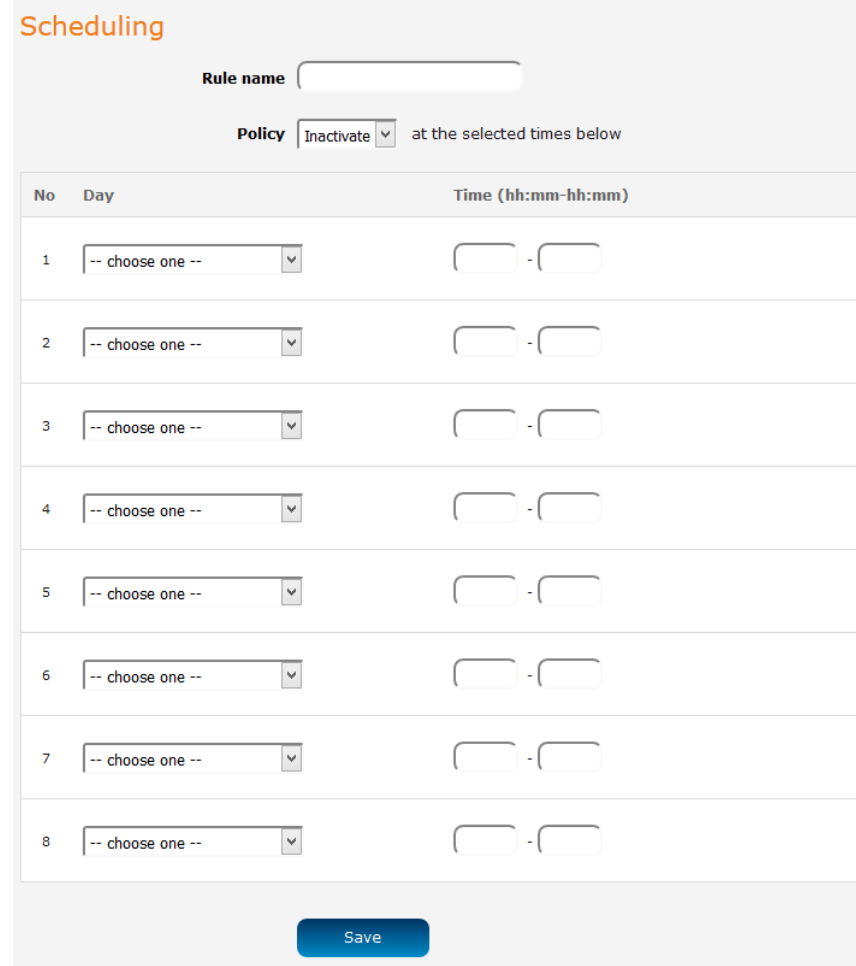

Figure 45 - Scheduling rule configuration

- 2. In the Rule name field, enter a name for this rule.
- 3. Use the Policy drop down list to select whether the below schedule will be active or inactive at the times specified.
- 4. Use the Day drop down lists to select the days for the schedule, then enter the beginning and end times (in 24 hour format) in the Time fields. Repeat this in each slot for as many days and times that you need.
- 5. Click the Save button when you have finished adding days and times. The router displays the main scheduling page and a success message.

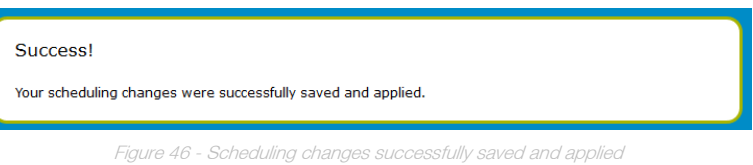

6. To use the schedules in the list, ensure that the Scheduling Option toggle key is set to the ON position.

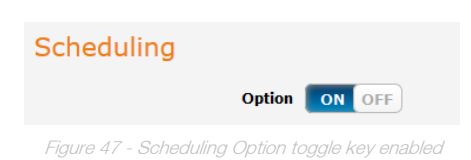

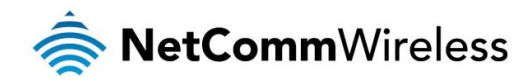

## <span id="page-49-0"></span>IPv6

The IPv6 page allows you to configure IPv6 settings, if supported by your Internet Service Provider. To access the IPv6 page, click on the Services menu at the top of the screen then click on the IPv6 menu item on the left.

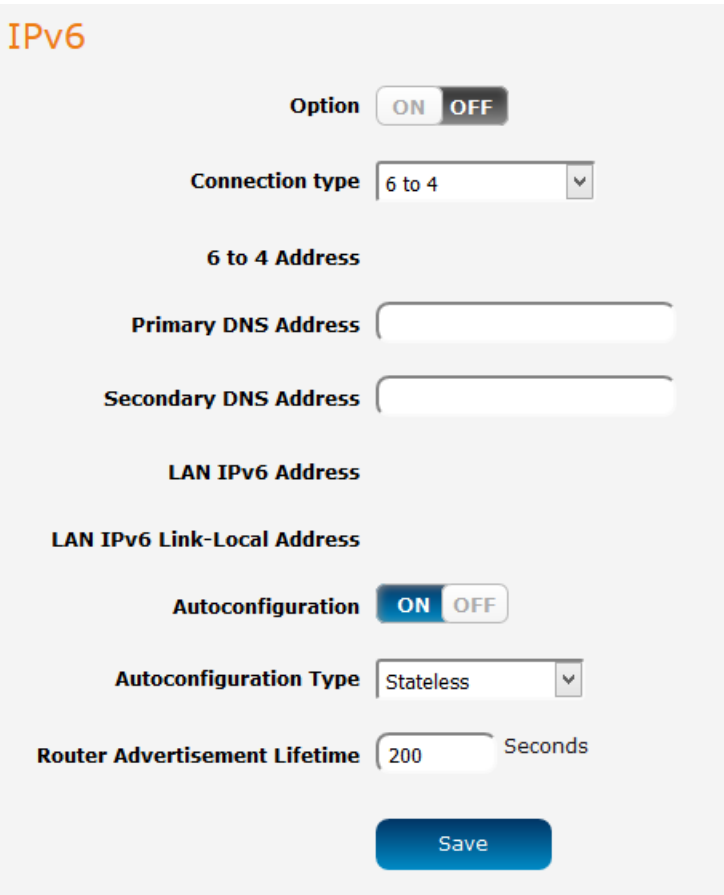

Figure 48 - IPv6

<span id="page-49-1"></span>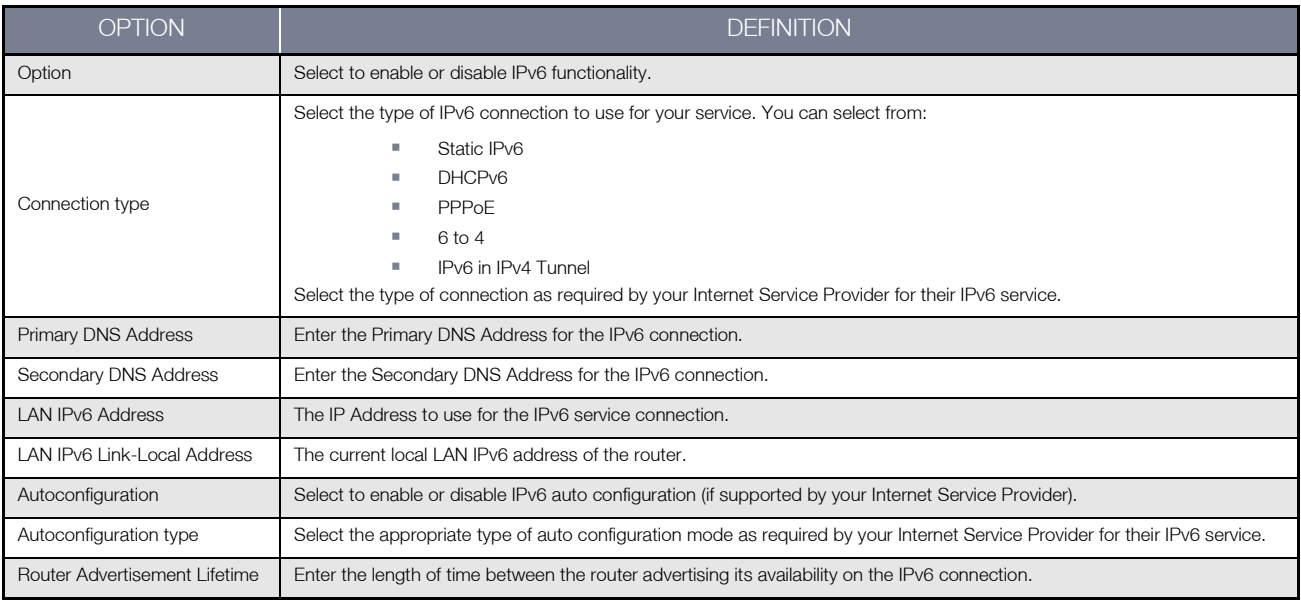

Table 16 - IPv6

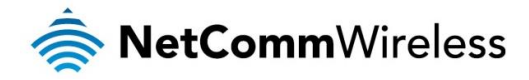

## <span id="page-50-0"></span>TR-069

The TR-069 client allows the router to be automatically configured from a TR-069 server. Enter the applicable configuration options to enable the router to contact the TR-069 server and retrieve any configuration options.

To access the TR-069 page, click on the Services menu at the top of the screen then click on the TR-069 menu item on the left.

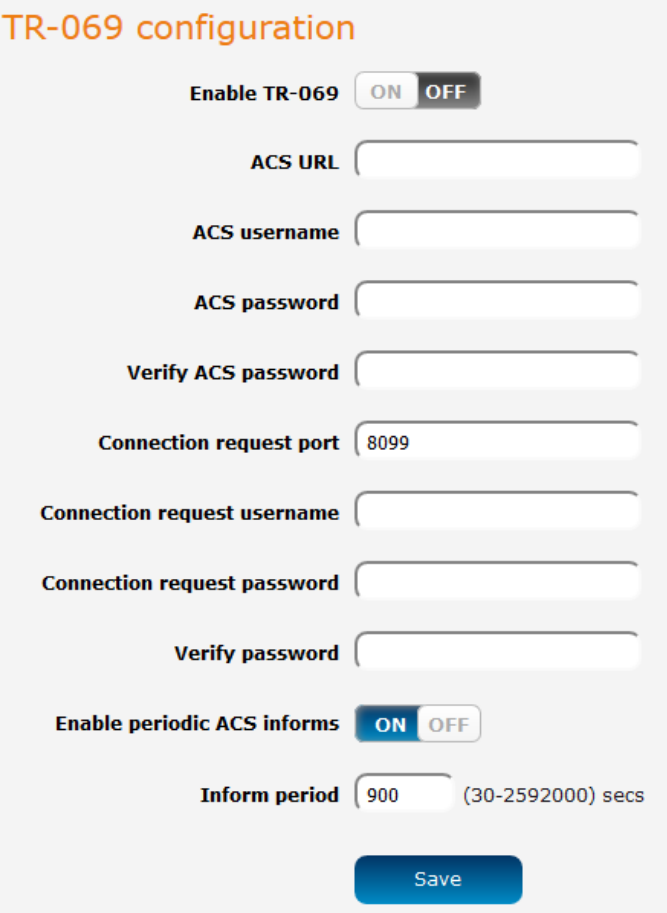

Figure 49 - TR-069 configuration

<span id="page-50-1"></span>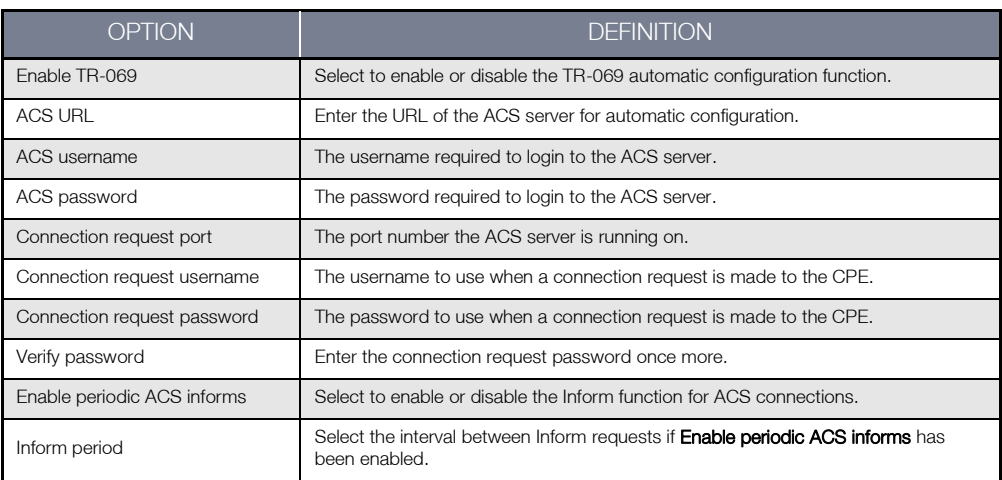

Table 17 - TR-069 configuration options

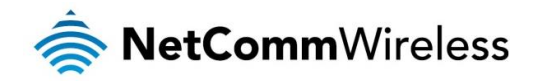

## <span id="page-51-0"></span>VoIP

Integrated VoIP telephony enables the router to offer a highly cost efficient solution for making interstate or overseas calls using the mobile broadband connection, especially in locations that lack fixed line infrastructure or as an alternative to traditional landline based Internet services. All you require is a traditional analogue/cordless phone and an activated account with a VoIP service provider.

### <span id="page-51-1"></span>Service Domain

The Service Domain page is where you enter your VoIP service settings as supplied by your VoIP service provider (VSP). If you are unsure about a specific setting or have not been supplied information for a particular field, please contact your VOIP service provider to verify if this setting is needed.

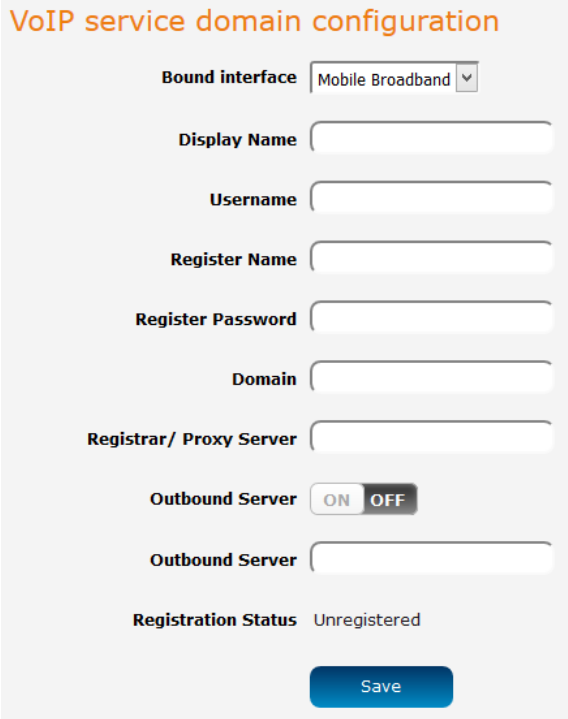

Figure 50 - VoIP Service domain configuration

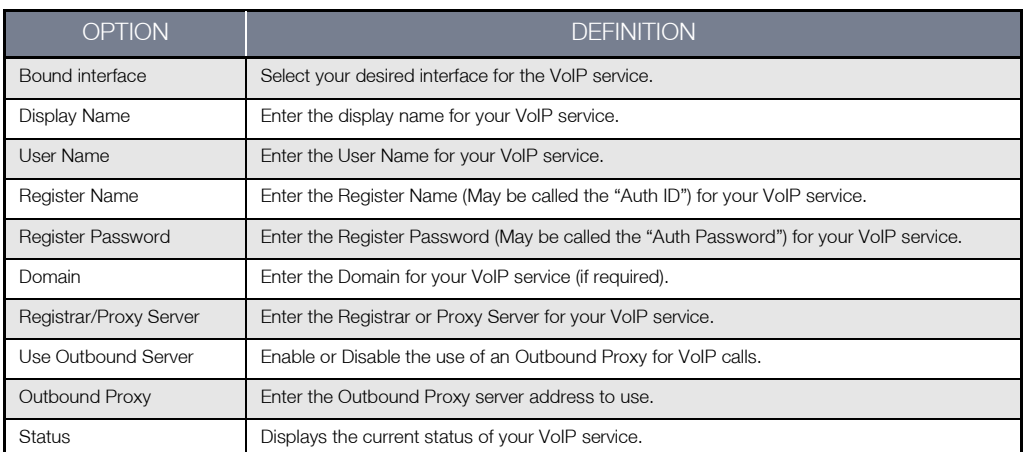

Table 18 - VoIP Service domain configuration

<span id="page-51-2"></span>Click Save to save your settings and connect to your VoIP service or Undo to discard the settings entered.

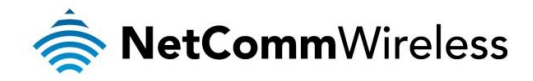

#### Port settings

The Port Setting page enables you to specify a different SIP or RTP Port number to connect to your VoIP service on.

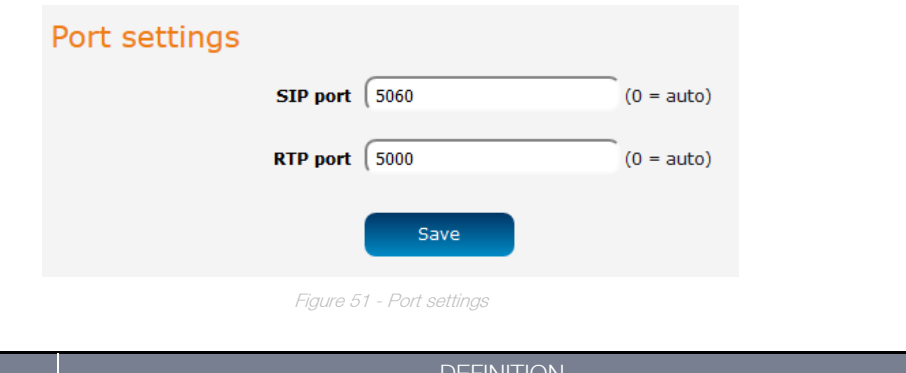

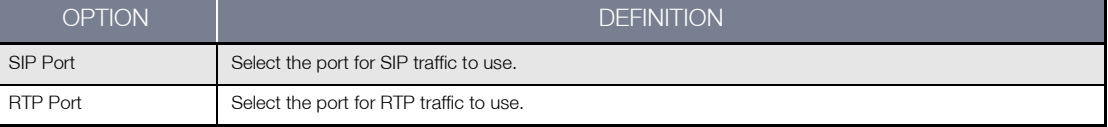

Table 19 - Port settings

<span id="page-52-0"></span>This setting should not need to be changed unless directed to do so. Please check with your VoIP service provider.

Click Save to save your settings or Undo to discard the settings entered.

#### CODEC settings

The Codec Setting page enables you to select which audio codec to use with your VoIP service. This information will usually be supplied by your VoIP service provider and should not need to be changed unless you are experiencing issues with VoIP call sound quality.

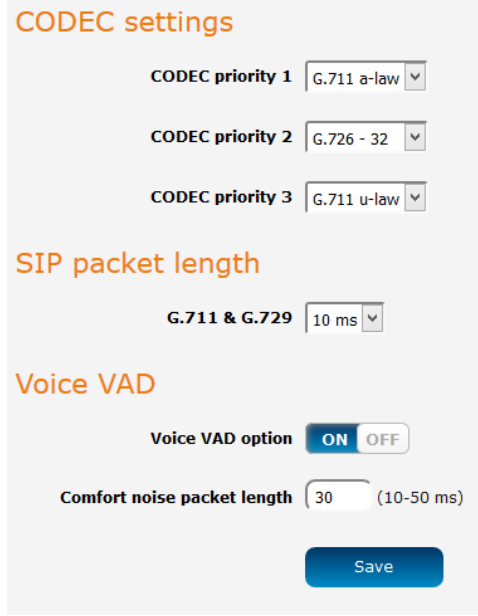

Figure 52 - CODEC settings

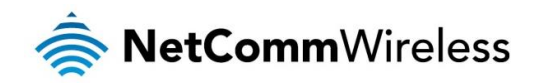

The following codecs are available for use:

- $\hat{\mathbb{R}}$ G.711 a-law
- $\hat{\mathbb{R}}$ G.711 u-law
- G.726 -32 À

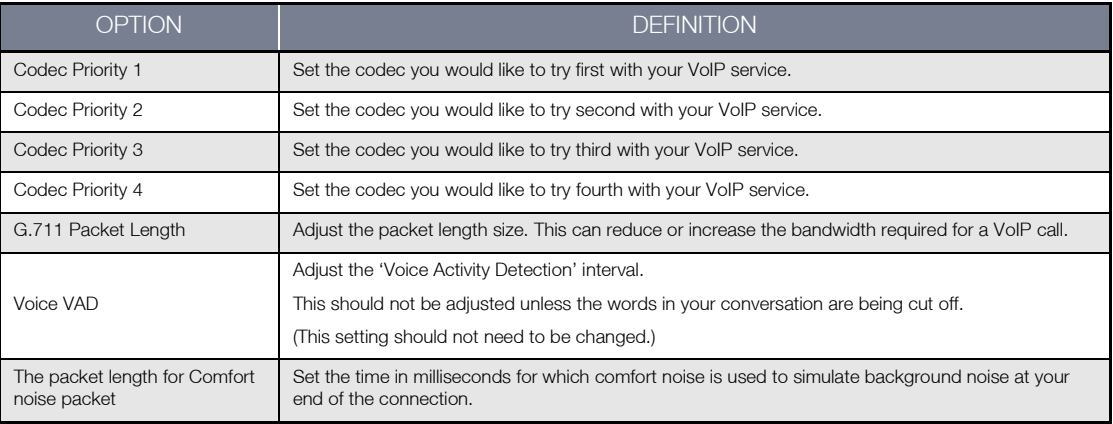

#### Click Save to save your settings.

#### DTMF Setting

The DTMF Setting page enables you to specify which DTMF standard to use on your VoIP service.

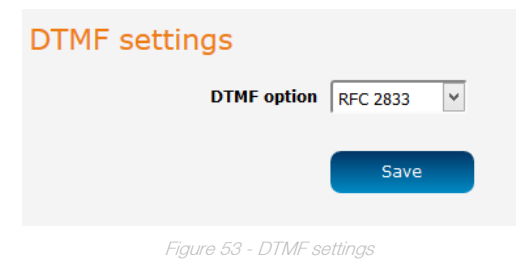

The following DTMF standards are available for use:

- **A** RFC 2833
- Inband DTMF å
- Send DTMF SIP Info  $\triangle$

This information will usually be supplied by your VoIP service provider and should not need to be changed unless you are experiencing issues with DTMF based services

(Automated Telephone services, Answering machines, etc).

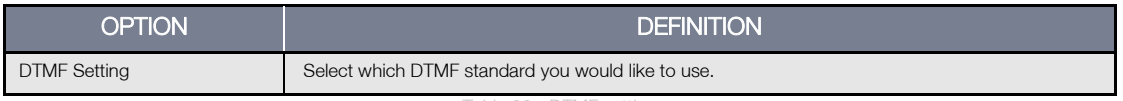

Table 20 - DTMF settings

<span id="page-53-0"></span>Click Save to save your settings or Undo to discard the settings entered.

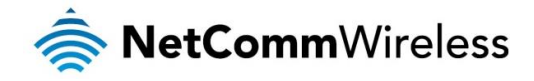

#### STUN settings

The STUN settings page enables you to configure settings related to using a STUN server with your VoIP service. A STUN (Session Traversal Utilities for NAT) server is used to permit NAT traversal for applications of real-time voice, video, messaging and other interactive IP communications. This information will usually be supplied by your VoIP service provider and should not be needed unless you are experiencing issues with VoIP calls or signing into your VoIP service.

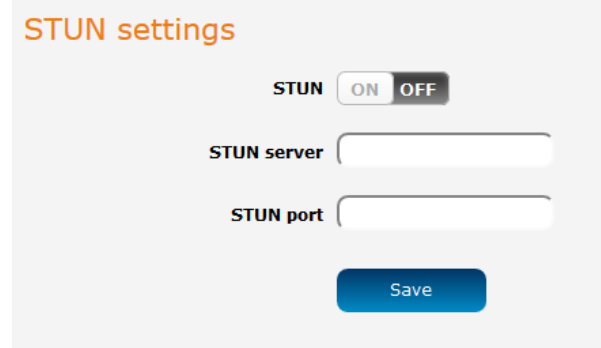

#### Figure 54 - STUN settings

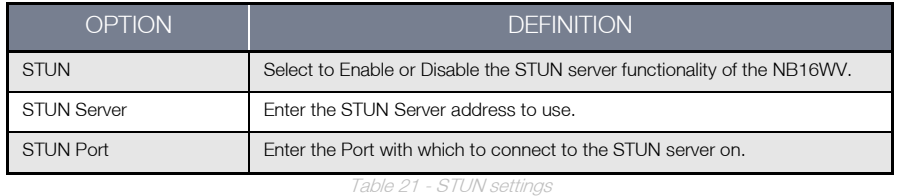

<span id="page-54-0"></span>Click Save to save your settings or Undo to discard the settings entered.

#### Telephony profile

The Telephony Profile page enables you to configure the way the FXS phone port (RJ-11) operates.

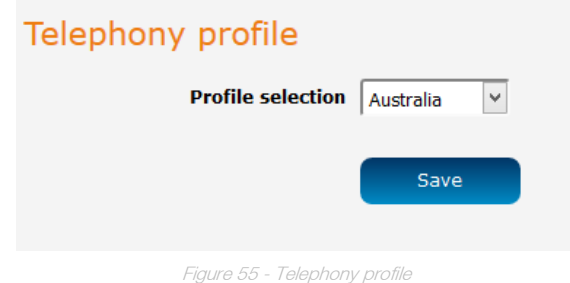

Use the drop down list to select the region closest to you to configure the FXS port operation.

Click Save to save your settings or Undo to discard the settings entered.

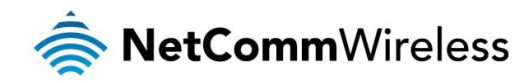

#### Dial plan

The dial plan allows you to adjust the strings that the router recognizes when a number is dialed on a handset. This allows the router to know when a valid number has been entered and begin dialing when a valid number is entered without waiting for the timeout period to be reached.

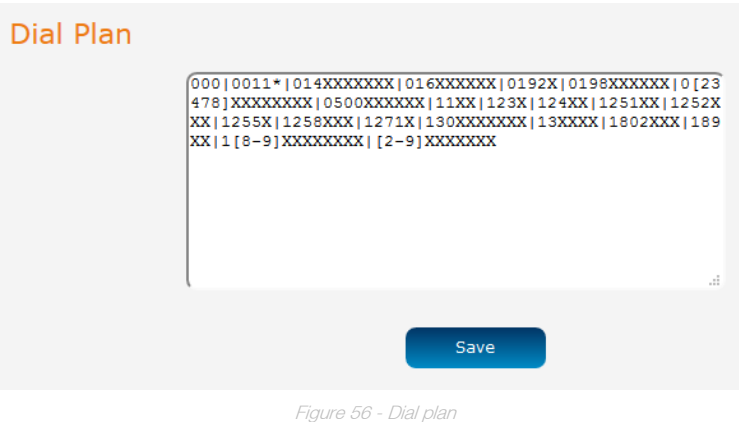

#### Other settings

The Other Settings page enables you to specify a different SIP expire time and select to enable the DNS SRV function. This information will usually be supplied by your VoIP service provider and should not need to be changed unless you are experiencing issues with VoIP calls or signing into your VoIP service.

#### VoIP miscellaneous settings

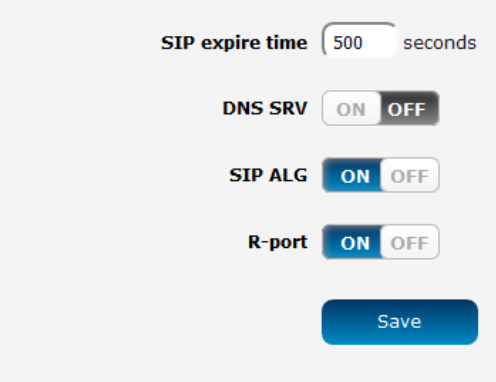

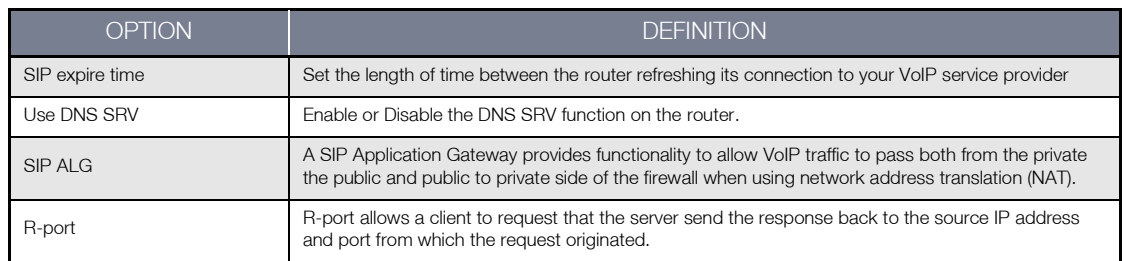

Click Save to save your settings.

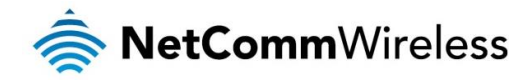

#### Call features

The Call features pages enable you to configure settings for features such as call waiting, call forwarding and caller ID.

#### Call forward

The Call forward page enables you to configure the type of call forwarding you would like to use and the SIP address to which any such calls should be forwarded.

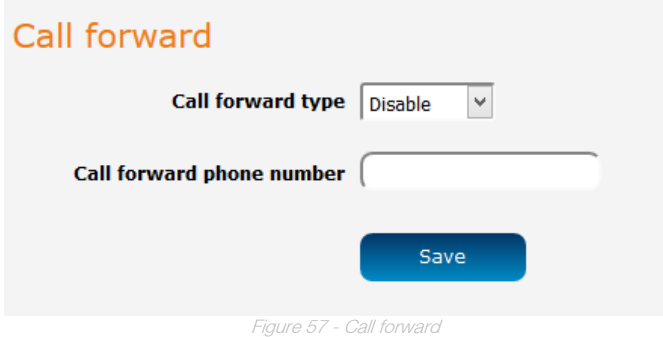

You can select from the following call forwarding conditions:

- **参** Always
- 春 **Busy**
- No Answer  $\frac{1}{\sqrt{2\pi}}\sum_{n=1}^{\infty}\frac{1}{n}(\frac{1}{n})^{n}$
- **◆ Disable**

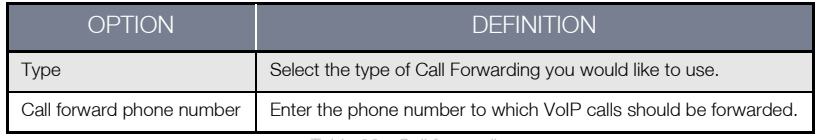

Table 22 - Call forwarding

#### <span id="page-56-0"></span>Click Save to save your settings.

Note: Additional charges may apply when calls are forwarded by your VoIP service provider.

#### DND settings

The DND Setting page enables you to configure Do Not Disturb (DND) mode. This will prevent calls coming through to your phone.

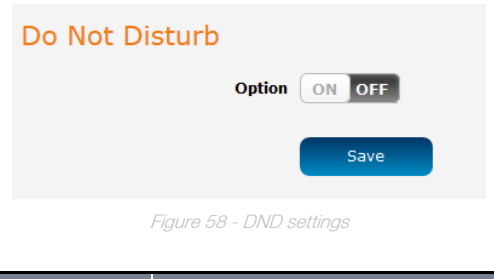

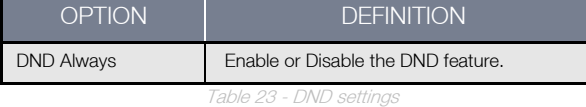

<span id="page-56-1"></span>Click Save to save your settings.

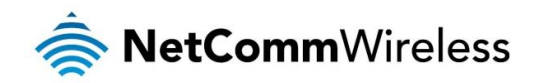

#### Caller ID

The Caller ID page enables you to configure whether your Caller ID is sent when receiving an inbound call (If supported by your VoIP service and your PSTN handset).

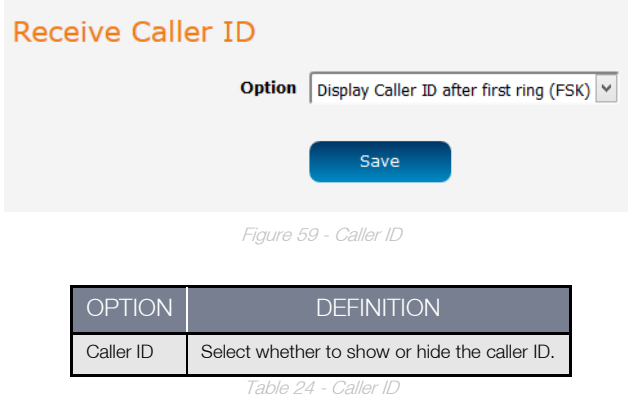

<span id="page-57-0"></span>Click Save to save your settings or Undo to discard the settings entered.

#### Flash time

The Flash time page enables you to configure the minimum and maximum time a hook flash signal can occur for the router to recognise it.

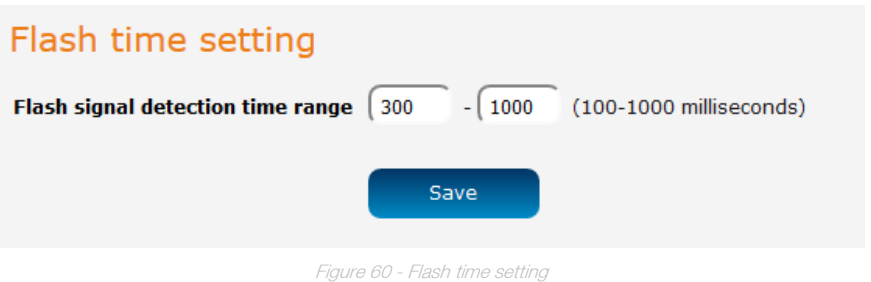

This setting should not need to be changed unless directed to do so. Click Save to save your settings or Undo to discard the settings entered.

#### Call waiting

The Call Waiting page enables you to use call waiting with your VoIP service (If supported by your VoIP service).

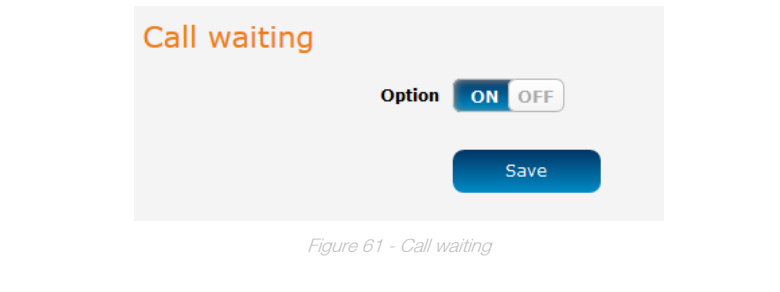

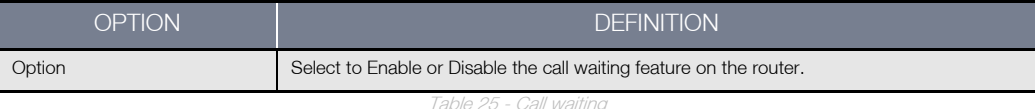

<span id="page-57-1"></span>Click Save to save your settings or Undo to discard the settings entered.

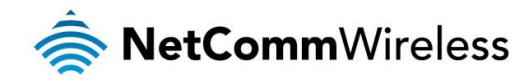

#### Hot Line

The Hot Line page enables you to configure a telephone number which can be called without dialing any numbers at all (simply pick up the telephone handset) after the specified waiting time.

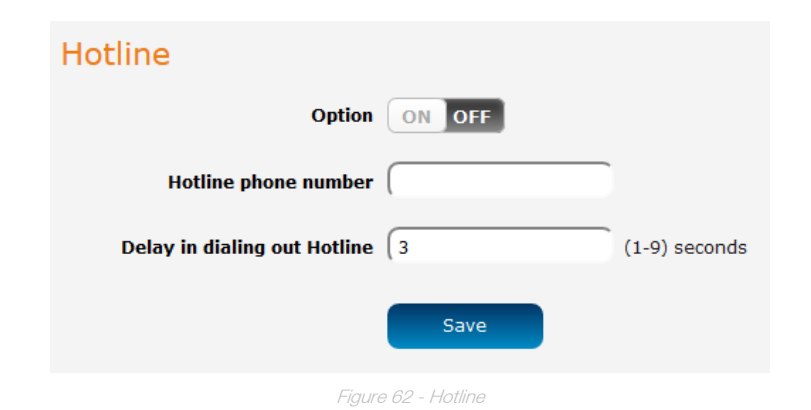

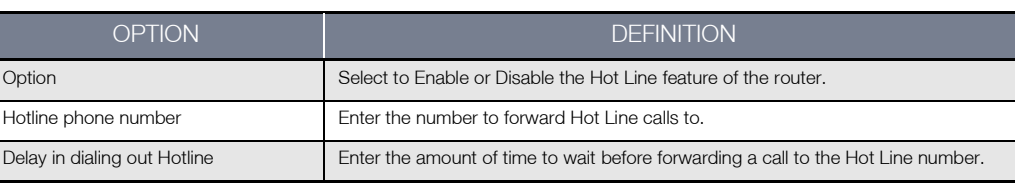

Table 26 - Hotline

<span id="page-58-0"></span>Click Save to save your settings or Undo to discard the settings entered.

#### Key combination

The Key combination page enables you to configure the dialing codes used to activate or deactivate features on your VoIP service (if supported by your VoIP Provider).

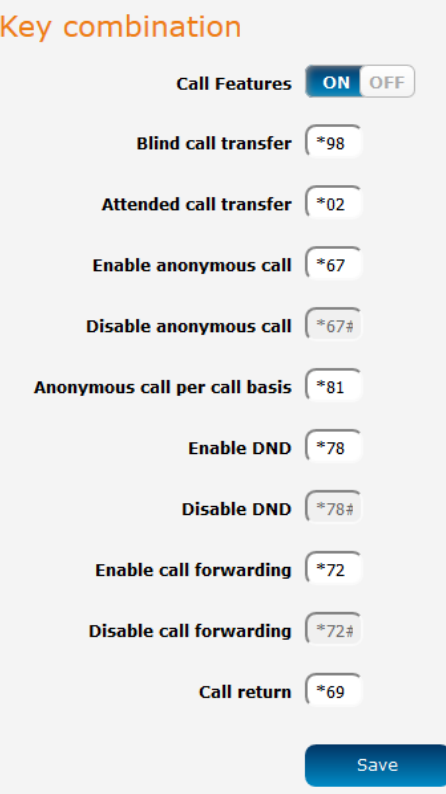

Figure 63 - Key combination

#### Click Save to save your settings.

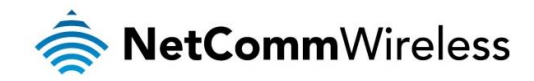

### <span id="page-59-0"></span>Phone Book

The Phone Book page lets you to enter phone numbers into a database for easy calling. Phone book numbers are stored on the router.

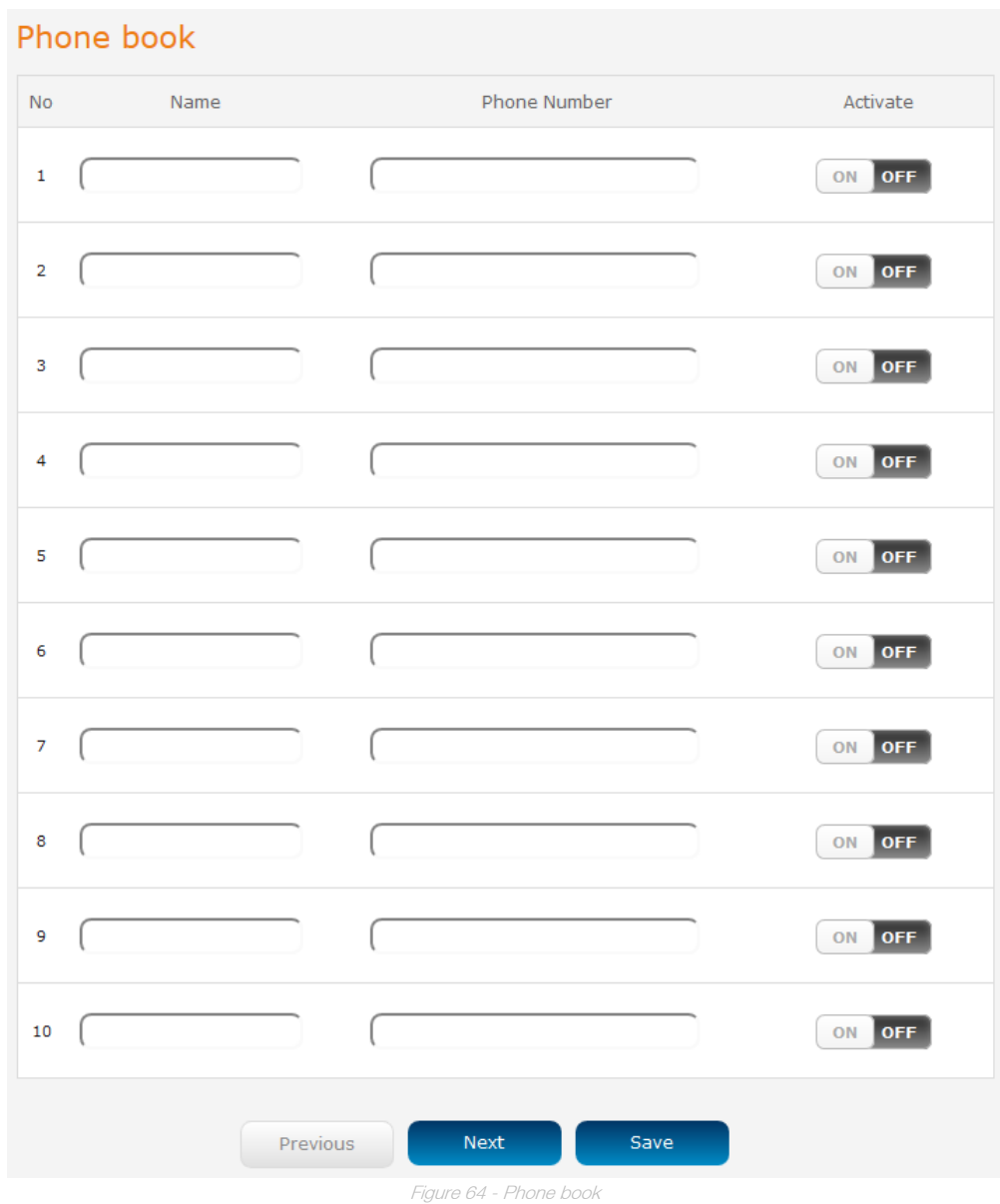

The Phone Book page enables you to enter phone book entries. You are able to enter up to 140 entries.

The corresponding name is displayed when a VoIP call is received from that number (if supported by your VOIP service and telephone handset)

Click Save to save your settings.

To dial out via the phonebook, lift the handset and dial the entry number. After the timeout period (approximately 5 seconds) has elapsed, the number is called. Alternatively, you can press the # key after selecting an entry to dial it immediately.

<span id="page-60-0"></span>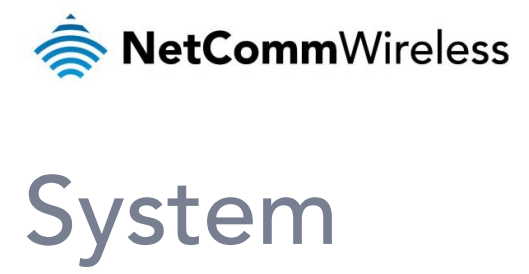

### <span id="page-60-1"></span>Log

#### System log

The System log page is used to configure and display the System log. You can also download the log for viewing in a text editor if required.

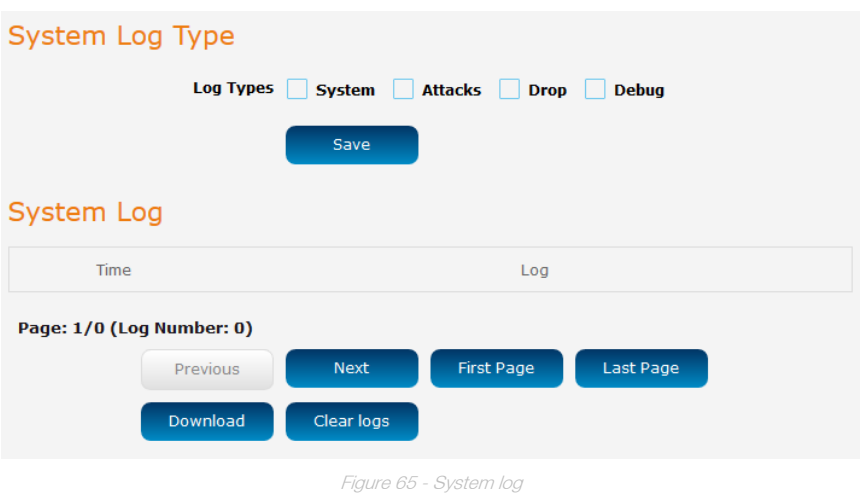

#### System log settings

This page lets you configure a remote syslog server and email the system log to an email recipient.

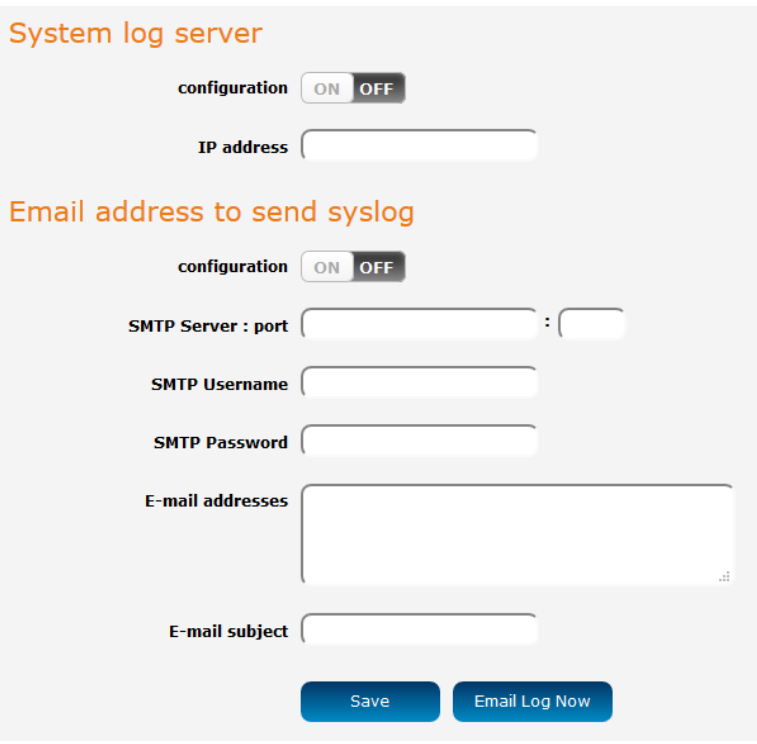

Figure 66 - System log settings

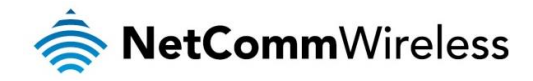

## <span id="page-61-0"></span>Administration

#### Change password

This page provides the ability to change the username and password used to log in to the web user interface and make administrative changes. For your security, we highly recommend that you change the password from the default setting.

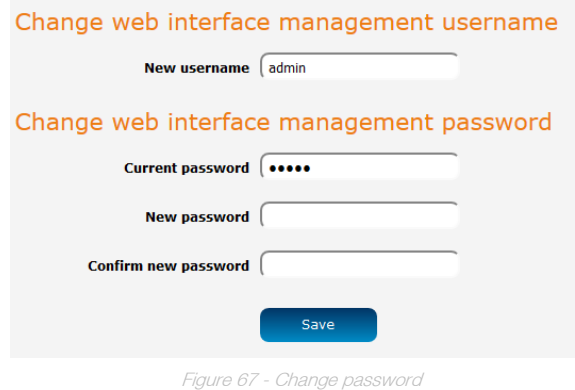

#### System administration

This page provides general administrative configuration options relating to the router.

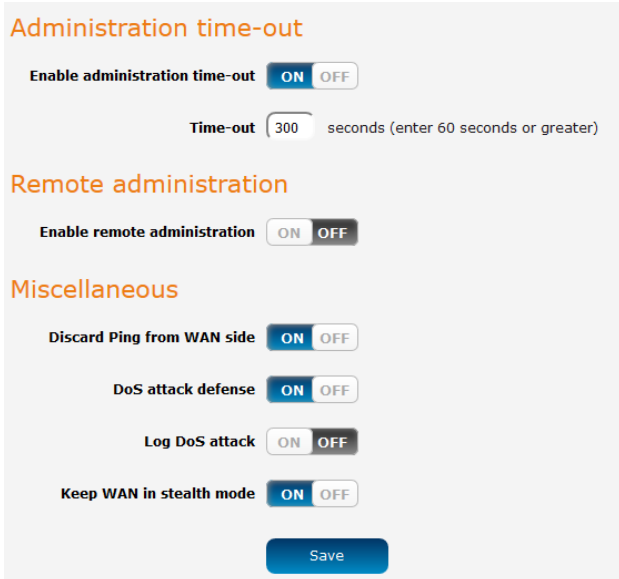

Figure 68 - System administration

<span id="page-61-1"></span>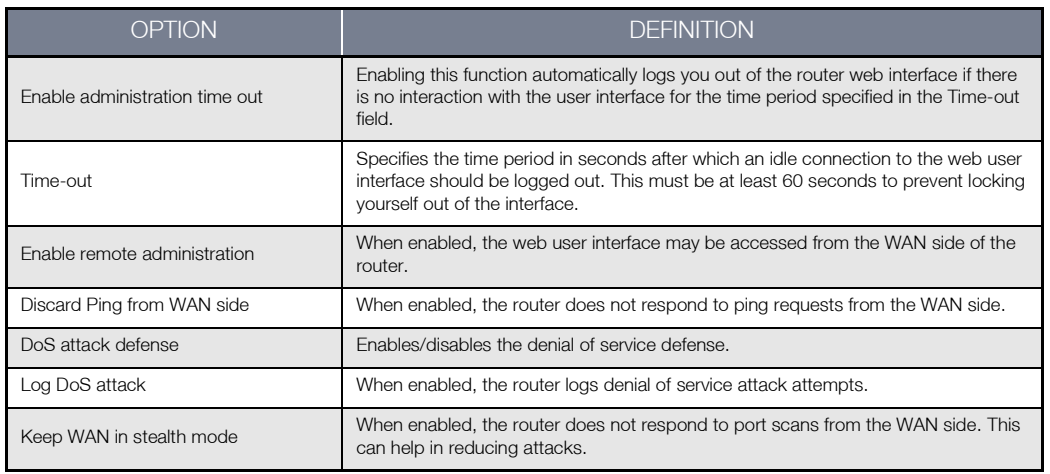

Table 27 - System administration

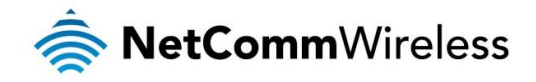

#### Remote Administration

Remote administration allows the web user interface to be accessed from the WAN side of the router.

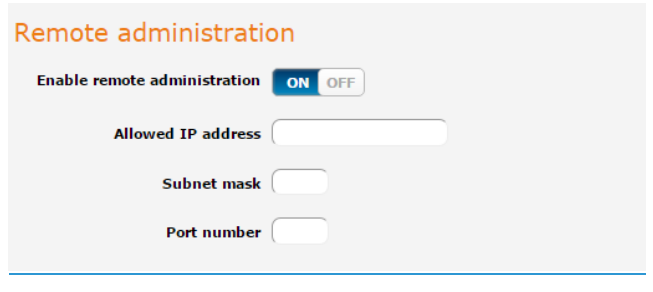

Figure 69 – Remote administration settings

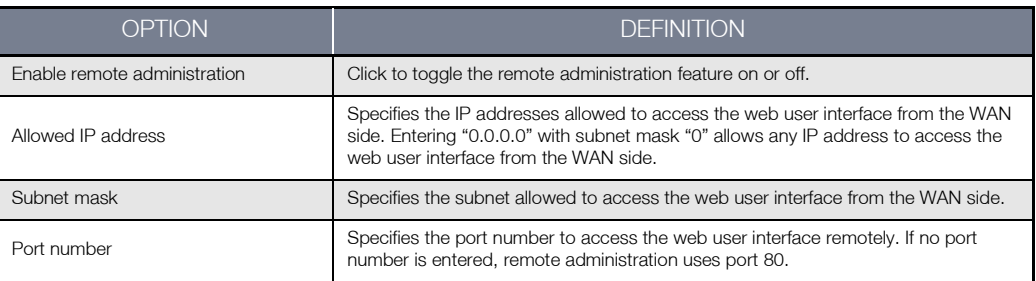

Table 28 - System administration

#### <span id="page-62-2"></span>LED brightness

The LED indicators on the front of the device can be set to be bright or dim according to a schedule.

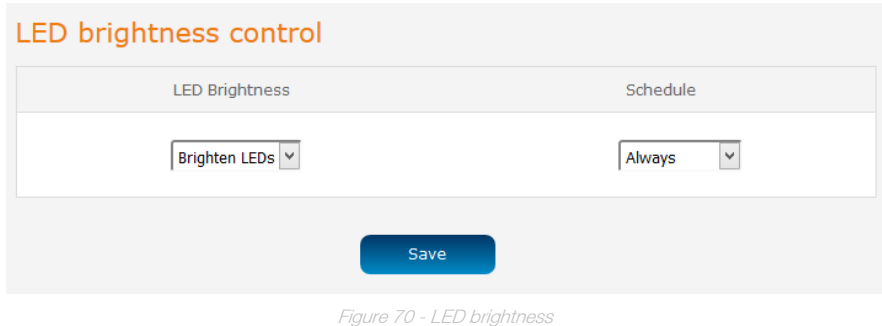

## <span id="page-62-0"></span>**Diagnostics**

Using the diagnostics page, you can send a ping request to an IP address.

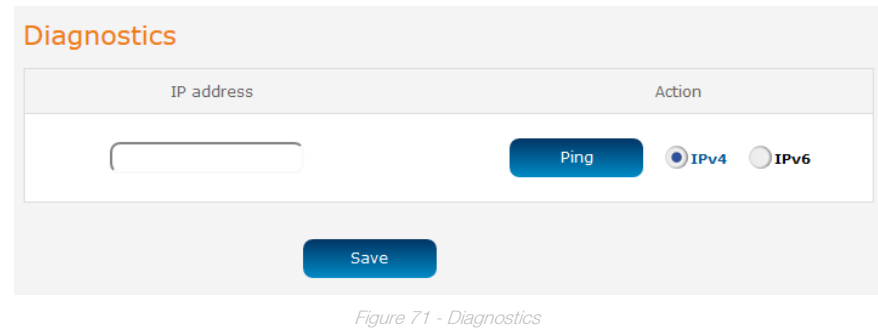

## <span id="page-62-1"></span>System configuration

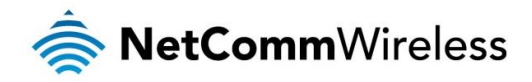

The system configuration page is used to backup or restore the router's configuration or to reset it to factory defaults. In order to view the settings page you must be logged into the web user interface as **admin** using the password **admin**. The backup / restore functions can be used to easily configure a large number of NF13ACV routers by configuring one router with your desired settings, backing them up to a file and then restoring that file to multiple NF13ACV routers.

To access the Settings backup and restore page, click on the System menu item then select the System confguration menu on the left and finally select Device configuration beneath it.

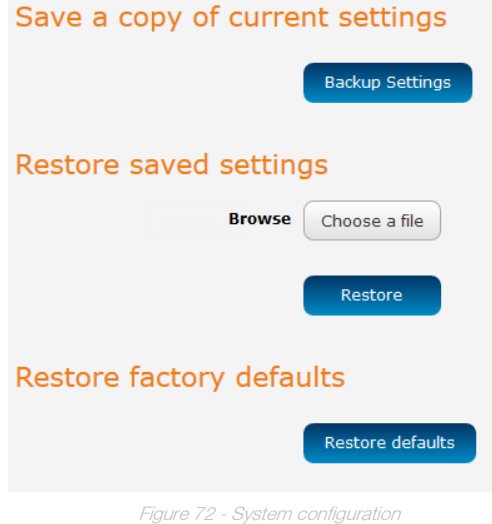

64 NetComm Wireless AC1200 WiFi Gigabit Router with Voice www.netcommwireless.com

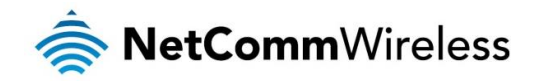

#### Back up your router's configuration

Log in to the web configuration interface, click on the System menu, select System configuration and then Device configuration. Click the Backup Settings button then choose a location to save the configuration file on your local computer.

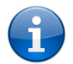

Note: The following conditions apply:-

- It is NOT possible to edit the contents of the file downloaded; if you modify the contents of the configuration file in any way you will not be able to restore it later.
- You may change the name of the file if you wish but the filename extension must remain as ".bin"

Restore your backup configuration

- 1. In the web configuration interface click on the System menu and select System configuration and then Device configuration.
- 2. From the Restore saved settings section, click on Browse or Choose a file and select the backup configuration file on your computer.
- 3. Click Restore to copy the settings to the new router. The router will apply these settings and inform you it will reboot click on OK.

#### Restoring the router's factory default configuration

Click the Restore defaults button to restore the factory default configuration. The router asks you to confirm that you wish to restore factory default settings. If you wish to continue with the restoring of factory defaults, click OK.

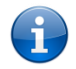

Note: All current settings on the router will be lost when performing a restore of factory default settings. The device IP address will change to 192.168.20.1 and the default username **admin** and default password **admin** will be configured.

#### Firmware upgrade

When an updated firmware becomes available, you can upgrade the firmware of the router on this page.

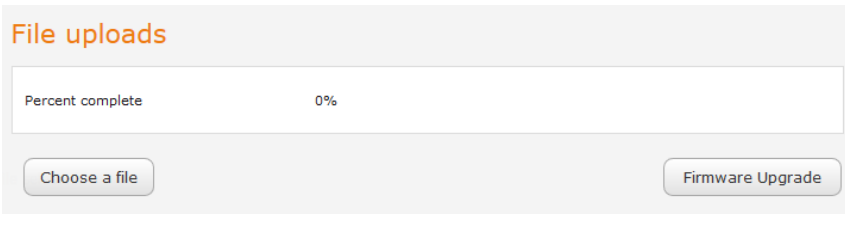

#### Figure 73 - Firmware upgrade

### <span id="page-64-0"></span>Startup wizard

To run the wizard that appears on the initial boot of the router, select the System menu, then click the Startup wizard button on the left.

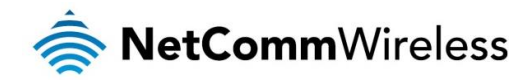

## <span id="page-65-0"></span>Reboot

The reboot option in the System section performs a soft reboot of the router. This can be useful if you have made configuration changes you want to implement.

To reboot the router:

- 1. Click the System menu item from the top menu bar.
- 2. Click the Reboot button from the menu on the left side of the screen.

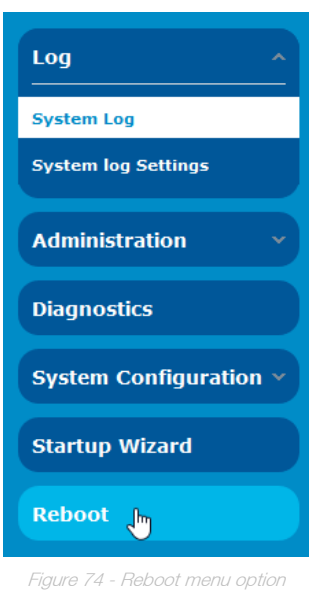

3. The router displays a warning that you are about to perform a reboot. If you wish to proceed, click the Reboot button then click OK on the confirmation window which appears.

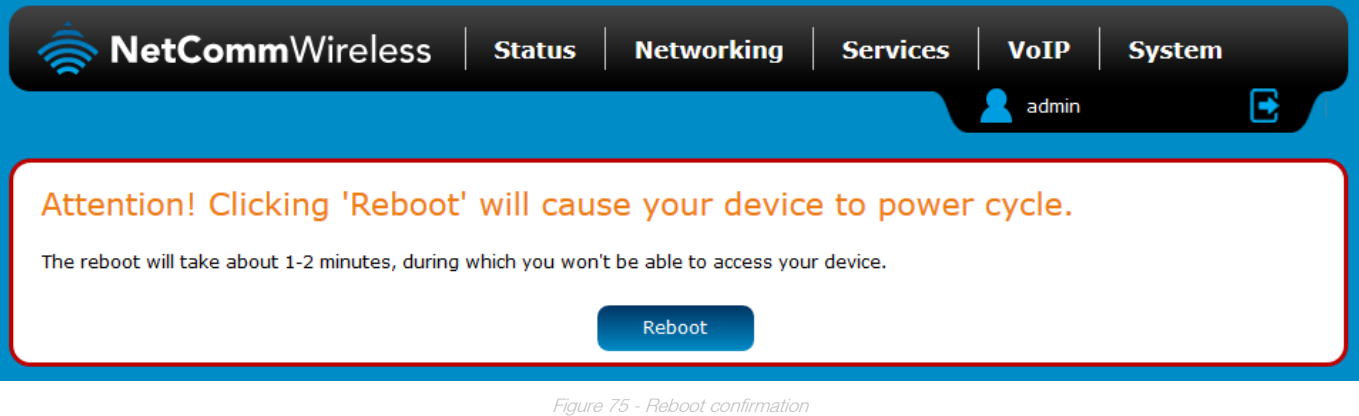

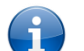

Note: It can take up to 2 minutes for the router to reboot.

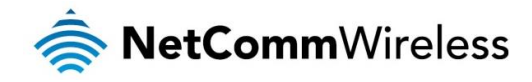

## <span id="page-66-0"></span>**Appendix A: Tables**

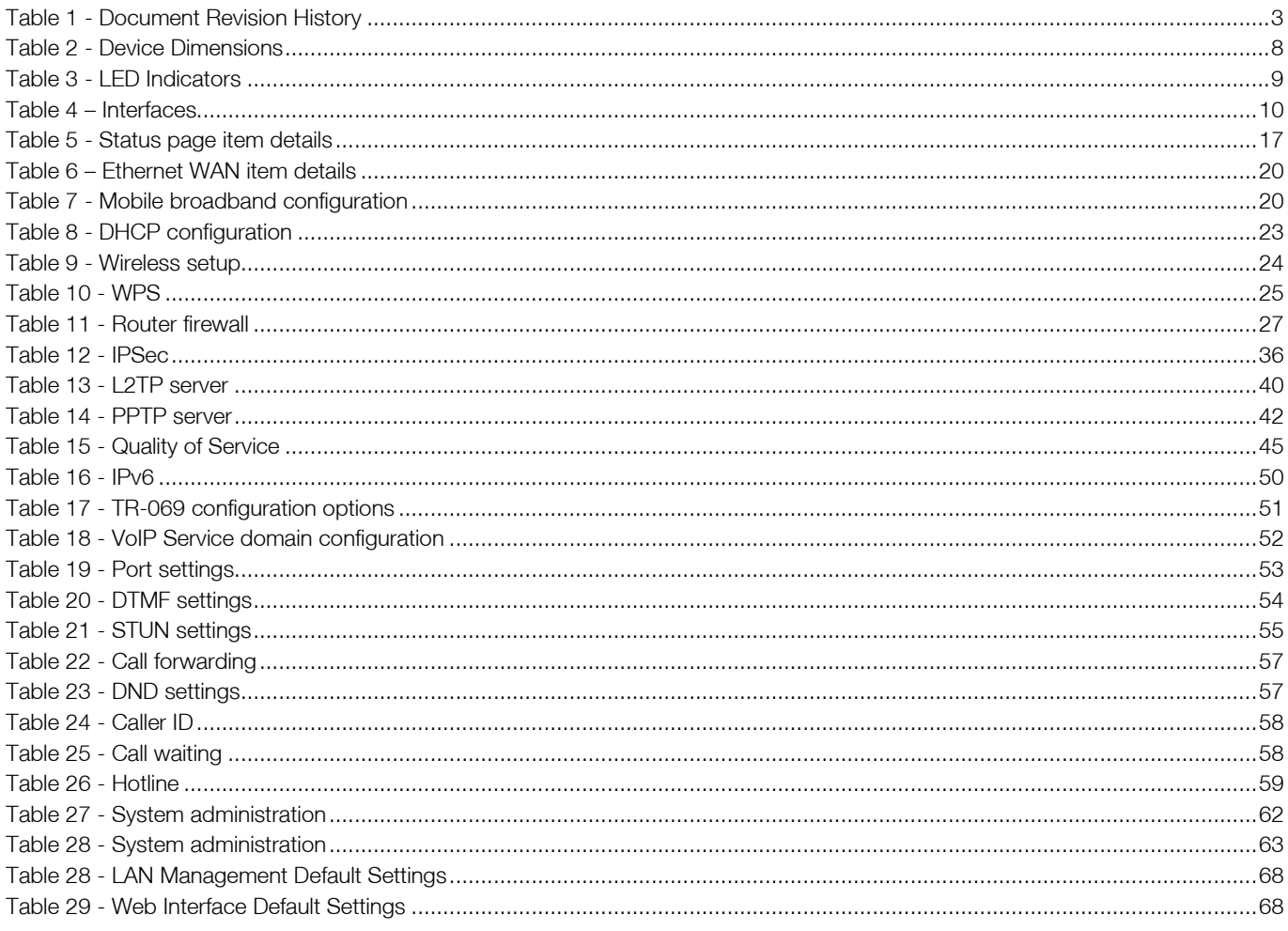

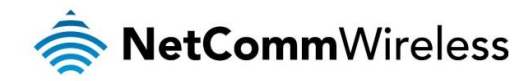

## <span id="page-67-0"></span>Appendix B: Default Settings

<span id="page-67-2"></span>The following tables list the default settings for the NF13ACV router.

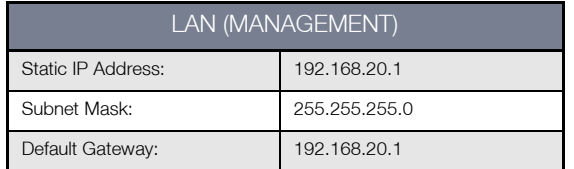

Table 29 - LAN Management Default Settings

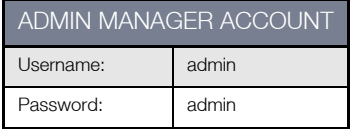

Table 30 - Web Interface Default Settings

## <span id="page-67-3"></span><span id="page-67-1"></span>Restoring factory default settings

Restoring factory defaults will reset the NF13ACV router to its factory default configuration. You may encounter a situation where you need to restore the factory defaults on your NF13ACV router such as:

- You have lost your username and password and are unable to login to the web configuration page;
- You are asked to perform a factory reset by support staff.
- You have completed a firmware upgrade.

There are two methods you can use to restore factory default settings on your NF13ACV router:

- **Using the web-based user interface**
- **S** Using the reset button on the interface panel of the router

#### Using the web-based user interface

To restore your router to its factory default settings, please follow these steps:

- Open a browser window and navigate to the IP address of the router (default address i[s http://192.168.20.1\)](http://192.168.20.1/). Login to the router using **admin** as the User Name and **admin** as the password.
- 2. Click the System item from the top menu bar, then System configuration on the left menu and then click Device configuration.
- 3. Under the Restore factory defaults section, click the Restore defaults button. The router asks you to confirm that you wish to restore factory defaults. Click OK to continue. The router sets all settings to default. Click OK again to reboot the router.
- When the Power light returns to a steady blue the reset is complete. The default settings are now restored.

#### Using the reset button on the interface panel of the router

Press the WPS/Reset button on the device for more than 15 seconds. The router will restore the factory default settings and reboot.

When you have reset your NF13ACV router to its default settings you will be able to access the device's configuration web interface usin[g http://192.168.20.1](http://192.168.20.1/) with username **admin** and password **admin**.

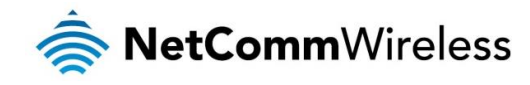

## <span id="page-68-0"></span>Legal & Regulatory Information

## Intellectual Property Rights

All intellectual property rights (including copyright and trade mark rights) subsisting in, relating to or arising out this Manual are owned by and vest in NetComm Wireless (ACN 002490486) (NetComm Wireless Limited) (or its licensors). This Manual does not transfer any right, title or interest in NetComm Wireless Limited's (or its licensors') intellectual property rights to you.

You are permitted to use this Manual for the sole purpose of using the NetComm Wireless product to which it relates. Otherwise no part of this Manual may be reproduced, stored in a retrieval system or transmitted in any form, by any means, be it electronic, mechanical, recording or otherwise, without the prior written permission of NetComm Wireless Limited.

NetComm, NetComm Wireless and NetComm Wireless Limited are a trademark of NetComm Wireless Limited. All other trademarks are acknowledged to be the property of their respective owners.

## Customer Information

The Australian Communications & Media Authority (ACMA) requires you to be aware of the following information and warnings:

- 1. This unit may be connected to the Telecommunication Network through a line cord which meets the requirements of the AS/CA S008-2011 Standard.
- 2. This equipment incorporates a radio transmitting device, in normal use a separation distance of 20cm will ensure radio frequency exposure levels complies with Australian and New Zealand standards.
- 3. This equipment has been tested and found to comply with the Standards for C-Tick and or A-Tick as set by the ACMA. These standards are designed to provide reasonable protection against harmful interference in a residential installation. This equipment generates, uses, and can radiate radio noise and, if not installed and used in accordance with the instructions detailed within this manual, may cause interference to radio communications. However, there is no guarantee that interference will not occur with the installation of this product in your home or office. If this equipment does cause some degree of interference to radio or television reception, which can be determined by turning the equipment off and on, we encourage the user to try to correct the interference by one or more of the following measures:
	- i. Change the direction or relocate the receiving antenna.
	- ii. Increase the separation between this equipment and the receiver.
	- iii. Connect the equipment to an alternate power outlet on a different power circuit from that to which the receiver/TV is connected.
	- iv. Consult an experienced radio/TV technician for help.
- 4. The power supply that is provided with this unit is only intended for use with this product. Do not use this power supply with any other product or do not use any other power supply that is not approved for use with this product by NetComm Wireless. Failure to do so may cause damage to this product, fire or result in personal injury.

### <span id="page-68-1"></span>Consumer Protection Laws

Australian and New Zealand consumer law in certain circumstances implies mandatory guarantees, conditions and warranties which cannot be excluded by NetComm and legislation of another country's Government may have a similar effect (together these are the Consumer Protection Laws). Any warranty or representation provided by NetComm is in addition to, and not in replacement of, your rights under such Consumer Protection Laws.

If you purchased our goods in Australia and you are a consumer, you are entitled to a replacement or refund for a major failure and for compensation for any other reasonably foreseeable loss or damage. You are also entitled to have the goods repaired or replaced if the goods fail to be of acceptable quality and the failure does not amount to a major failure. If you purchased our goods in New Zealand and are a consumer you will also be entitled to similar statutory guarantees.

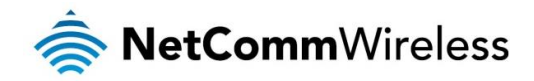

## Product Warranty

All NetComm Wireless products have a standard one (1) year warranty from date of purchase, however, some products have an extended warranty option (refer to packaging and the warranty card) (each a Product Warranty). To be eligible for the extended warranty option you must supply the requested warranty information to NetComm Wireless Limited within 30 days of the original purchase date by registering online via the NetComm Wireless web site at www.netcommwireless.com. For all Product Warranty claims you will require proof of purchase. All Product Warranties are in addition to your rights and remedies under applicable Consumer Protection Laws which cannot be excluded (see Consumer Protection Laws Section above).

Subject to your rights and remedies under applicable Consumer Protection Laws which cannot be excluded (see the [Consumer](#page-68-1)  [Protection Laws](#page-68-1) Section above), the Product Warranty is granted on the following conditions:

- 1. the Product Warranty extends to the original purchaser (you / the customer) and is not transferable;
- 2. the Product Warranty shall not apply to software programs, batteries, power supplies, cables or other accessories supplied in or with the product;
- 3. the customer complies with all of the terms of any relevant agreement with NetComm and any other reasonable requirements of NetComm including producing such evidence of purchase as NetComm may require;
- 4. the cost of transporting product to and from NetComm's nominated premises is your responsibility;
- 5. NetComm Wireless Limited does not have any liability or responsibility under the Product Warranty where any cost, loss, injury or damage of any kind, whether direct, indirect, consequential, incidental or otherwise arises out of events beyond NetComm's reasonable control. This includes but is not limited to: acts of God, war, riot, embargoes, acts of civil or military authorities, fire, floods, electricity outages, lightning, power surges, or shortages of materials or labour; and
- 6. the customer is responsible for the security of their computer and network at all times. Security features may be disabled within the factory default settings. NetComm Wireless Limited recommends that you enable these features to enhance your security.

Subject to your rights and remedies under applicable Consumer Protection Laws which cannot be excluded (see Section 3 above), the Product Warranty is automatically voided if:

- 1. you, or someone else, use the product, or attempt to use it, other than as specified by NetComm Wireless Limited;
- 2. the fault or defect in your product is the result of a voltage surge subjected to the product either by the way of power supply or communication line, whether caused by thunderstorm activity or any other cause(s);
- 3. the fault is the result of accidental damage or damage in transit, including but not limited to liquid spillage;
- 4. your product has been used for any purposes other than that for which it is sold, or in any way other than in strict accordance with the user manual supplied;
- 5. your product has been repaired or modified or attempted to be repaired or modified, other than by a qualified person at a service centre authorised by NetComm Wireless Limited; or
- 6. the serial number has been defaced or altered in any way or if the serial number plate has been removed.

## Limitation of Liability

This clause does not apply to New Zealand consumers. Subject to your rights and remedies under applicable Consumer Protection Laws which cannot be excluded (see the [Consumer Protection Laws](#page-68-1) Section above), NetComm Wireless Limited accepts no liability or responsibility, for consequences arising from the use of this product. NetComm Wireless Limited reserves the right to change the specifications and operating details of this product without notice.

If any law implies a guarantee, condition or warranty in respect of goods or services supplied, and NetComm Wireless's liability for breach of that condition or warranty may not be excluded but may be limited, then subject to your rights and remedies under any applicable Consumer Protection Laws which cannot be excluded, NetComm Wireless's liability for any breach of that guarantee, condition or warranty is limited to: (i) in the case of a supply of goods, NetComm Wireless Limited doing any one or more of the following: replacing the goods or supplying equivalent goods; repairing the goods; paying the cost of replacing the goods or of acquiring equivalent goods; or paying the cost of having the goods repaired; or (ii) in the case of a supply of services, NetComm Wireless Limited doing either or both of the following: supplying the services again; or paying the cost of having the services supplied again.

To the extent NetComm Wireless Limited is unable to limit its liability as set out above, NetComm Wireless Limited limits its liability to the extent such liability is lawfully able to be limited.

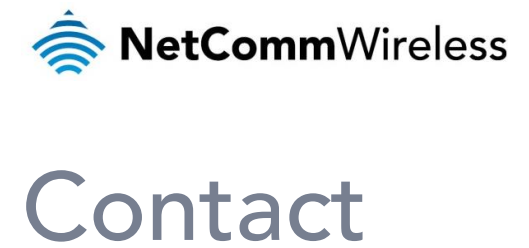

<span id="page-70-0"></span>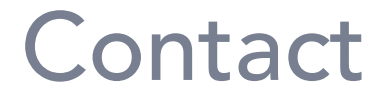

Address: NETCOMM WIRELESS LIMITED Head Office PO Box 1200, Lane Cove NSW 2066 Australia Phone: +61(0)2 9424 2070 Fax: +61(0)2 9424 2010 Email: [sales@netcommwireless.com](mailto:sales@netcommwireless.com) [techsupport@netcommwireless.com](mailto:techsupport@netcommwireless.com)